## Q+ SERIES

 **タッチスクリーン**

### **取扱説明書**

V2.1.3

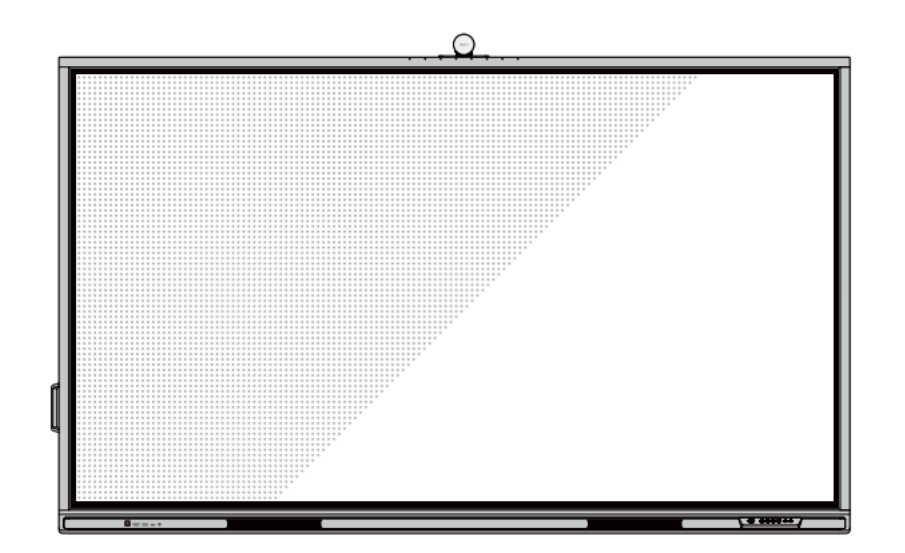

本書は大切に保管してください。

このマニュアルの写真はあくまで参考です。実際の製品を参照してください。

## 目次

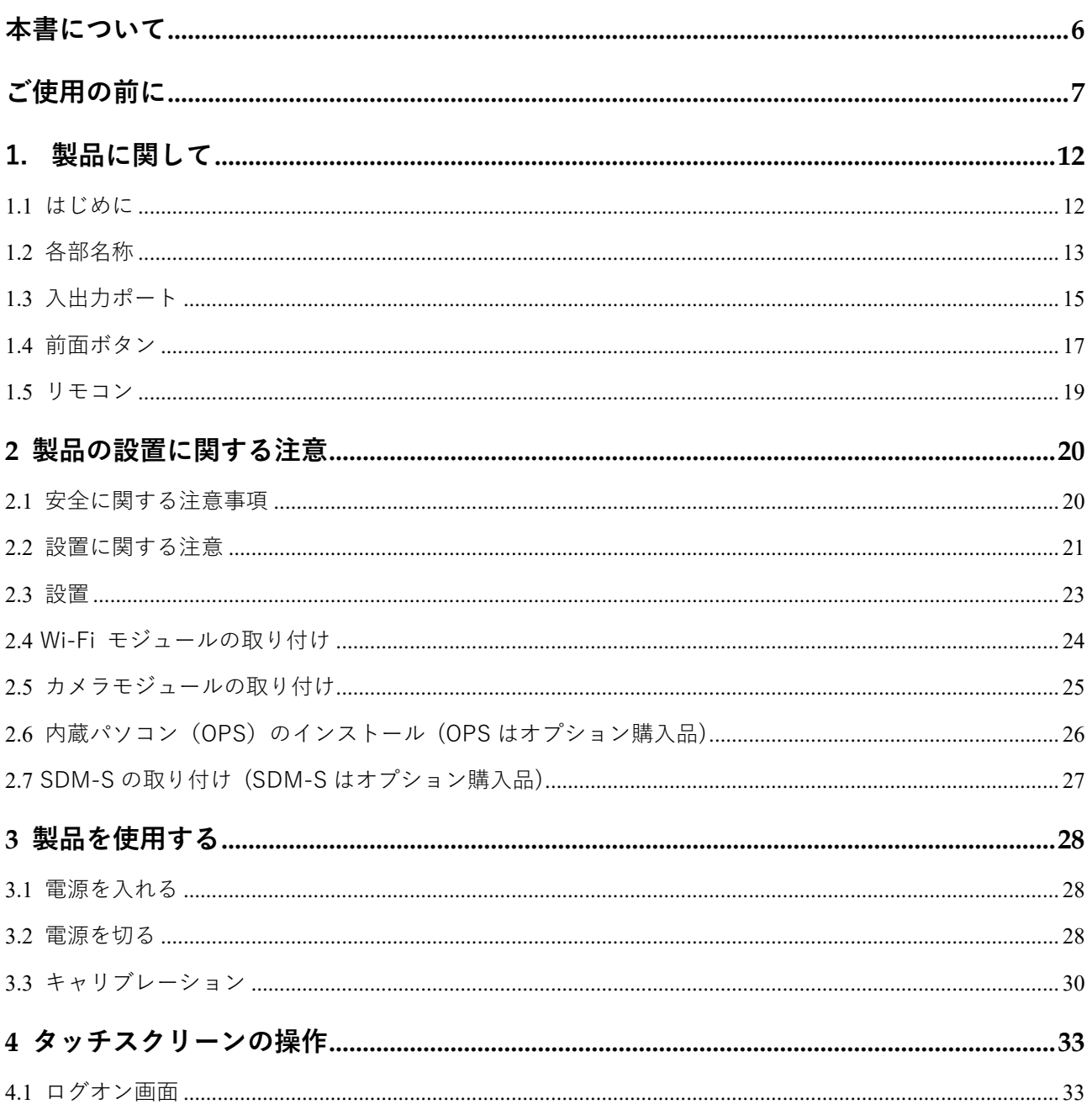

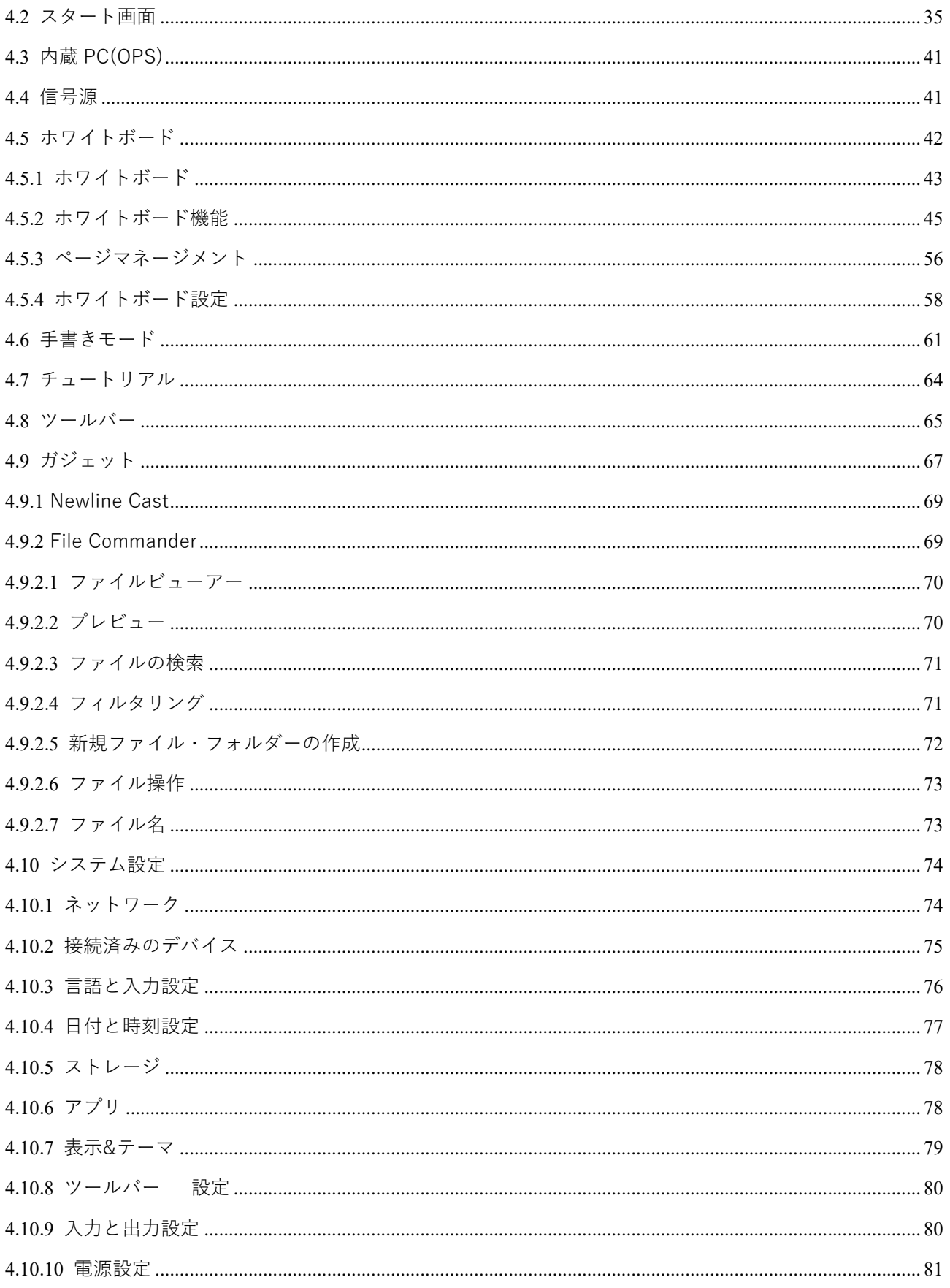

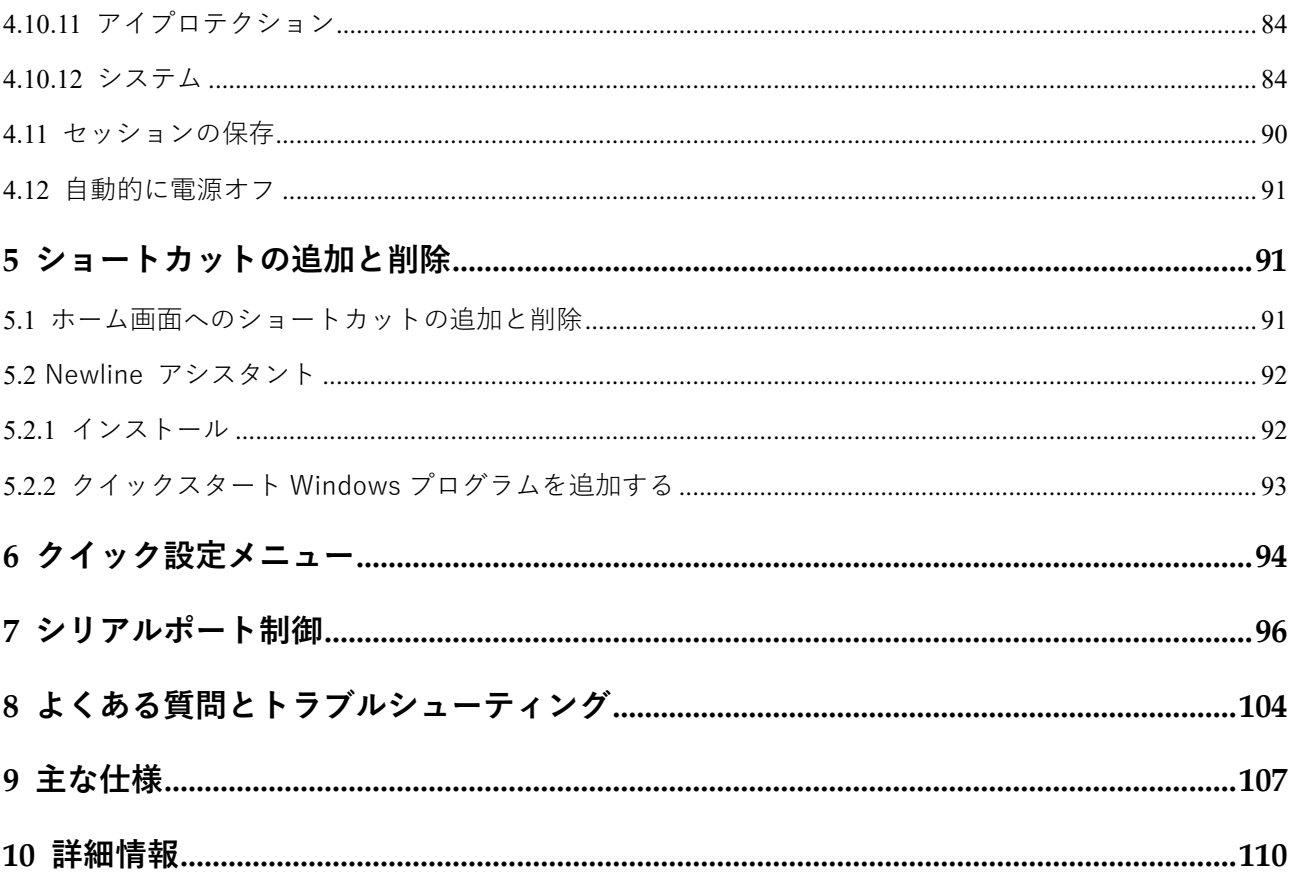

LED インタラクティブタッチスクリーン QA シリーズをお買い上げいただきましてありがとうござい ます。ご利用の前に本書を必ずお読みください。

また、本誌は大切に保管をしてください。

This device complies with part 15 of the FCC Rules. Operation is subject to the following two conditions: (1) This device may not cause harmful interference, and (2) this device must accept any interference received, including interference that may cause undesired operation.

NOTE 1: This equipment has been tested and found to comply with the limits for a Class B digital device, pursuant to part 15 of the FCC Rules. These limits are designed to provide reasonable protection against harmful interference in a residential installation. This equipment generates, uses, and can radiate radio frequency energy and, if not installed and used in accordance with the instructions, may cause harmful interference to radio communications. However, there is no guarantee that interference will not occur in a particular installation. If this equipment does cause harmful interference to radio or television reception, which can be determined by turning the equipment off and on, the user is encouraged to try to correct the interference by one or more of the following measures:

- Reorient or relocate the receiving antenna.
- ⚫ Increase the separation between the equipment and receiver.
- ⚫ Connect the equipment into an outlet on a circuit different from that to which the receiver is connected.
- ⚫ Consult the dealer or an experienced radio/TV technician for help.

NOTE 2: Any changes or modifications to this unit not expressly approved by the party responsible for compliance could void the user's authority to operate the equipment.

右側のシンボルは本製品を家庭ごみとして廃棄してはならないことを示します。本製品を製品寿命な どで廃棄する時には、リサイクルに関する法律や条例に従ってください。電気機器や電子機器を廃棄 する際は、自治体が指定した場所と方法に基づきリサイクルしてください。

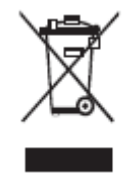

## <span id="page-5-0"></span>**本書について**

本書は製品に関する様々な機能の紹介、注意事項、インストラクションな

どを含んでおります。

特に注意が必要な箇所は記号とともに記されております。

各記号は下記を表しております:

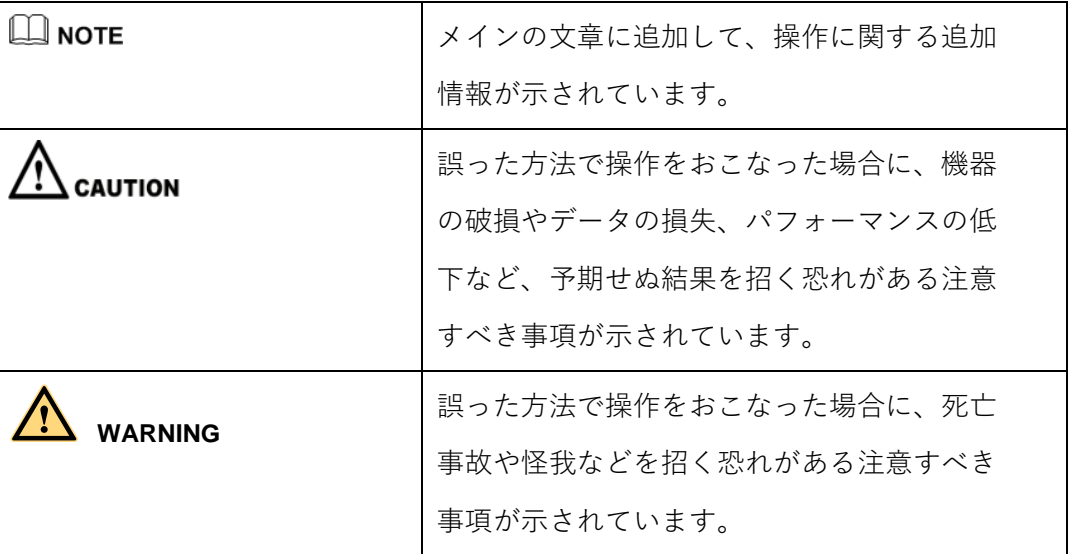

## <span id="page-6-0"></span>**ご使用の前に**

製品を安全にご使用頂くために、ご使用前に下記のインストラクションをご確認ください。誤った製 品の使用方法は怪我、事故の元になります。感電を避けるためにむやみに分解しないでください。必 ず認定されたサービス担当者にコンタクトしてください。

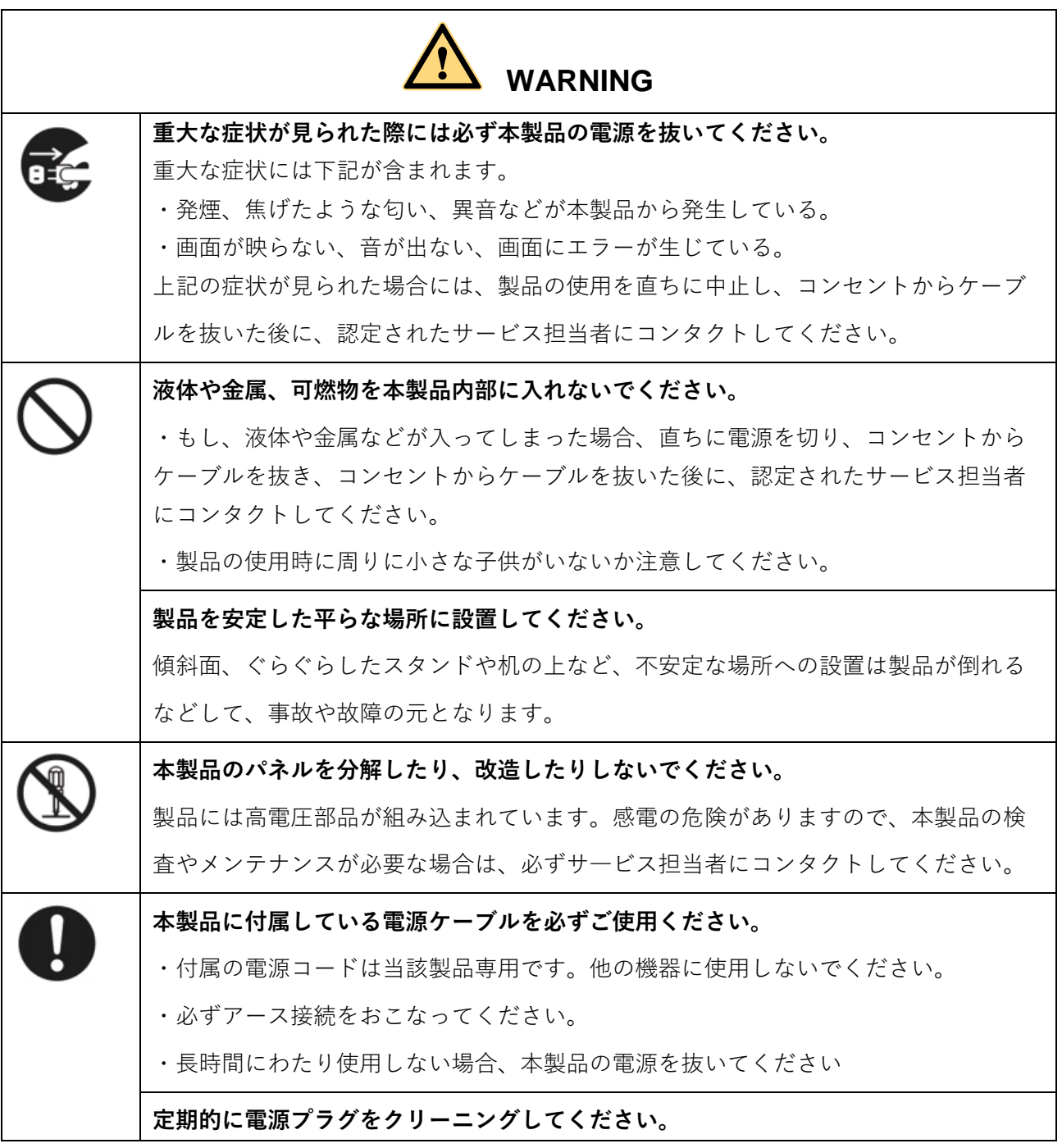

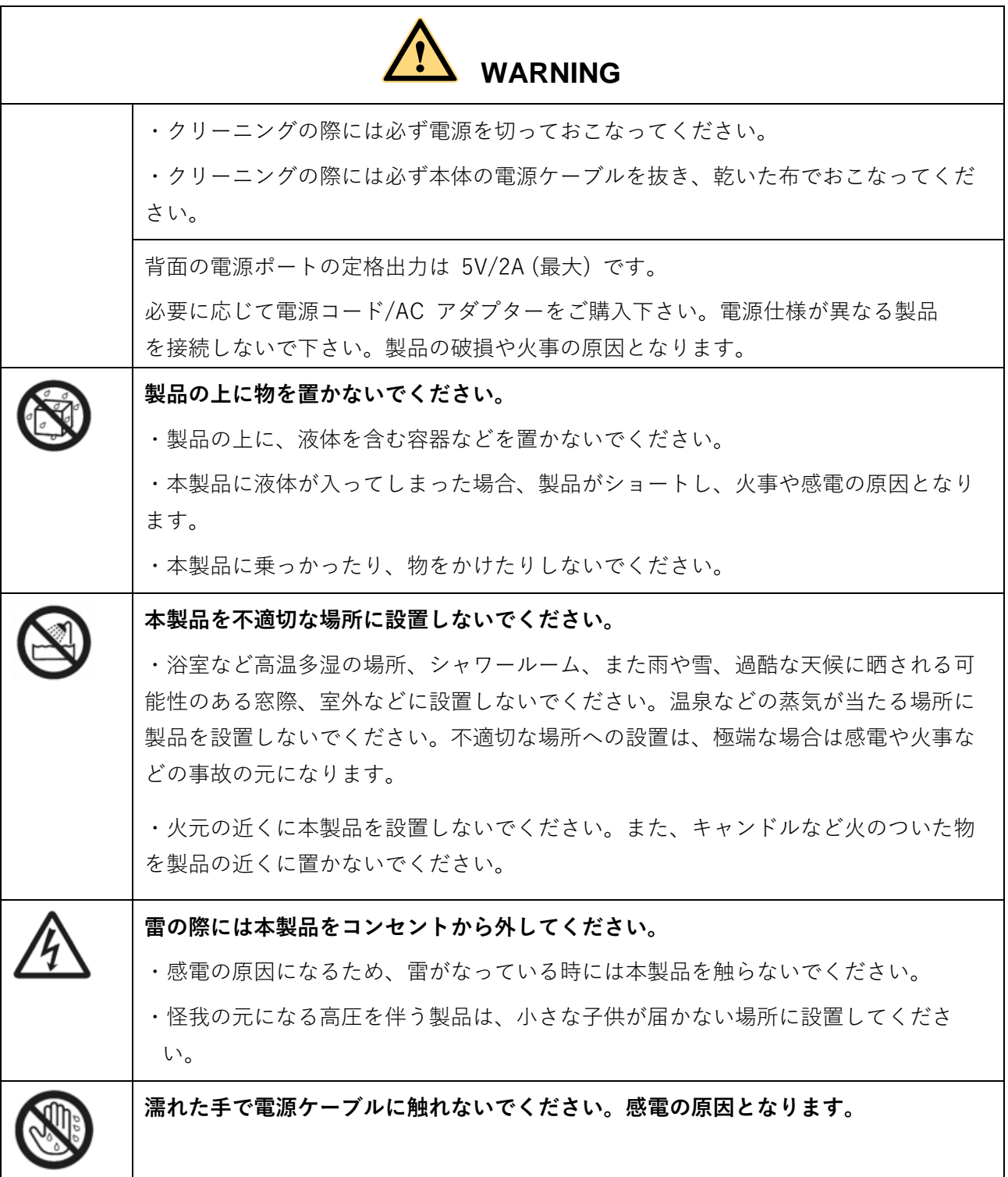

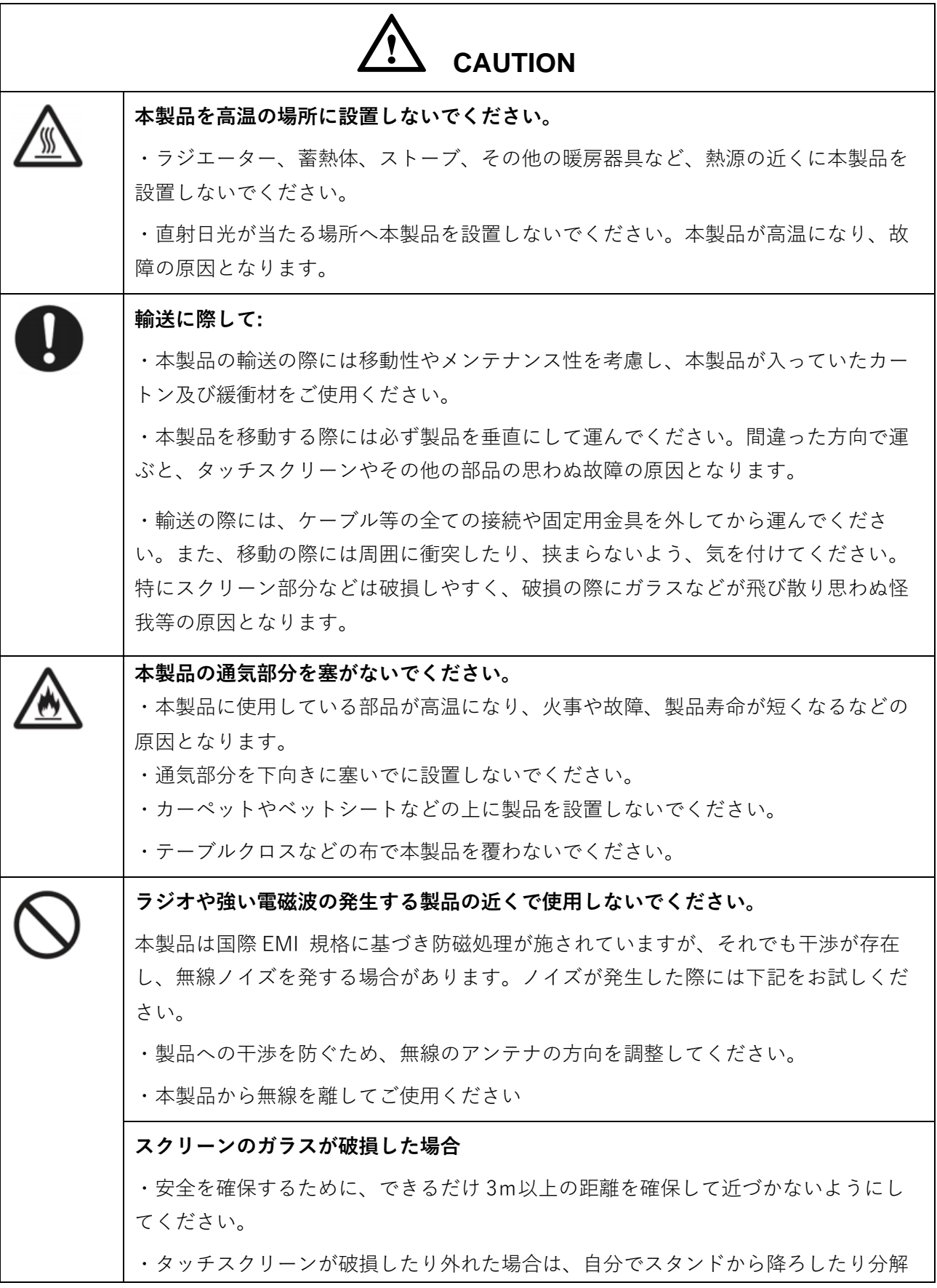

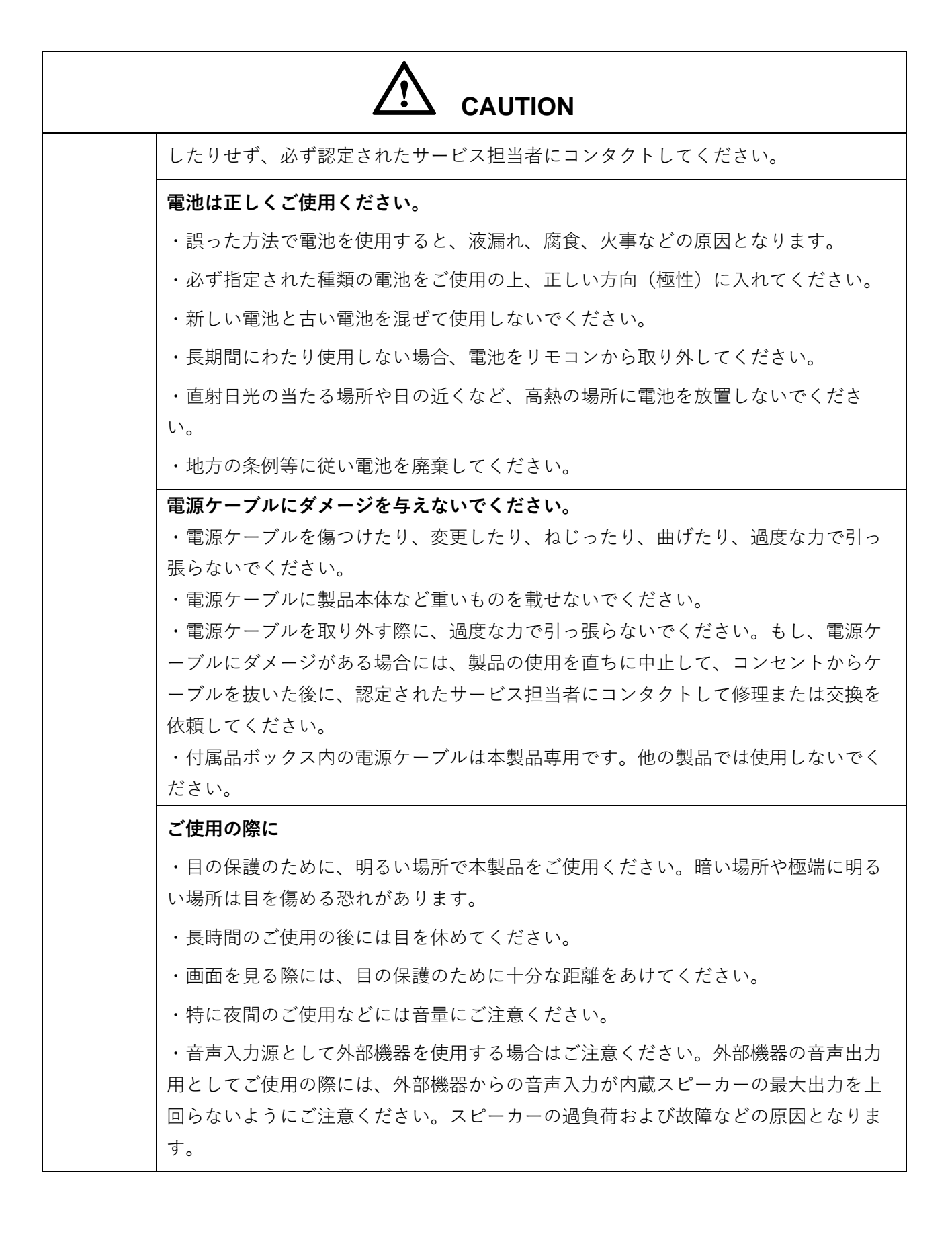

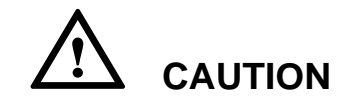

#### **USB ポートに関して**

前面のマークのついた USB ポートおよび、背面の USB 3.0/USB 2.0 ポートは、表示 している信号源により、接続が変わります。USB ポートに接続された外部機器を信号 源として使用中の場合、使用を終了するまで信号源を変更しないでください。データ の読み取りや書き込みの途中で信号源を変更した場合、データや製品の破損の原因と なります。

## <span id="page-11-0"></span>**1. 製品に関して**

#### <span id="page-11-1"></span>**1.1 はじめに**

Newline Interactive 製タッチスクリーンをお買い上げ頂きましてありがとうござい ます。

本製品はインタラクティブな教育やデモンストレーション、マルチメディアを使用 したプレゼンテーションなど様々な用途にご使用いただけるタッチスクリーンで す。指やペンなどを使用して、手書き入力を行うことができ、スクリーン上のあら ゆるものの編集などを行うことができます。

本製品の特長:

• 用途に応じてカスタマイズ可能なインターフェイス

• ケーブル接続やワイヤレスでの接続など、パソコンやスマートフォンなど様々な 機器との接続が思いのままに可能

- 4K 高解像度
- 指とペンを自動的に検知し、それぞれに異なる機能を持たせることが可能。
- ペンで紙に書いているような感覚で、画面への書き込みが可能。

## <span id="page-12-0"></span>**1.2 各部名称**

● 前面

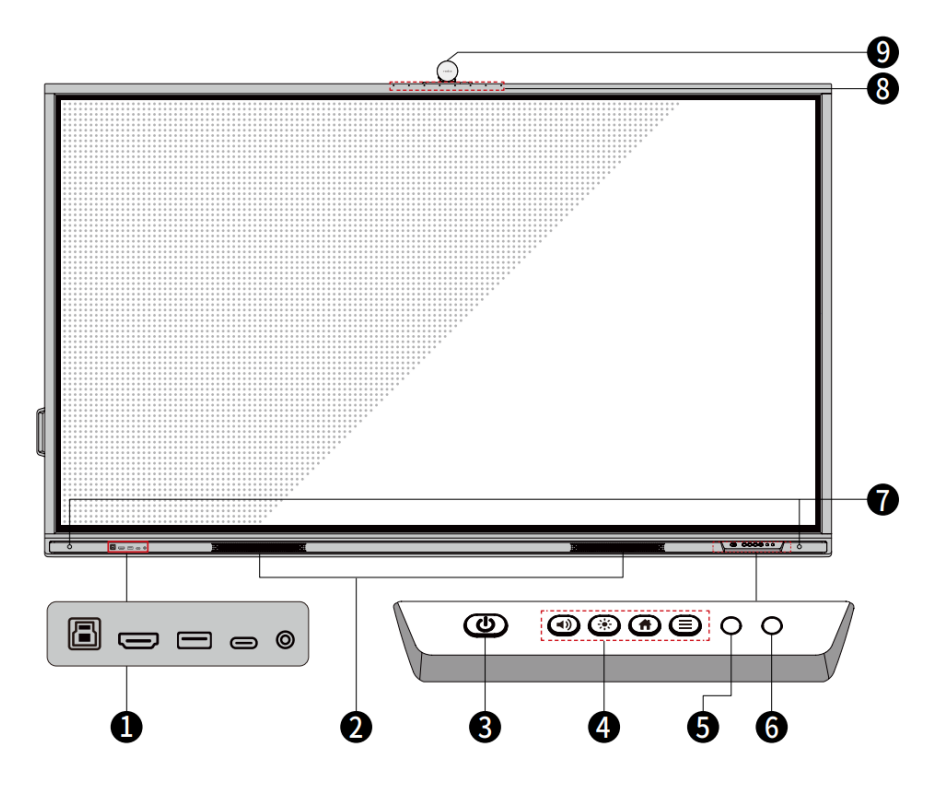

● 背面

<65 インチ>

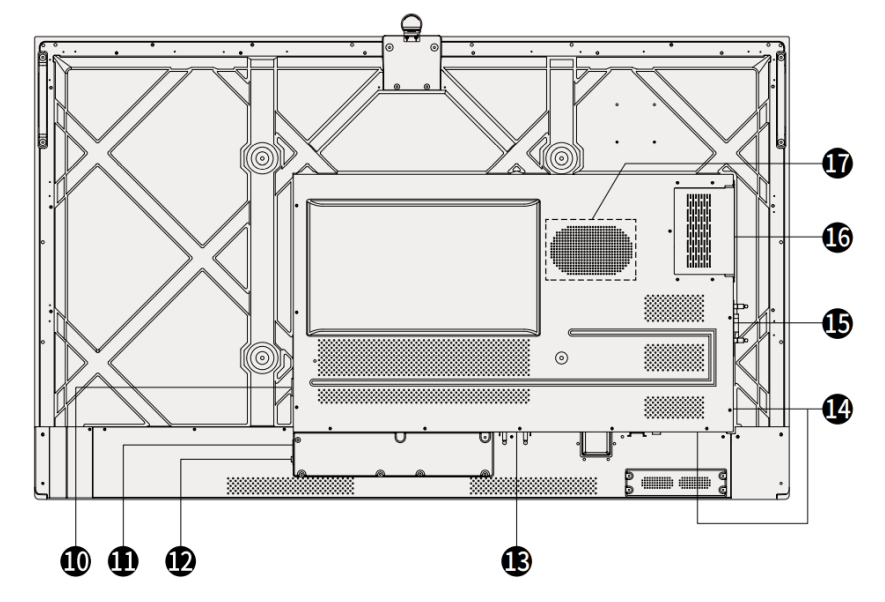

<75 インチ/86 インチ>

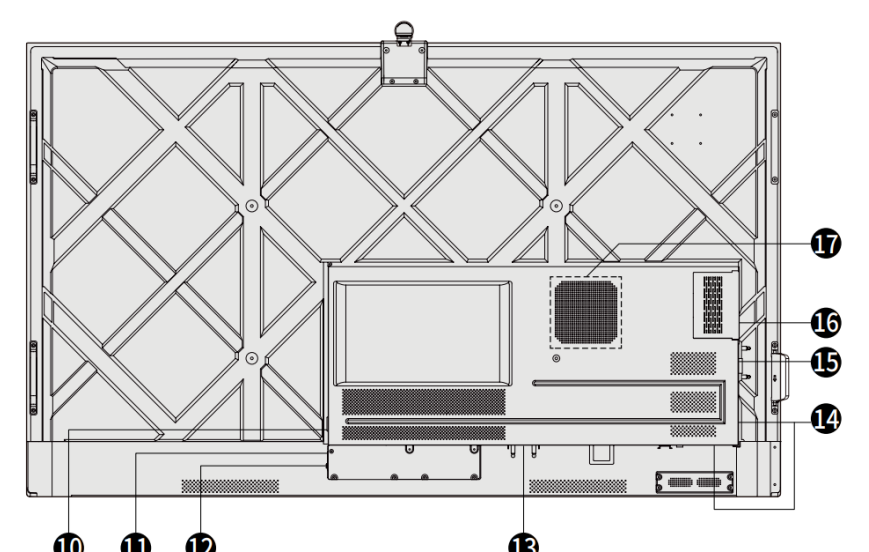

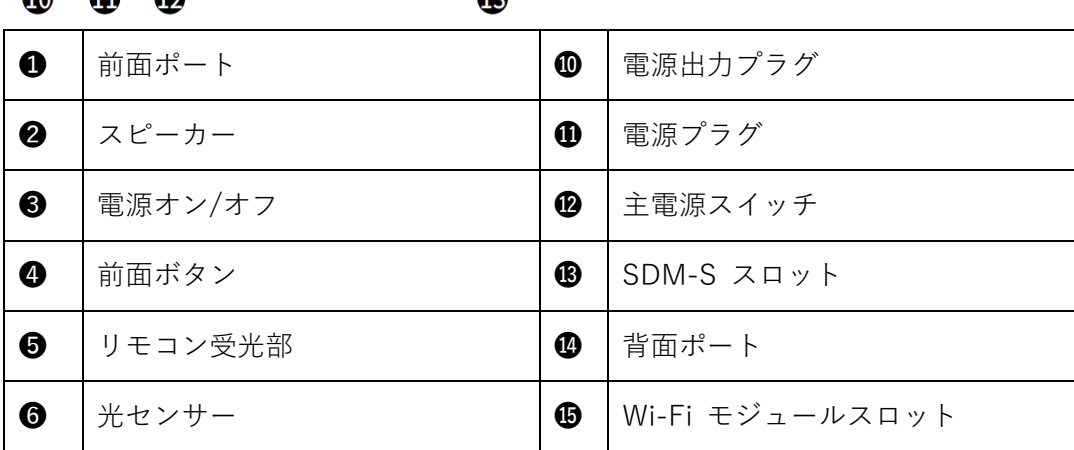

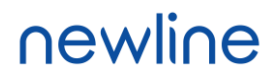

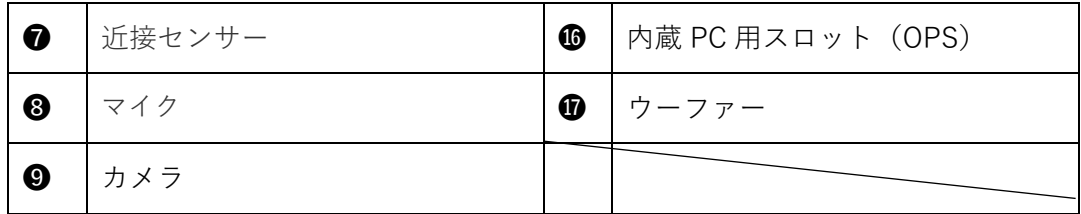

**D** NOTE

- SDM-S は小型のスマートディスプレイコンピューターモジュールです。
- ⚫ 表示されている商品画像は説明のみを目的としており、商品を正確に表しているとは限りま せん。
- ⚫ SDM-S とは Smart Display Module Small のことです。
- ⚫ 掲載されている製品画像はイメージであり、製品を正確に表現していない場合があります。

## <span id="page-14-0"></span>**1.3 入出力ポート**

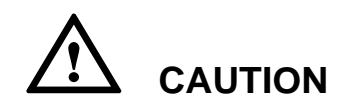

前面のマークのついた USB ポートおよび、背面の USB 3.0/USB 2.0 ポートは、表 示している信号源により、接続が自動的に変わります。USB ポートに接続された USB フラッシュメモリーなどが選択されている信号源で使用中の場合、使用終了す るまで信号源を変更しないでください。データの読み取りや書き込みの途中で**信号 源を変更した場合、データや製品の破損の原因となります。USB ポートは USB2.0 が最大 500mA、USB3.0 が最大 900mA の給電に対応しています**。パネルに挿入す る前に、USB フラッシュドライブが FAT32 にフォーマットされていることを確認し てください。

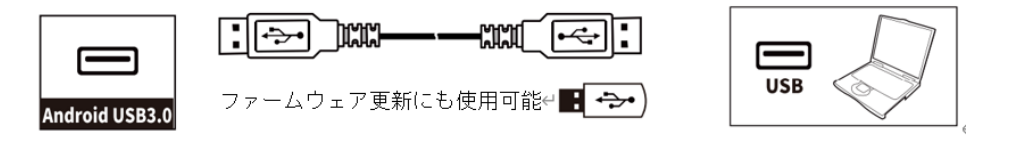

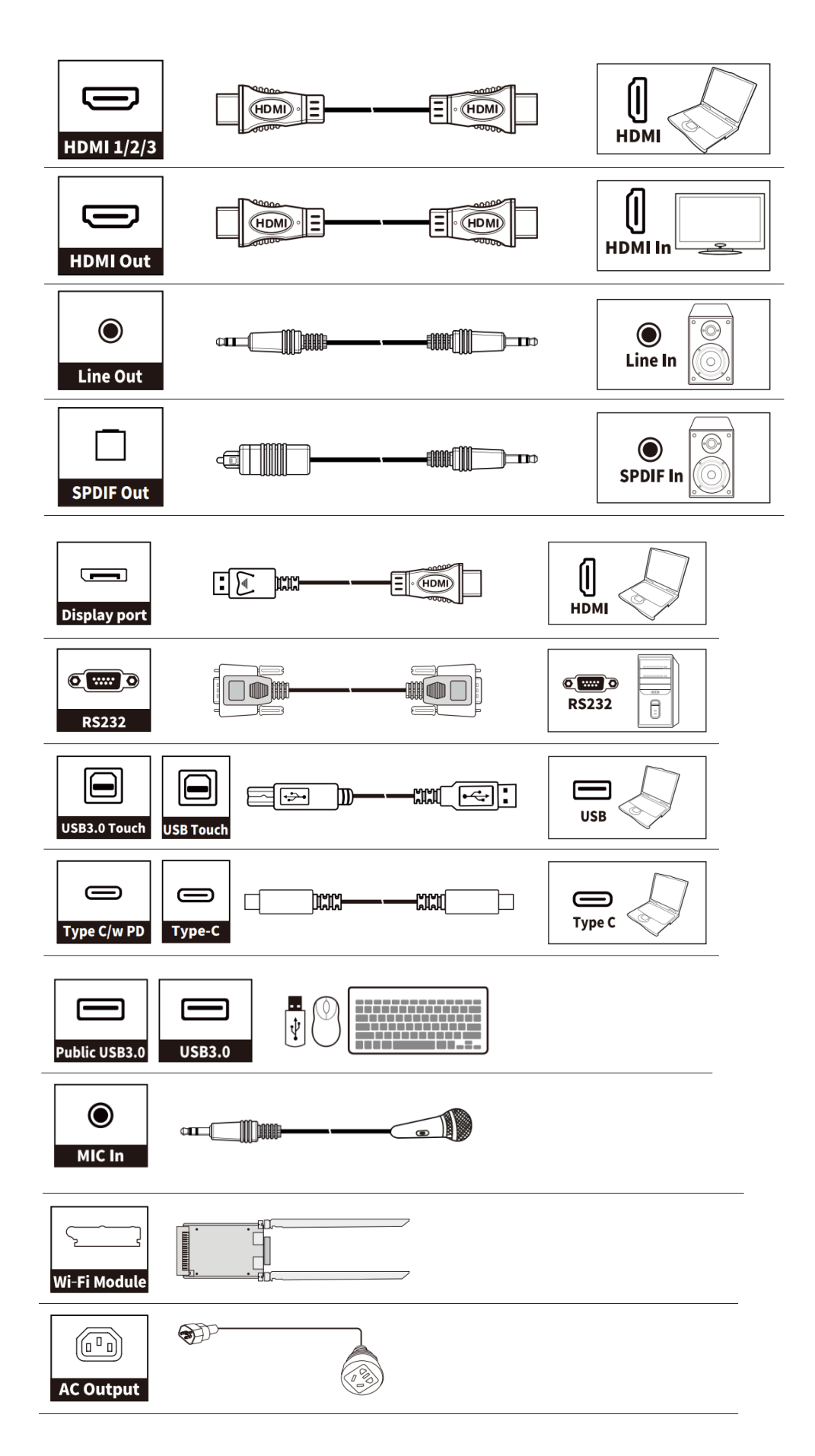

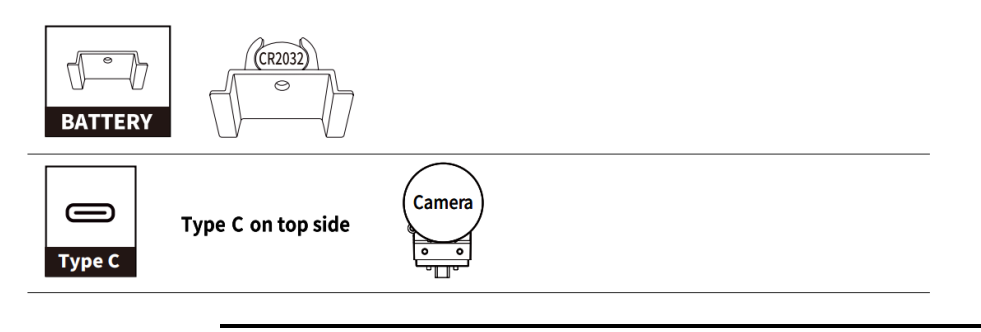

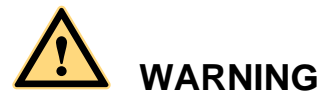

背面の電源ポートの定格出力は 5V/2A です。必要に応じて電源コード/AC アダプ ターをご購入ください。電源使用が異なる製品を接続しないでください。製品の破 損や火事の原因となります。

#### <span id="page-16-0"></span>**1.4 前面ボタン**

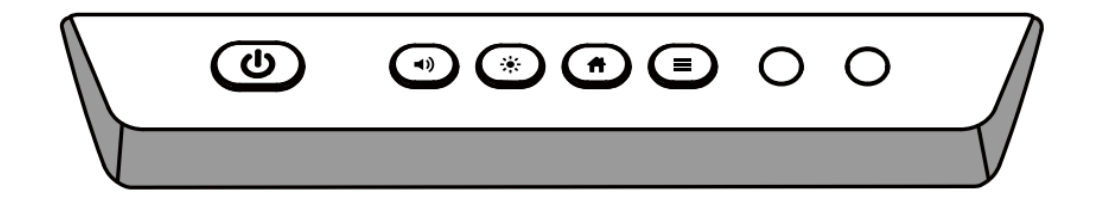

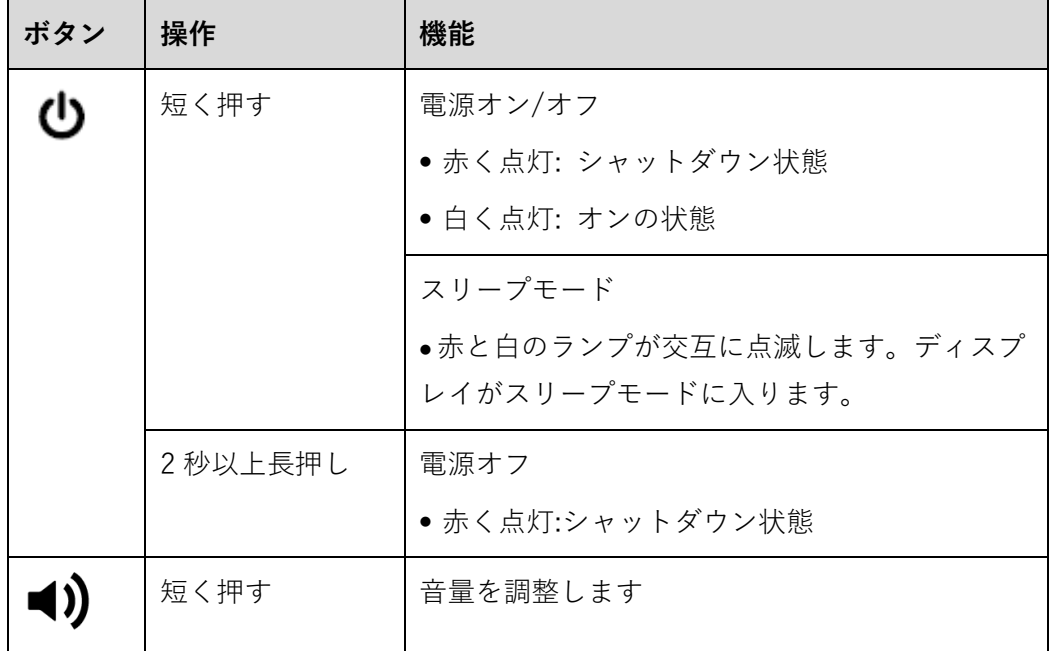

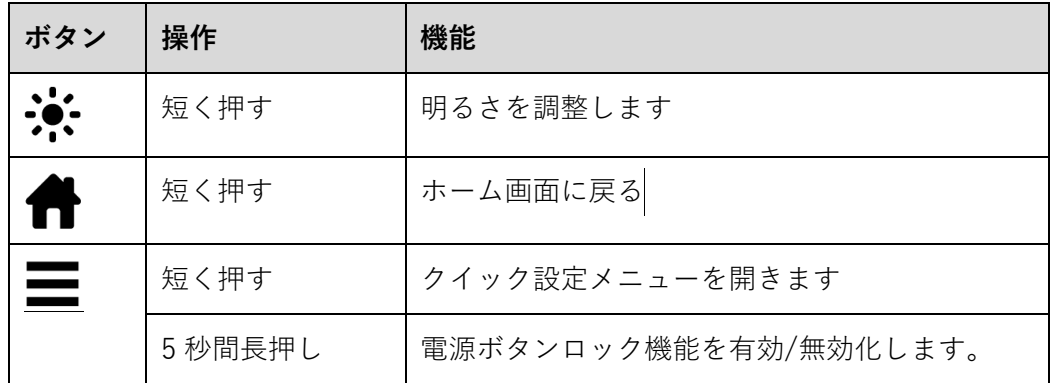

## <span id="page-18-0"></span>**1.5 リモコン**

## **CAUTION**

事故などの防止のために、下記の点をよくご確認の上、リモコンをご使用ください。:

- ・リモコンを落下させたり、強い衝撃を与えたりしないでください。
- ・液体をこぼさないでください。
- ・濡れた表面にリモコンを置かないでください。
- ・直射日光や、高温の場所に放置しないでください。

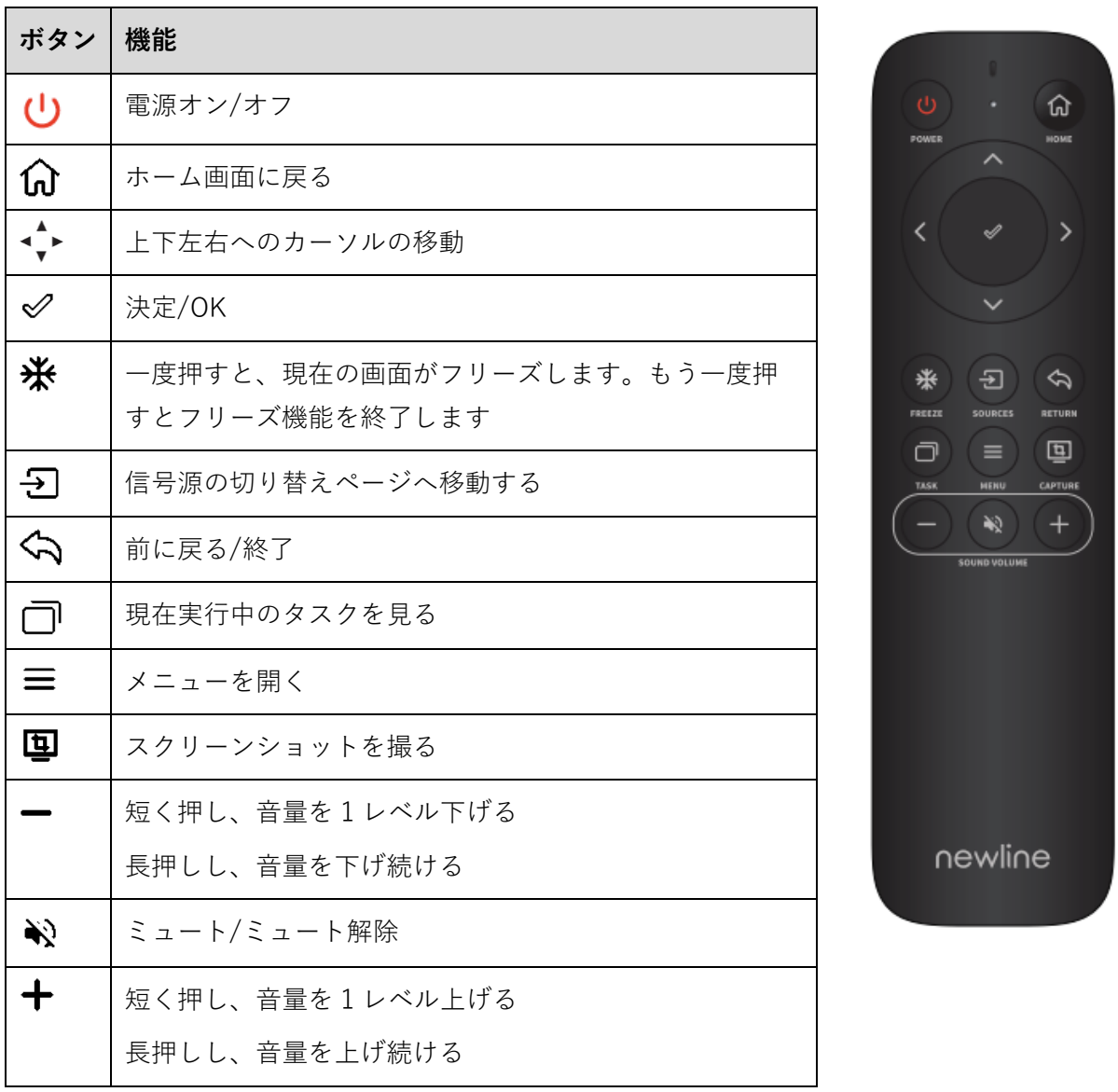

# <span id="page-19-0"></span>**2 製品の設置に関する注意**

## <span id="page-19-1"></span>**2.1 安全に関する注意事項**

**設置環境に関しての注意**

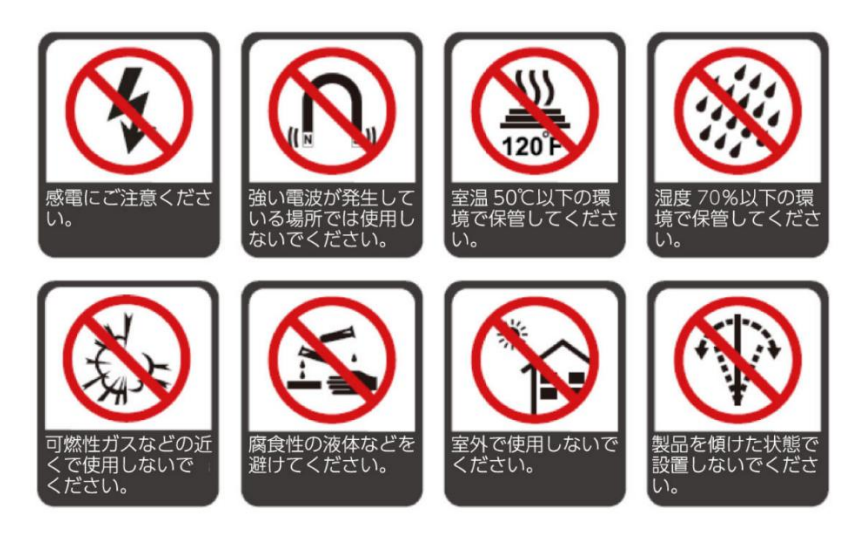

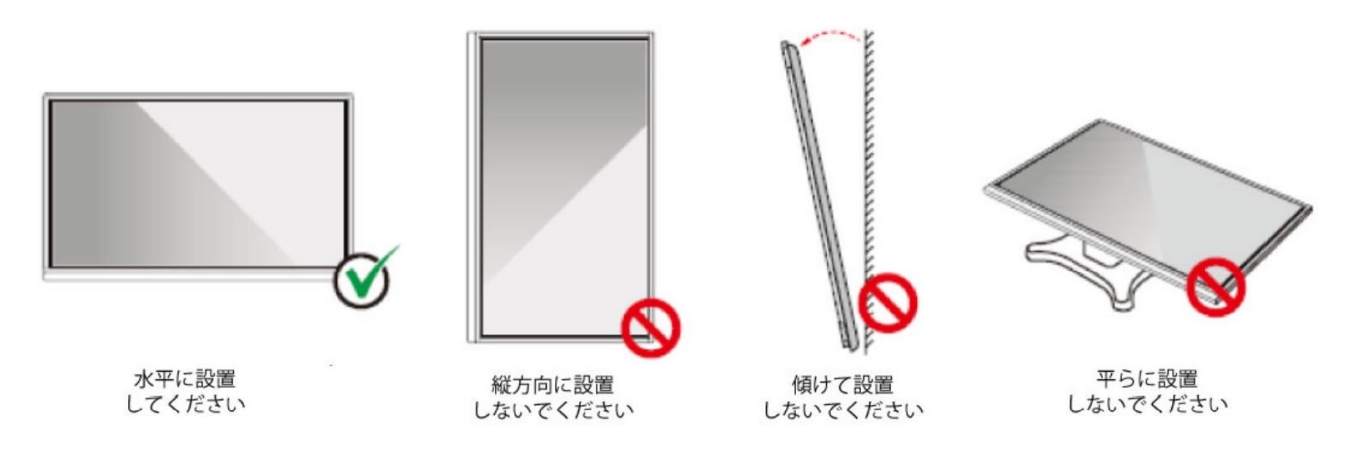

#### <span id="page-20-0"></span>**2.2 設置に関する注意**

#### **本体重量/耐荷重量**

製品の重量: それぞれ 65 kg (86 インチ)、50 kg (75 インチ)、39kg (65 インチ)です。

- 可動式のスタンドに設置する場合、スタンドの耐荷重が製品を上回っているこ とを事前にご確認くださ。
- 壁壁掛けブラケットをご使用の場合、壁に十分な耐荷重があるか事前にご確認 くだい。補強され、製品の約 4 倍の耐荷重のある壁への設置を推奨しておりま す。詳しくは、壁掛けの設置業者へご確認ください。
- ⚫ VESA マウントブラケットを取り付けます。本機は、GS 規格に準拠した壁掛け 用ブラケットで支持されることを想定しています。
- ⚫ ドアなどの障害物がぶつかる可能性がある場所へ設置しないでください。

#### $\Box$  NOTE

万一壁掛けブラケットやスタンドなどへの設置に関する事故が発生した場

合、当社はいかなる責任や補償を負いません。

#### **前後の設置角度に関して**

設置時に、製品を垂直に設置するようにしてください。傾いて設置した場合、ガラ ス部品の脱落や破損などの原因となり、大変危険です。

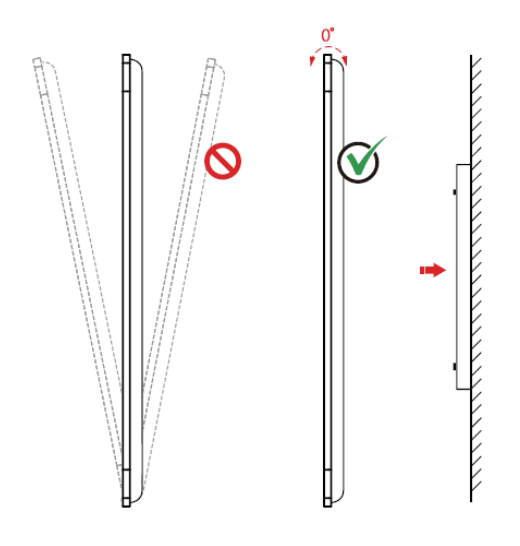

#### $\Box$  NOTE

問題が発生した場合は、当社のサポートデスクへお問い合わせください。当社はインストラクショ ンを守らずに発生した事故や損害に関して、いかなる責任や補償を負いません。

#### **ベンチレーション**

通気や空調が十分にされる場所へ設置してください。設置場所の壁などとの間に十分な 距離を保つことを推奨いたします。図に示したスペースが空いていることをご確認くだ さい。

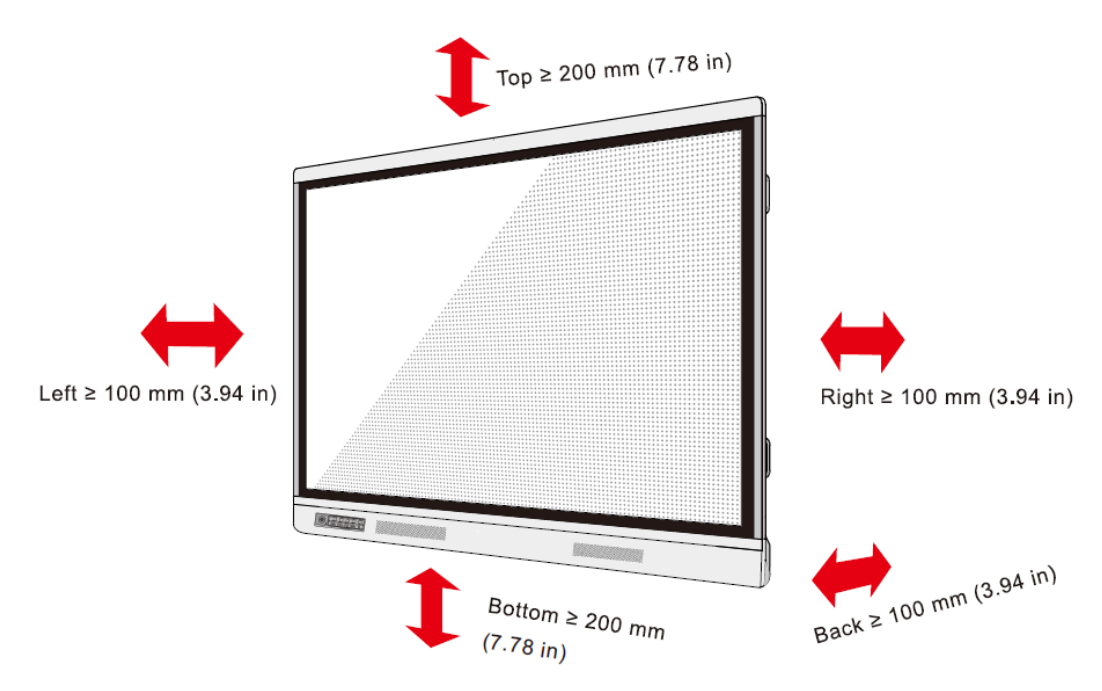

## <span id="page-22-0"></span>**2.3 設置**

背面の 4 つのマウント取り付け穴は VESA MIS-F に準拠しており、それぞれ 86 イ ンチおよび 75 インチは 800 x 400 mm、65 インチは 600 x 400 mm 長さ 10mm~ 15mmの M8 のネジにてタッチスクリーンをマウントにしっかりと固定してくださ い。背面の各部寸法は下図の通りとなっております。

#### $\Box$  note

取り付けは必ず専門業者で行ってください。

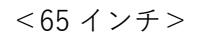

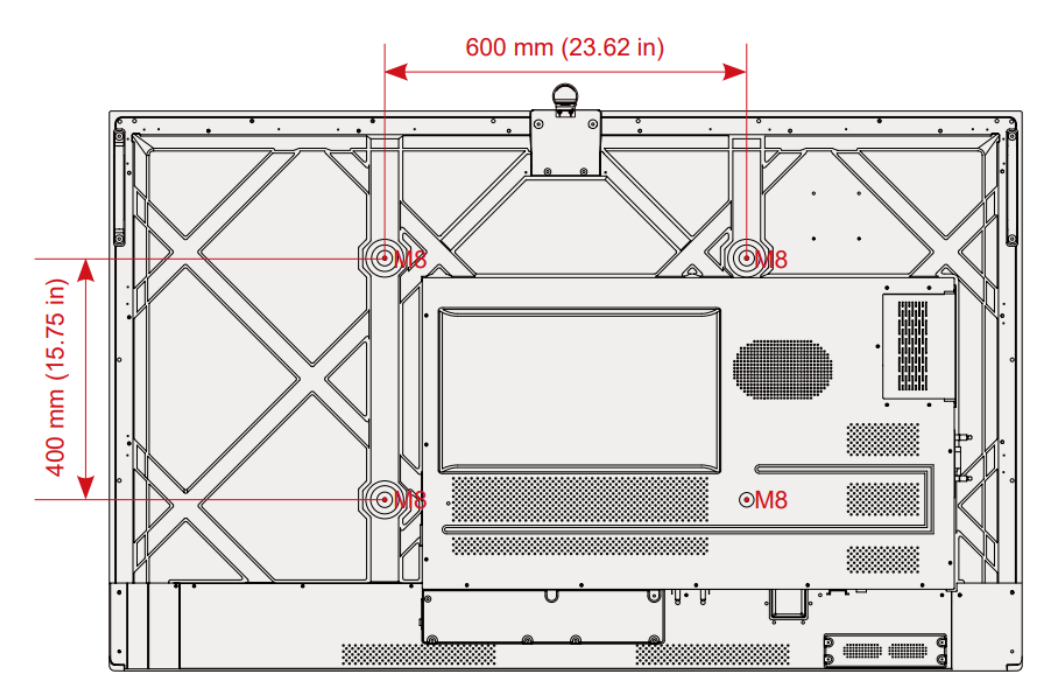

<75 インチ/86 インチ>

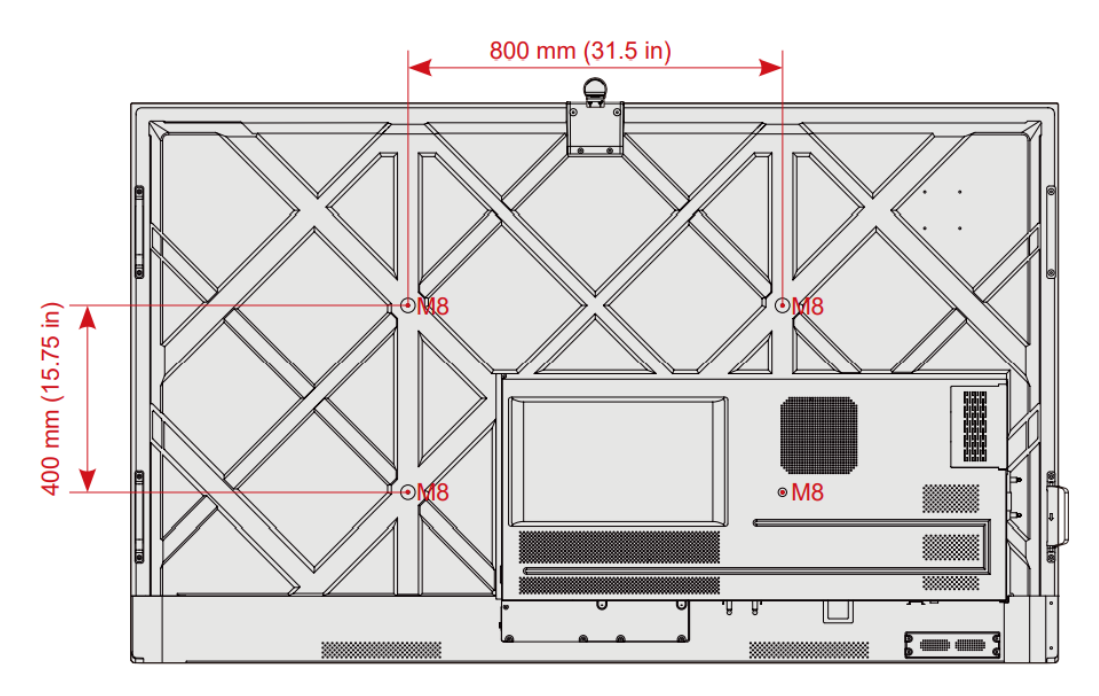

#### <span id="page-23-0"></span>**2.4 Wi-Fi モジュールの取り付け**

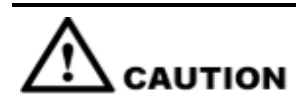

Wi-Fi モジュールは、ホットプラグには対応していません。そのため、Wi-Fi モジュ ールの抜き差しは、ディスプレイ電源がオフの時に行う必要があります。電源オン 時に行うと、パネルディスプレイや Wi-Fi モジュールが破損する可能性があります  $\circ$ 

Wi-Fi モジュールは個別のアクセサリボックスに入っていますので、以下の手順を参 照してパネルに取り付けてください。

**Step 1** Wi-Fi モジュールポートのネジ2本を外し、保護カバーを取り外します。

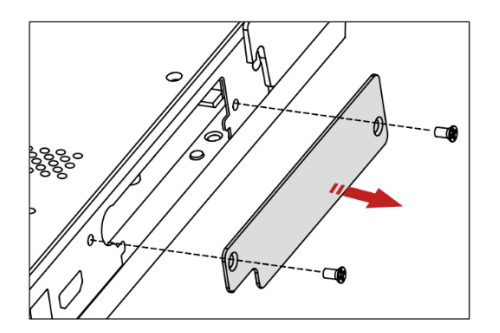

**Step 2** Wi-Fi モジュールをパネル背面のポートにしっかりと固定されるまで挿入し、2 本の ネジで固定します。

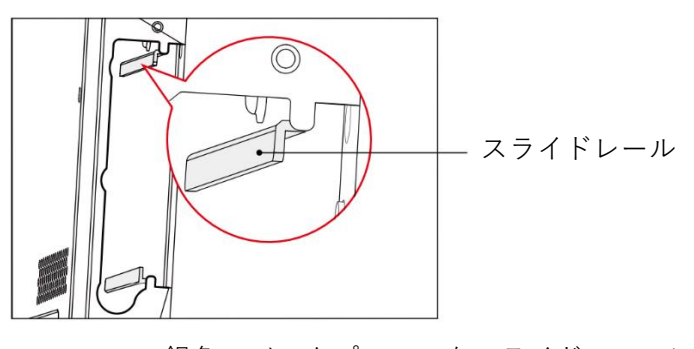

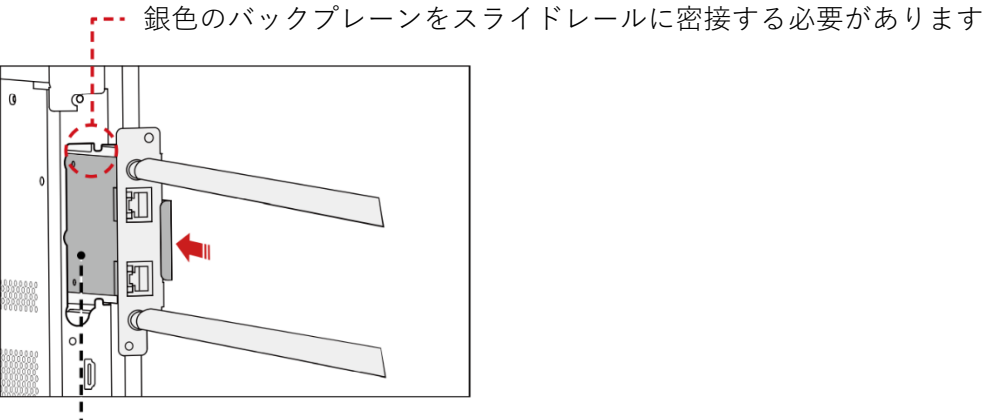

アンテナが外側にある状態にて WiFi モジュールを挿入してください

#### <span id="page-24-0"></span>**2.5 カメラモジュールの取り付け**

カメラはアクセサリーボックスに入っています。以下の手順でパネルに取り付けて 、カメラに付属している 2 本のネジで固定します。

パネルディスプレイ上部の中央ポートからシリコンカバーを取り外し、カメラを挿 入します。固定用ネジ(2本)を取り付けて固定してください。前面カバーを取り 外して、ご使用ください。

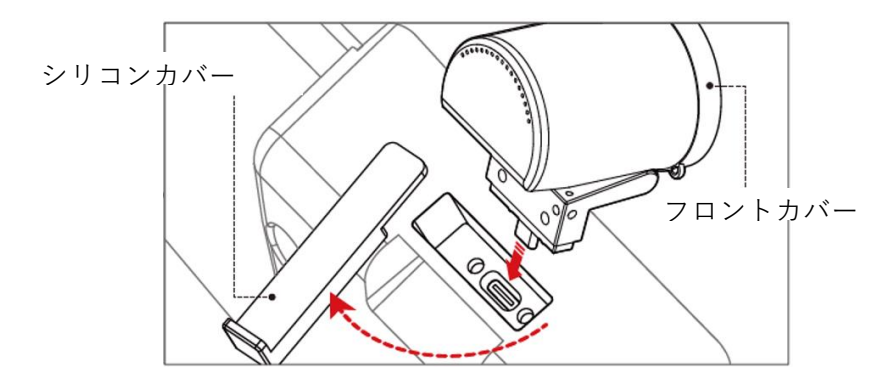

## <span id="page-25-0"></span>**2.6 内蔵パソコン(OPS)のインストール (OPS はオプシ ョン購入品)**

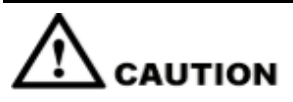

内蔵パソコン (OPS) はホットプラグには対応していません。タッチスクリーン本 体の電源が完全にオフになっている状態で内蔵パソコンを接続または取り外してく ださい。

内蔵 PC はオプションとなっております。以下のステップにて内蔵パソコンのイン ストールを行ってください。

**Step 1** 本体背面側部にある内蔵 PC スロットの保護カバーを固定している M4 のネジを手 で外してください。

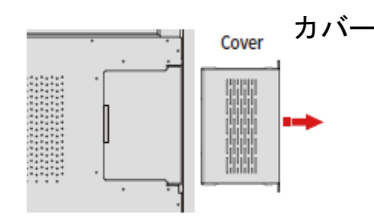

**Step 2** 内蔵 PC を内蔵 PC 用スロットへ挿入し、M4 ネジを使用して内蔵パソコンをタッ チスクリーンに固定してください。

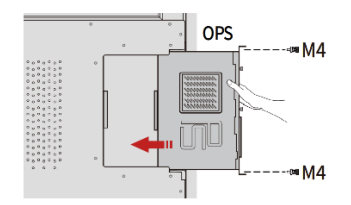

OPS にアンテナが付属している場合、アンテナを取り付けてください。アンテナ取 り付け後、電源投入前に、再度取り付け状態を確認してください。

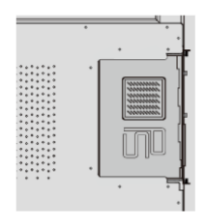

<span id="page-26-0"></span>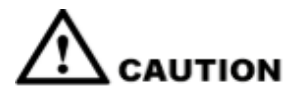

SDM-S はホットプラグに対応していません。

タッチスクリーン本体の電源が完全にオフになっている状態で内蔵パソコンを接続 または取り外してください。

現在 SDM-S の提供は行っておりませんが、使用する SDM-S がある場合は以下の手 順を参考にインストールしてください。

**Step 1** 本体下部にある内蔵 PC スロットの保護カバーを固定しているネジを取り外しま す。

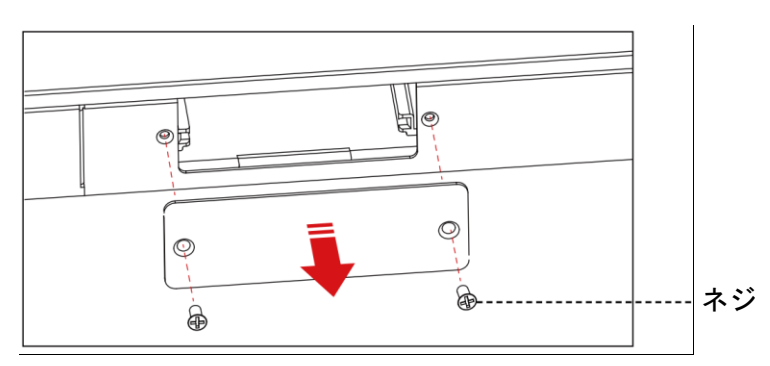

**Step 2** SDM-S を SDM-S 用スロットへ挿入し、2 本のネジで SDM-S をタッチスクリーン に固定します。

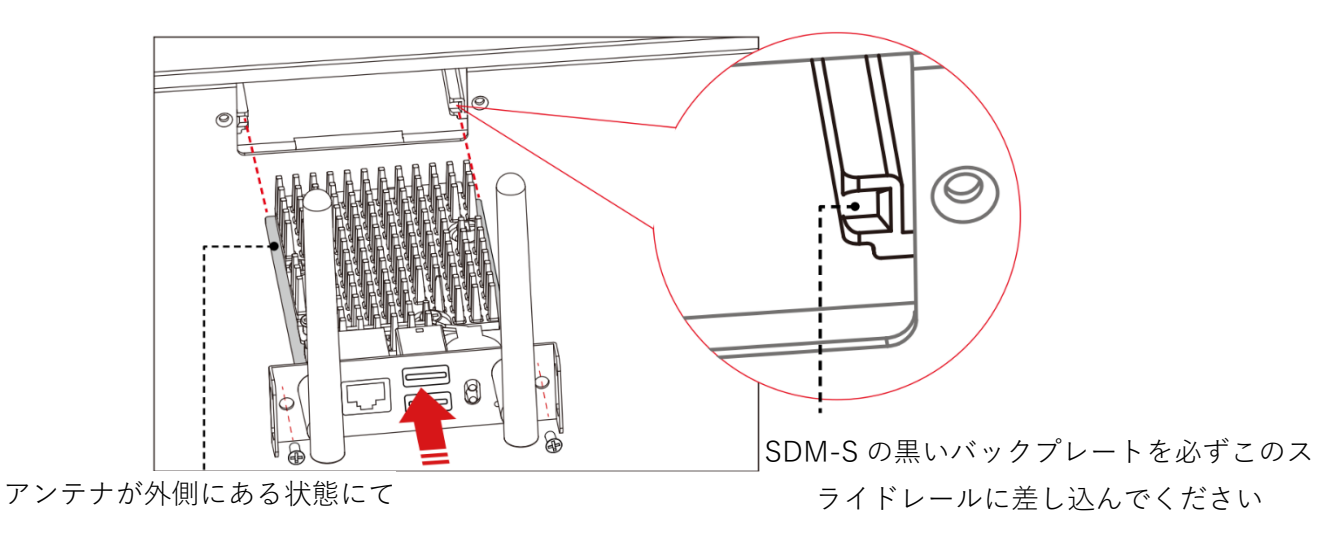

SDM-S モジュールを挿入してください。

 $\Box$  note

設置前に、SDM-S を取り付けてください。

# <span id="page-27-0"></span>**3 製品を使用する**

#### <span id="page-27-1"></span>**3.1 電源を入れる**

**Step 1** 100V 50/60Hz の AC 電源に本製品を接続してください。プラグをしっかりと根元 まで挿入し、必ずアース接続をおこなってください。

 $\Box$  note 機器の近くにあるコンセントに接続してください。

**Step 2** 下図が示す AC 電源の隣にある主電源スイッチを入れて電源をオンにしてくださ い。

AC 電源 主電源スイッチ

<65 インチ / 75 インチ / 86 インチ>

**Step 3** フロントの電源ボタン ■またはリモコンの電源ボタン ■を押してください。

#### <span id="page-27-2"></span>**3.2 電源を切る**

**Step 1** フロントの電源ボタン ■またはリモコンの電源ボタン ■を押してください。

**Step 2** ①スクリーンショットやホワイトボードのデータがある場合は、下図のような「セ ッションを保存」が表示されますので、問題ない場合は、「END」を押してくださ い。

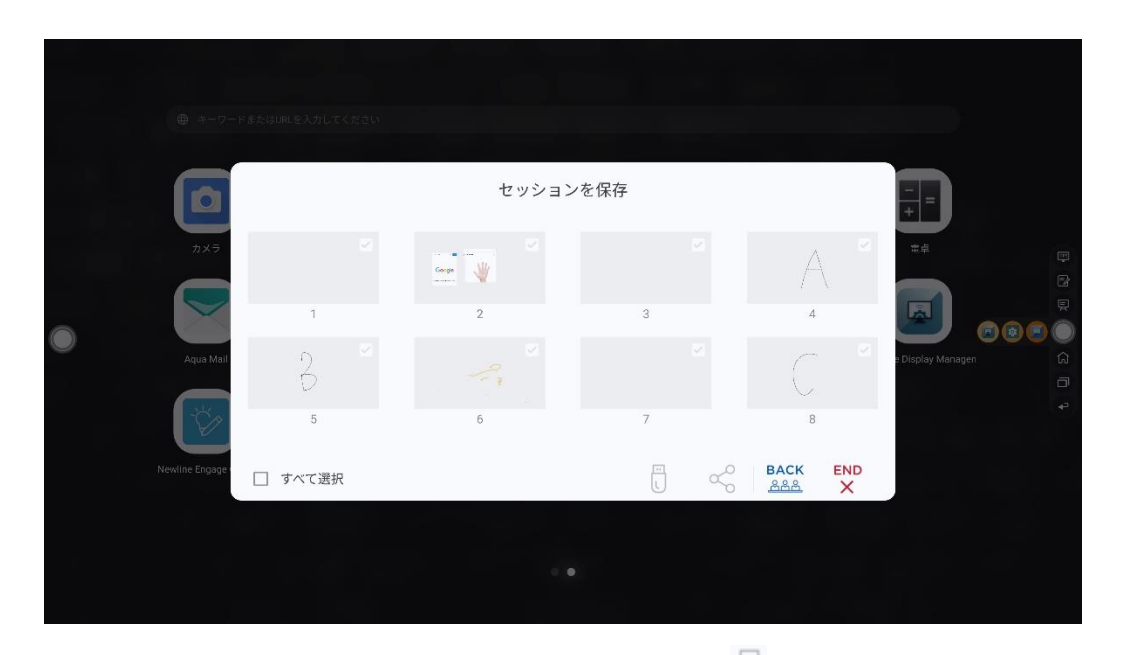

「セッションを保存」ページでドキュメントを選択し、■アイコンをタップすると、 セッションを USB フラッシュデバイスに保存することができます。 アイコンを タップすると、その他の保存方法が選択できます。

**Step 3** ①「電源オプション」のポップアップが表示されますので、「電源オフ」を押して ください。

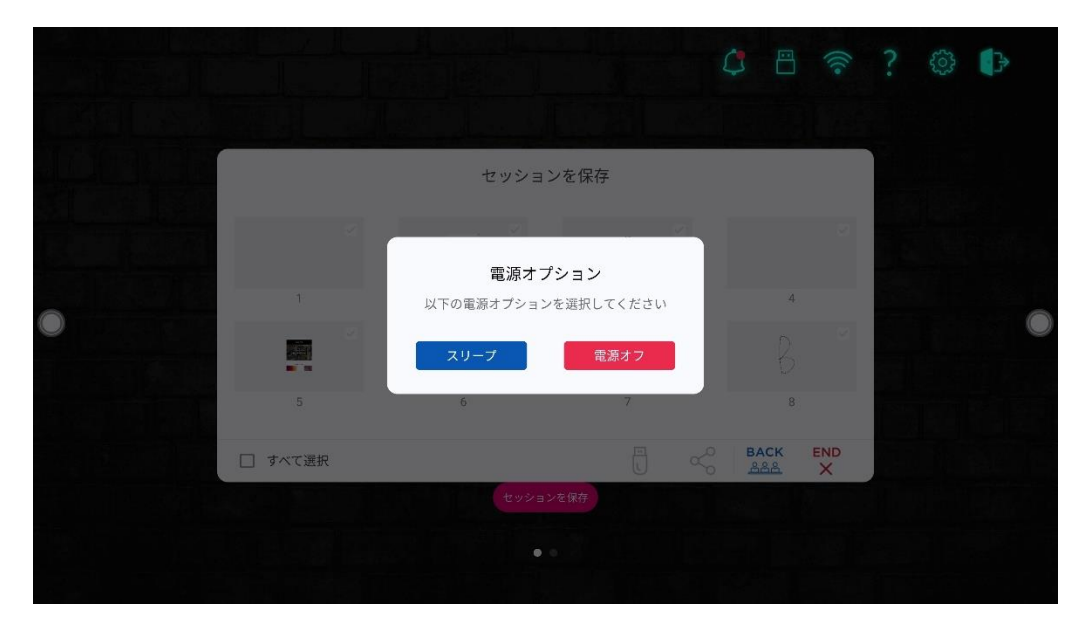

**Step 2** ②スクリーンショットやホワイトボードのデータがない場合は、ポップアップが 表示されますので、「電源を切る」を押してください。

**Step 3** ②「OPS はまだ実行中です。それでもシャットダウンする必要がありますか?」と 表示されるので、「OK」を押してください。

#### **D** NOTE

タッチスクリーン電源を切る前に、必ずセッションのドキュメントを保存してください。 保存しなかった場合、セッションドキュメントが削除されます。

**Step 4** 完全に電源を切る場合は、背面の主電源スイッチを切り、電源コードを抜いてくださ い。

#### $\Box$  Note

- ⚫ パネルディスプレイがスリープモードまたはシャットダウンに入ると、システムは内蔵 PC の電源がオフになっているかどうかを判断します。内蔵 PC の電源が切れていない場合は、 電源を切ってからスリープモードまたはシャットダウンに移行します。
- 電源を切るときは、正しくシャットダウンしてから行ってください。誤って電源を落とす と、故障につながる恐れがあります。
- 短時間で電源の ON/OFF を繰り返すと故障の原因となります。

#### <span id="page-29-0"></span>**3.3 キャリブレーション**

実際にタッチしているポイントと、カーソルの表示箇所がずれている場合、キャリブ レーションを行なってください。キャリブレーションは以下の状況にて必要となる場 合があります。

- ⚫ 内蔵 PC を初めて使用する場合
- ⚫ HDMI や DisplayPort 経由でパソコンを接続した場合

#### $\Box$  Note

内蔵 OS のインターフェース操作時は、位置調整は不要です。Microsoft Windows 7 またはそ れ以降のバージョンを搭載する外付け製品を使用した場合は位置調整が必要です。

もし、位置がずれている場合、下記をご確認の上、キャリブレーションを行なってく ださい。下記は Windows 10 での手順となります。

- **Step 1** HDMI や DisplayPort およびタッチポート経由でタッチスクリーンと Windows PC が正しく接続されていることをご確認ください。
- **Step 2** 入力ソースを選択し、対象の Windows PC からの画面を表示してください。

**Step 3** 対象の Windows PC のコントロールパネルから「タブレット PC 設定」を開いて ください。

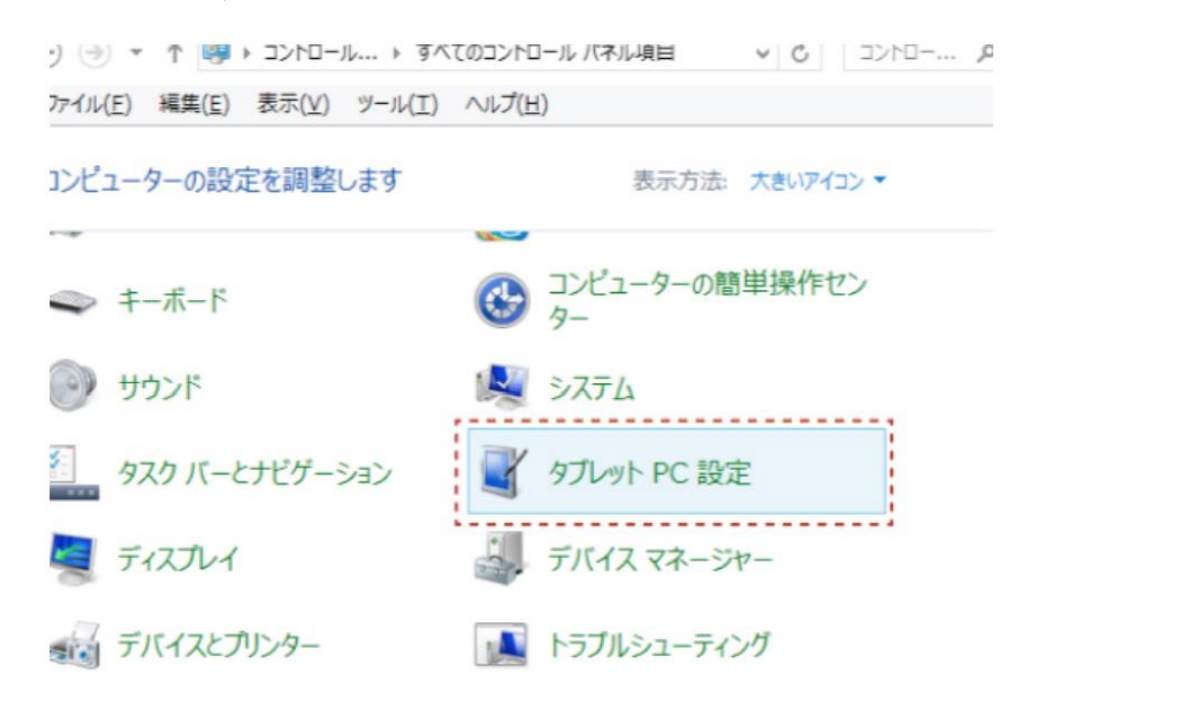

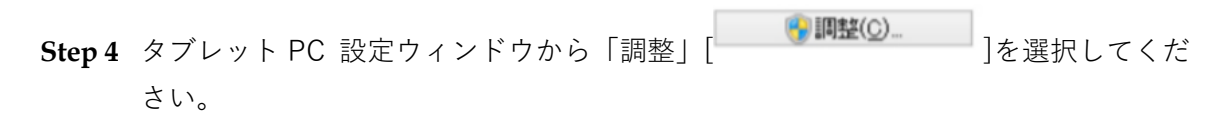

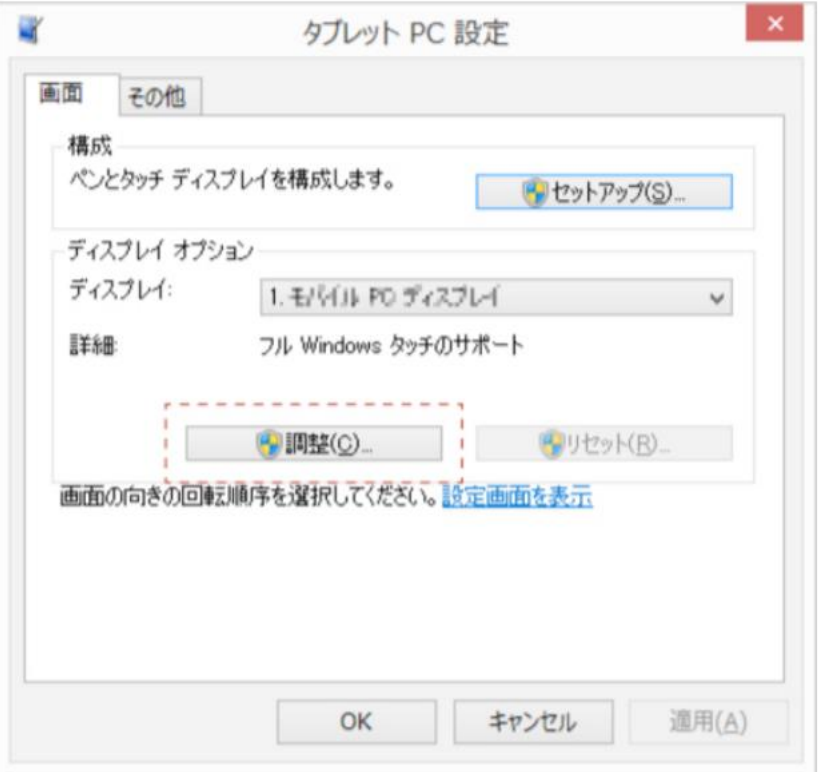

**Step 5** タッチ入力をオプションから選択し、キャリブレーションを開始してください。

**Step 6** 指やペンを使用して、点滅している十字の中央部分をクリックし、次のポジション に移動するまで押し続けてください。インストラクションに従ってキャリブレーシ ョンを完了させてください。

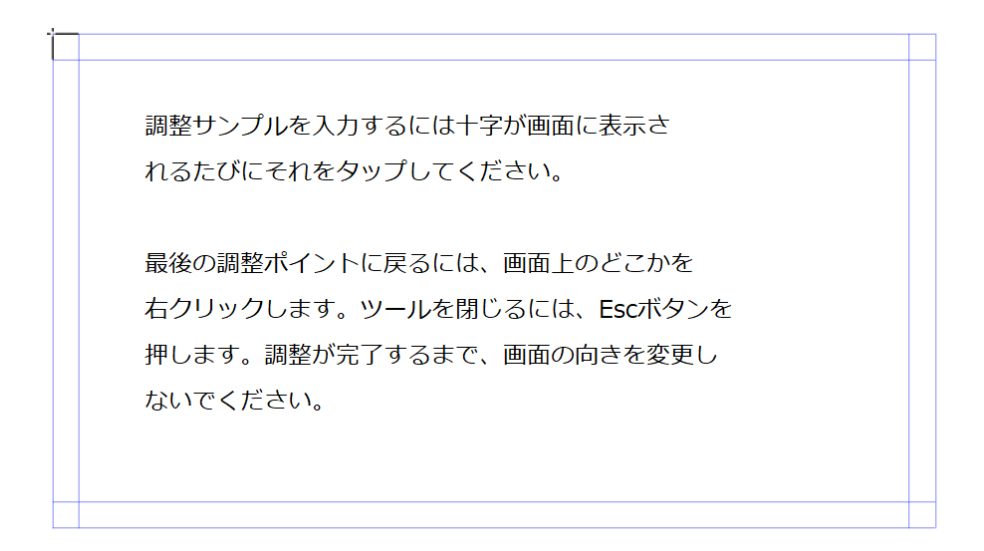

**Step 7** 「はい」を押してキャリブレーションを終了します。

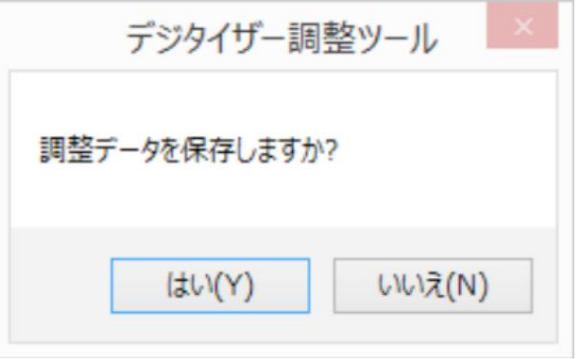

#### $\Box$  NOTE

- 手書き精度向上のために、キャリブレーションの際に、付属のペンのご使用をお勧めしま す。
- キャリブレーションのエラーによりタッチスクリーンが正常に作動しない場合、再度キャ リブレーションを行なってください。
- **Step 8** 再びタブレット PC 設定のダイアログボックスが表示されます。「OK」を押して キャリブレーションを完了します。

# <span id="page-32-0"></span>**4 タッチスクリーンの操作**

#### <span id="page-32-1"></span>**4.1 ログオン画面**

パネルに電源を入れると、下図のように登録されたすべてのアカウントが表示され ます。

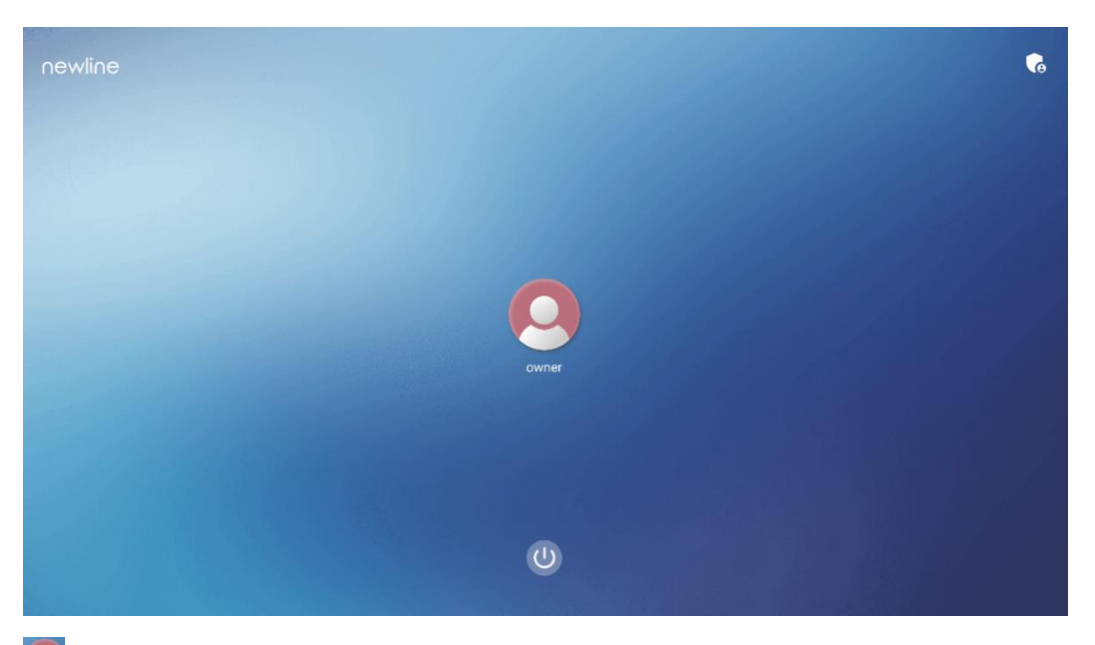

●アイコンをタップして、初回操作時に設定した6桁のパスキーを入力すると、ロ グインすることができます。

■ アイコンをタップすると、前のページに戻ります。[パスキーの変更]をタップす ると、パスキーを変更できます。<sup>0</sup>アイコンをタップすると、システムを再起動、 スリープ、または電源オフ状態にすることができます。

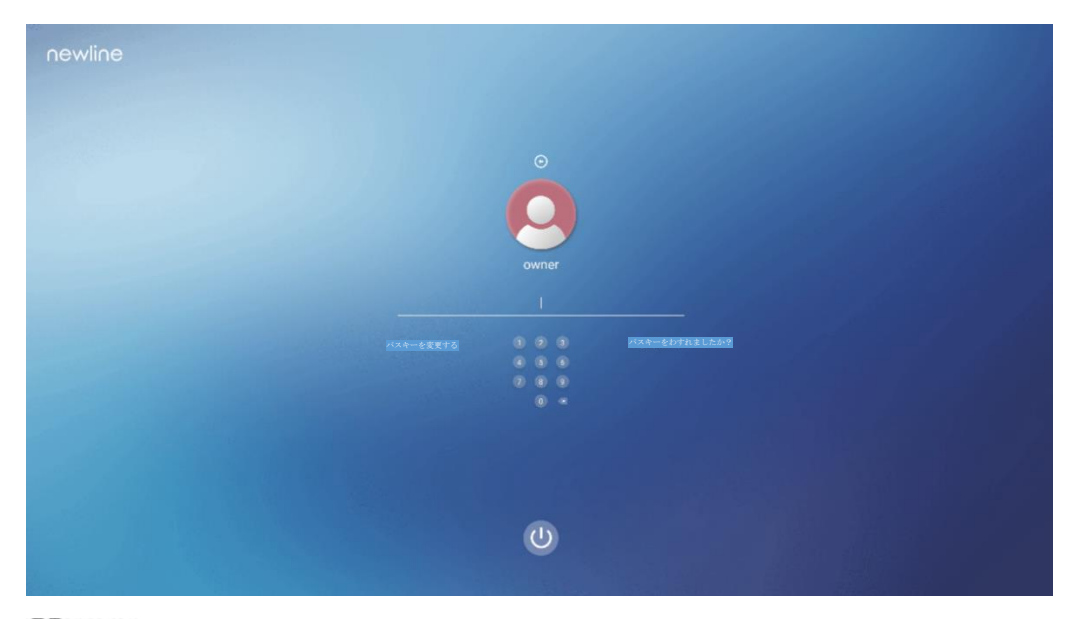

#### **O NOTE**

- パスキーは 6 桁に制限されており、英字は使用できません。パネルを起動するたびに、パス キーが要求されます。
- パスキーを忘れた場合は、管理者に連絡しパスキーを再設定してください。

### <span id="page-34-0"></span>**4.2 スタート画面**

1 ------------------------newline  $\circ$   $\bullet$ ïä  $- 08:49$  $\overline{2}$ 2022/12/13 火曜日  $(\text{C})$  $(\Xi)$ (目) 0000  $\overline{A}$  ........... |ソース ホワイトボード 6 ........

ログオンすると、次の図のようなホーム画面が表示されます。

- 1: ロゴ(表示&テーマ設定のショートカット)
- 2: 時刻(時計アプリのショートカット)
- 3: 日付/曜日 (カレンダーアプリのショートカット)
- 4:サイドツールバー
- 5:ステータスと設定
- 6:メインアイコン
- 7: 検索バー

#### $\Box$  NOTE

[ホーム画面] では、右から左にスワイプするとガジェットのインターフェイスに切り替わります 。ユーザーは、左右にスライドすることで、ホームとガジェットのインターフェイスを切り替える ことができます。

#### **・ロゴと壁紙設定のショートカット**

ホーム画面上のロゴ newline は表示&テーマ設定へのショートカットになってお り、ロゴや壁紙を変更することができます。下図のように USB フラッシュメモリー やローカルフォルダーに保存されたデータを選択して変更することができます。

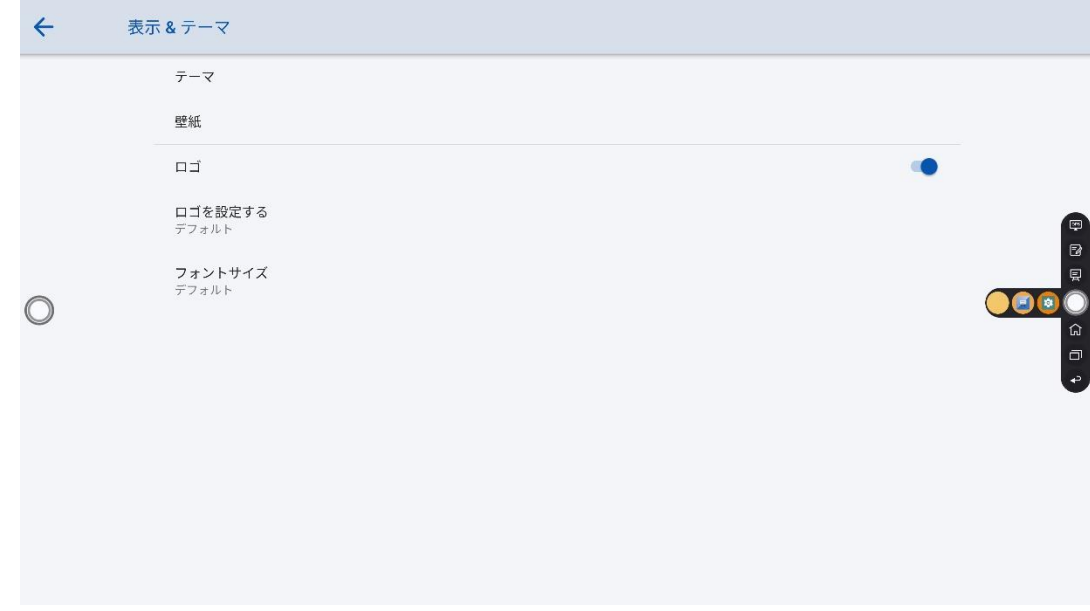

#### **時計のショートカット**

ホーム画面の時刻アイコンをタップすると、時計アプリが起動します。上部のアイコ ンを使って、時計モード、アラームモード、タイマーとストップウォッチモードに切 り替えることができます。時計モードでは、 ● をタップすることで、他のタイムゾー ンを追加することができます。
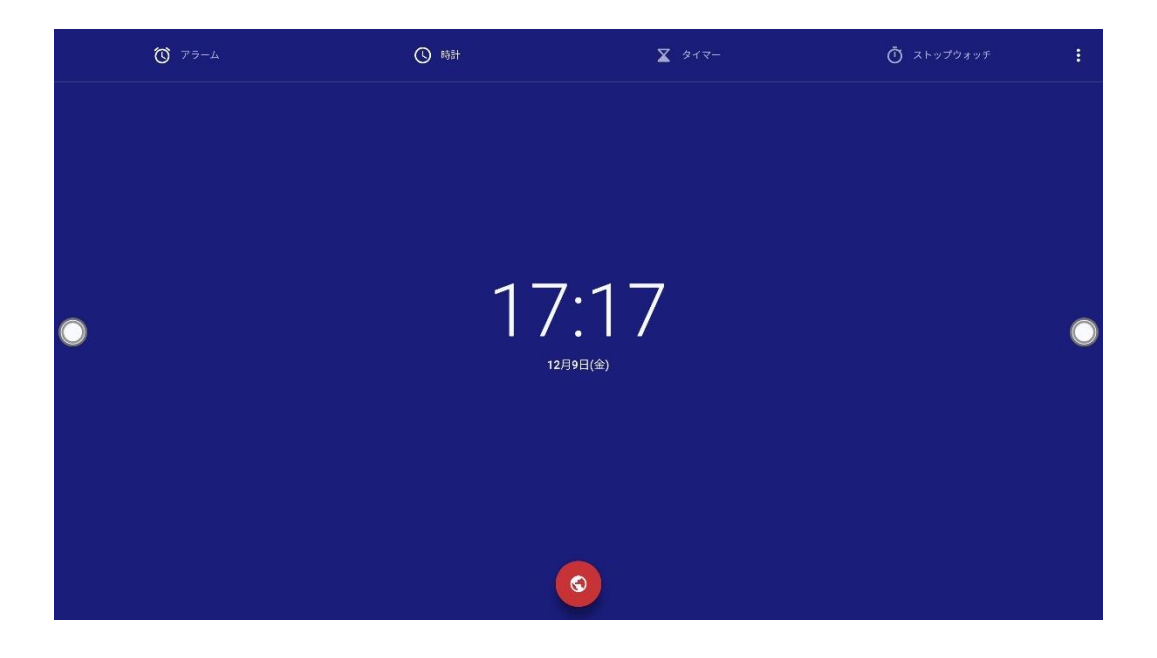

## **主なアイコン**

※実際のアイコンと表示が異なる可能性がございます。

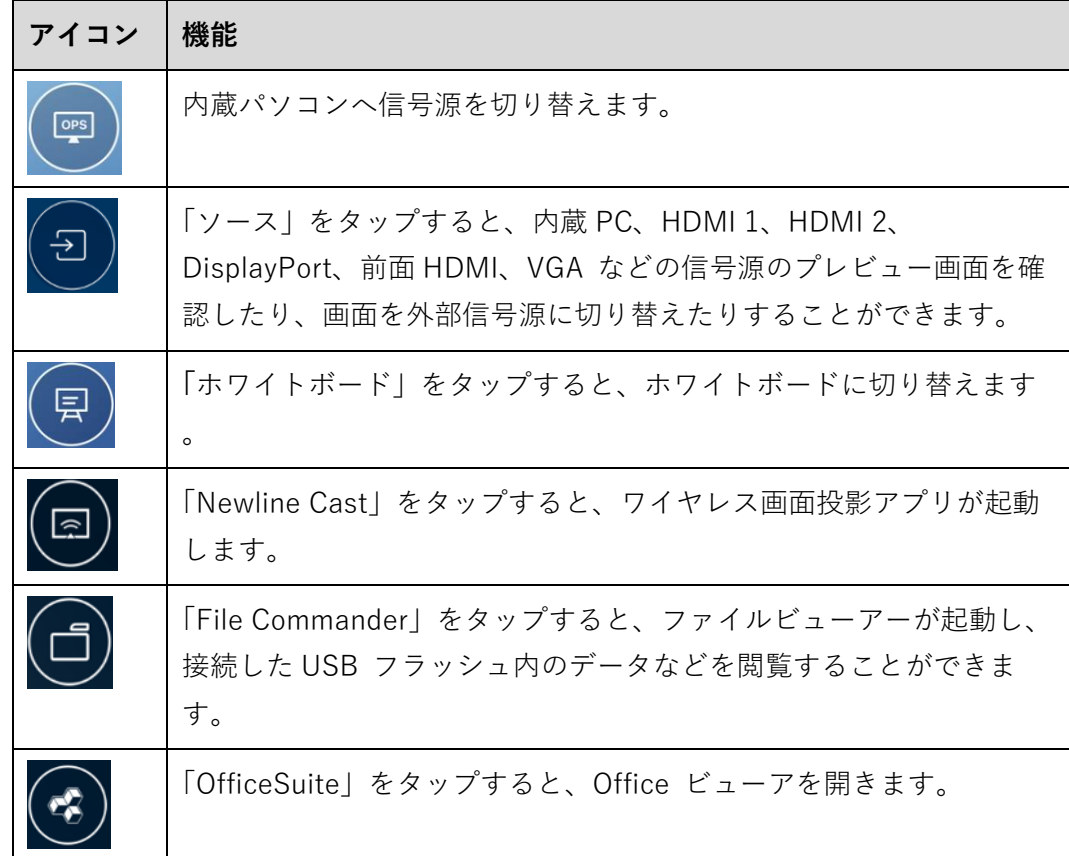

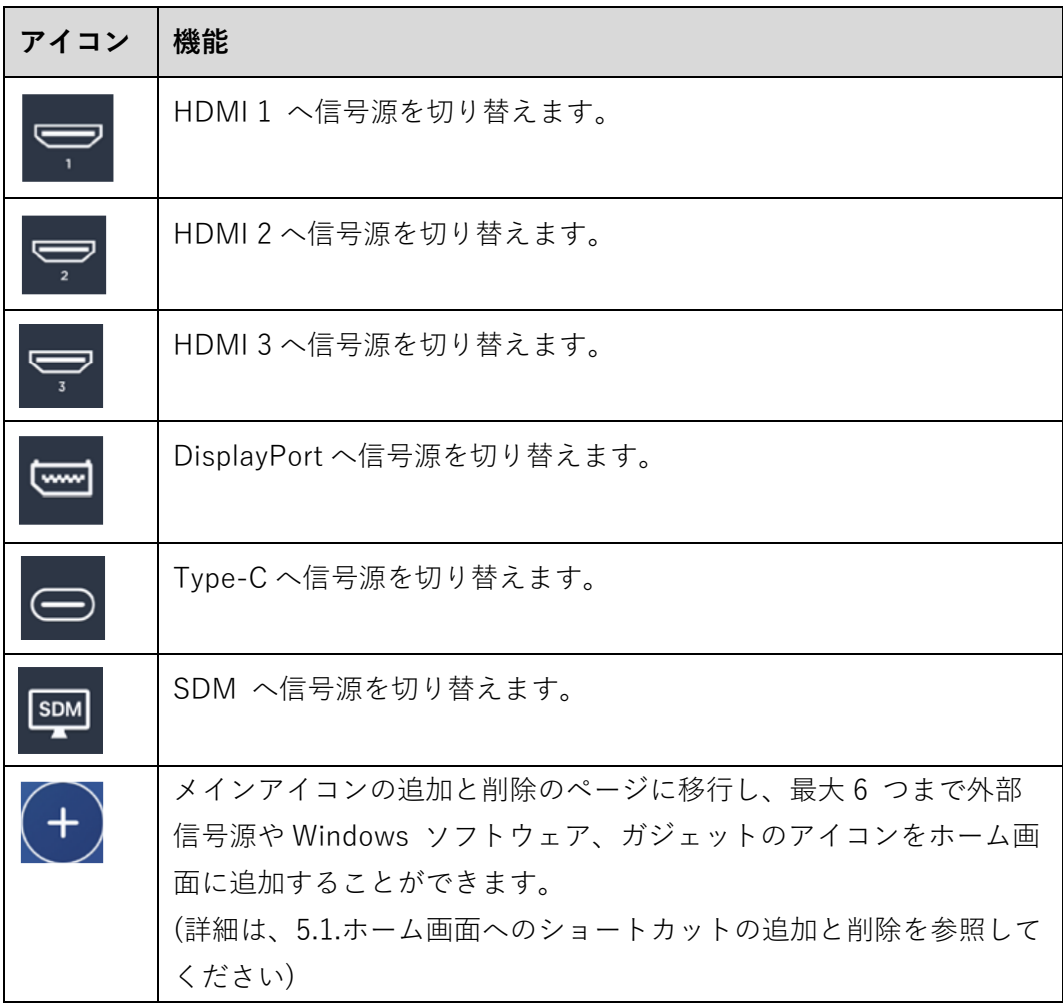

 $\Box$  NOTE

ユーザーは必要に応じてメインアイコンを追加または削除できます。詳細は 5.1 ホーム画面へ のショートカットの追加と削除を参照してください。

#### **サイドツールバー**

OPS、手書きモード、ホワイトボード、ホーム画面、タスクマネージャー、および 戻るアイコンは、画面の両側のサイドバーにデフォルトで表示されます。ユーザー は「**設定**」>「**ツールバー**」と移行してサイドバーのアイコンをカスタマイズできま す。

設定でサイドバーを非表示にしたり、画面上で移動したり、タッチジェスチャーで 縮小・拡大したりすることができます

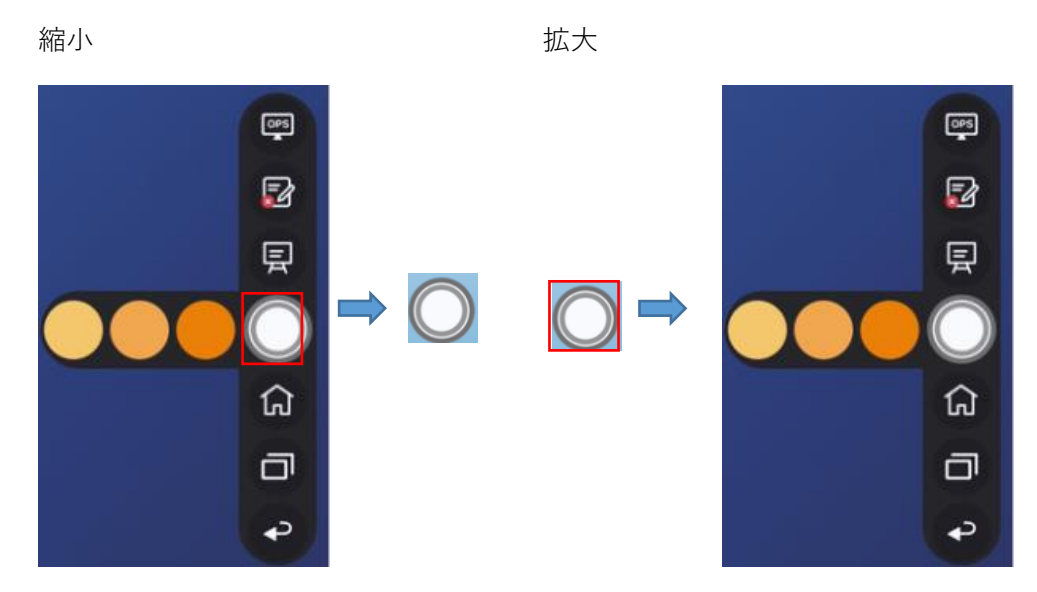

ツールバー > フローティングバー:

ツールバーを押しながらドラッグすると、サイドバーをフローティングバーとして 使うことができます。

フローティング バーでは、ユーザーはアイコンの追加と削除、カスタム アイコン の追加、フローティング バーを指でドラッグして画面内を移動できます。フローテ ィングバーを画面の外に移動して、フローティングモードを終了できます。

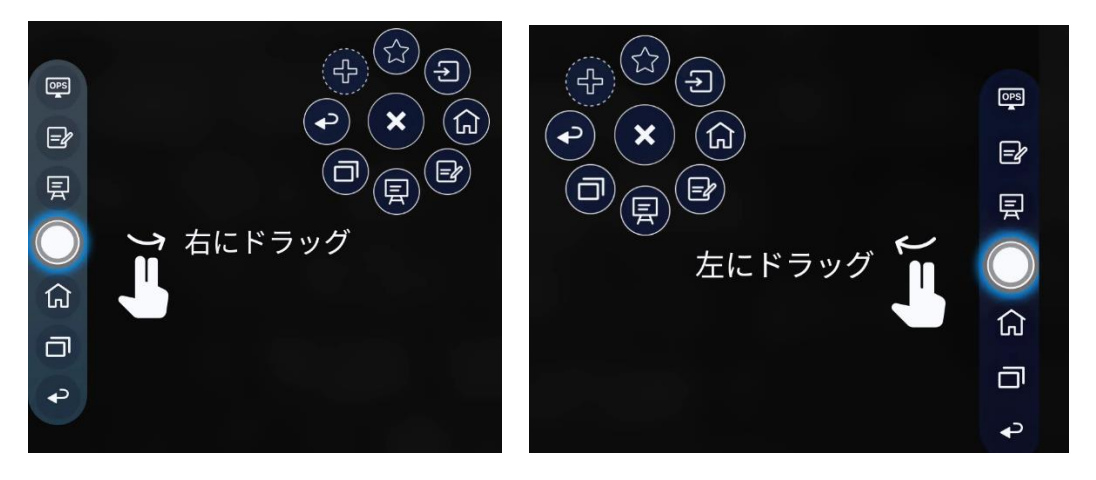

サイドバーの機能は次のとおりです。

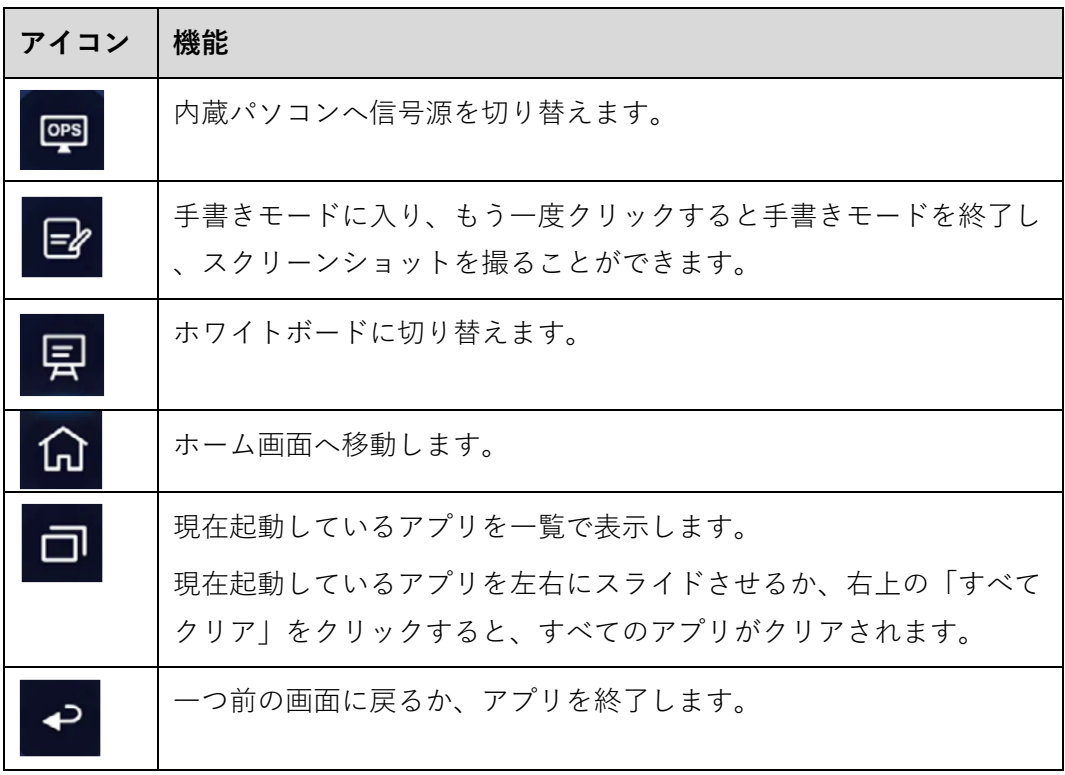

## **ステータスバーと設定**

ホームページの右上隅には、動作ステータスアイコン(USB ドライブ、イーサネッ ト、Wi-Fi を含む)、通知、チュートリアル、システム設定のショートカット、ログ アウトアイコンが表示されます。

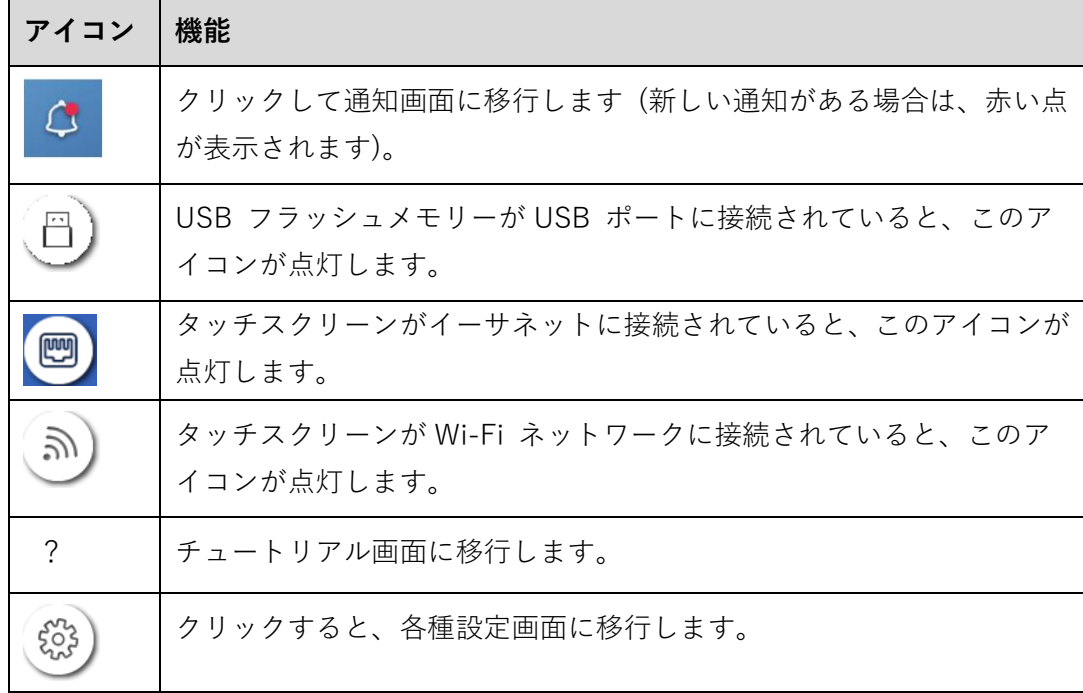

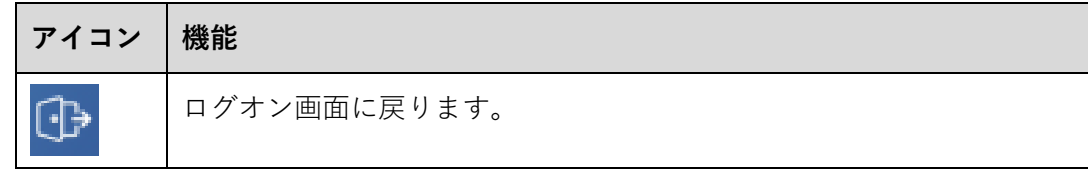

# **4.3 内蔵 PC(OPS)**

ホーム画面で内蔵 PC(OPS)をタップすると、下図のように OPS の信号源に切り替 えることができます。内蔵 PC(OPS)が搭載されていない場合「信号なし」と表示さ れます。

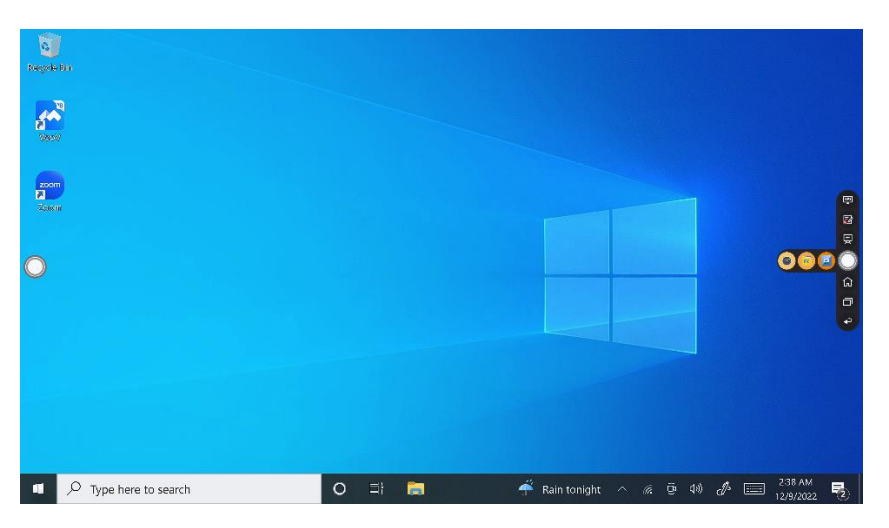

# **4.4 信号源**

ホーム画面で、  $\bigoplus_{\tilde{z}}$ タップして、HDMI 1、HDMI 2、HDMI 3、Type-C、 DisplayPort、OPS、SDM などの信号源の選択に切り替えることができます。

信号源が接続されていないアイコンは灰色、信号源が接続されているアイコンは白 色で表示されます。

信号源は、以下の方法で確認できます。

- ホーム画面の<sup>5</sup>コアイコンをタップします。
- クイックアイコンの つ<br>アイコンをタップします。
- リモコンのアイコン 2 をタップします。

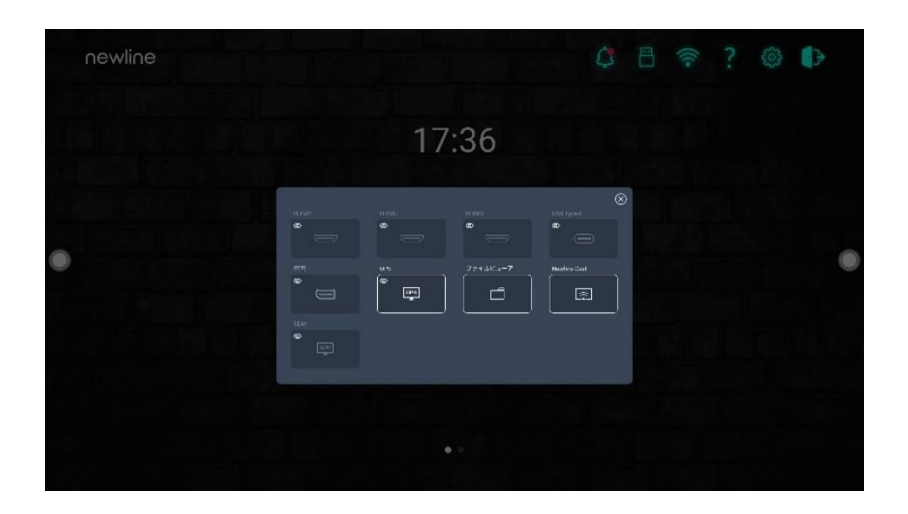

# **4.5 ホワイトボード**

ホワイトボードには以下の機能が備わっています。

⚫ **ディスカッション及びスクリーンへの手書き挿入モード**

ホワイトボードのページでは、ペンのタイプの選択、色や太さの選択や、ス クリーンへの手書きを行うことが可能です。書いた文字などの削除、全削除 を行うことも可能です。

- ⚫ **ページナビゲーション** ページのプレビューや削除ができます。
- ⚫ **パームリジェクション**

パームリジェクションをオンにすると、指やペンで文字や絵を書くことはできま すが、手のひらやこぶしは認識されなくなります。

⚫ **パームイレーサー**

パームイレーサーをオンにすると、指やペンも認識し、手のひらやこぶしが大き な消しゴムとして認識されます。

#### $\Box$  NOTE

パームリジェクションとパームイレーサー機能は、ホワイトボードと手書きモードで使用で き、設定は連動しており、同時にオフにすることはできません。パームリジェクションとパ ームイレーサー機能は、クイック設定メニューでオン/オフを切り替えることができます。

## **4.5.1 ホワイトボード**

⚫ ホーム画面のホワイトボードアイコンをタップまたは、サイドツールバーのア イコン <mark>早</mark> をクリックすると、以下の図のように内蔵のディスカッションモー ド(ホワイトボード)に移行します。

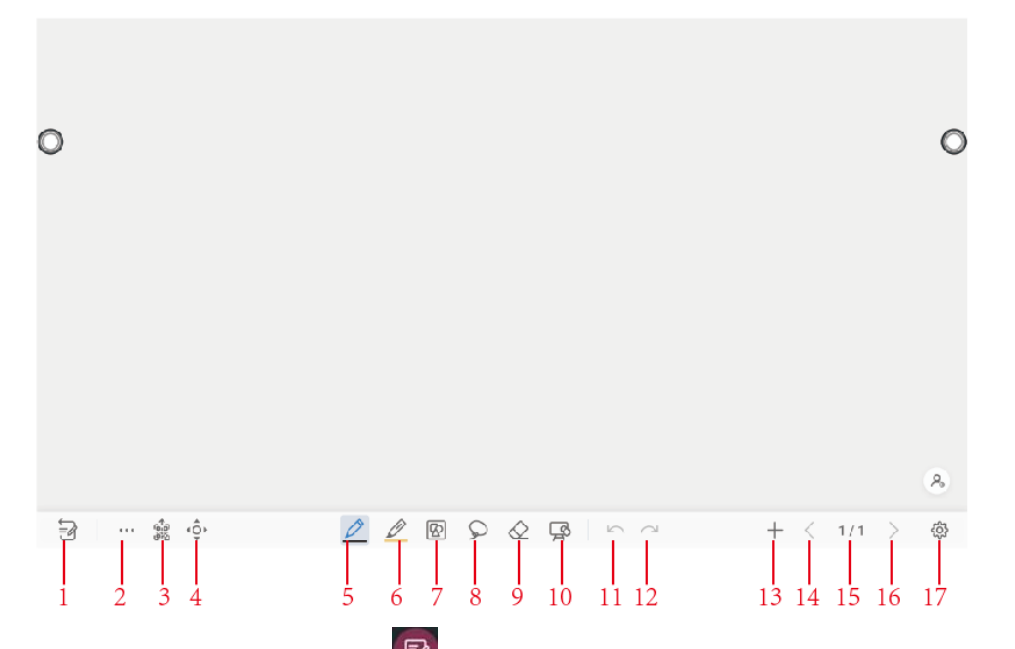

サイドツールバーのアイコン または、ディスカッションモード左下部分のモード 切り替えスイッチアイコンをクリックすると、手書き文字挿入モードに移行しま す。このモードは画面上に透明レイヤーを作り、手書き文字挿入モードを終了する まで、その上に自由に手書きコメントを挿入することが可能です。

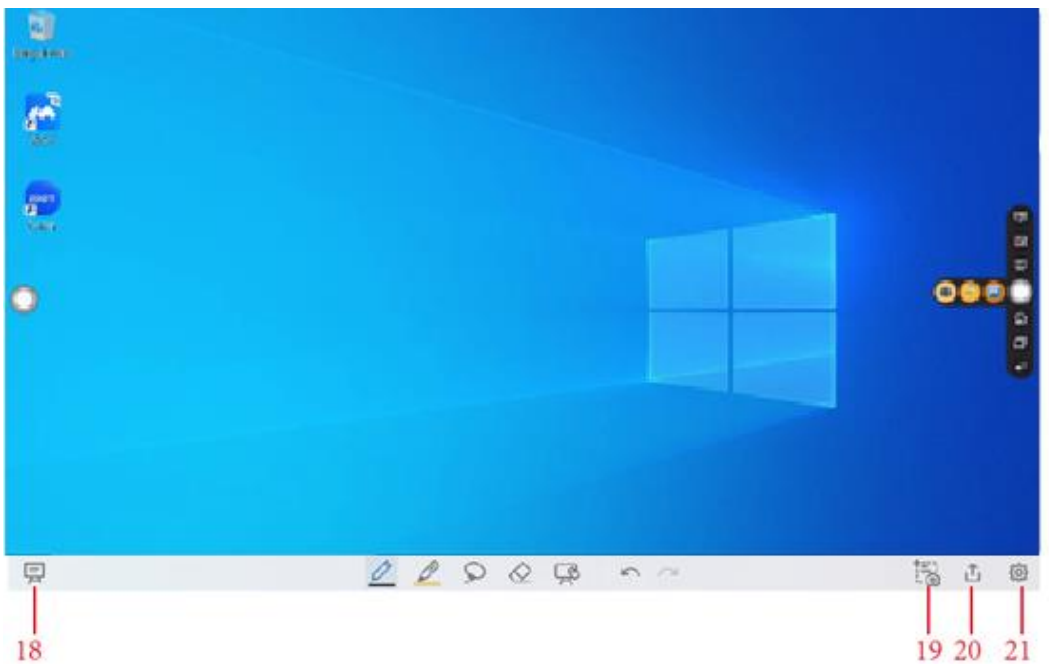

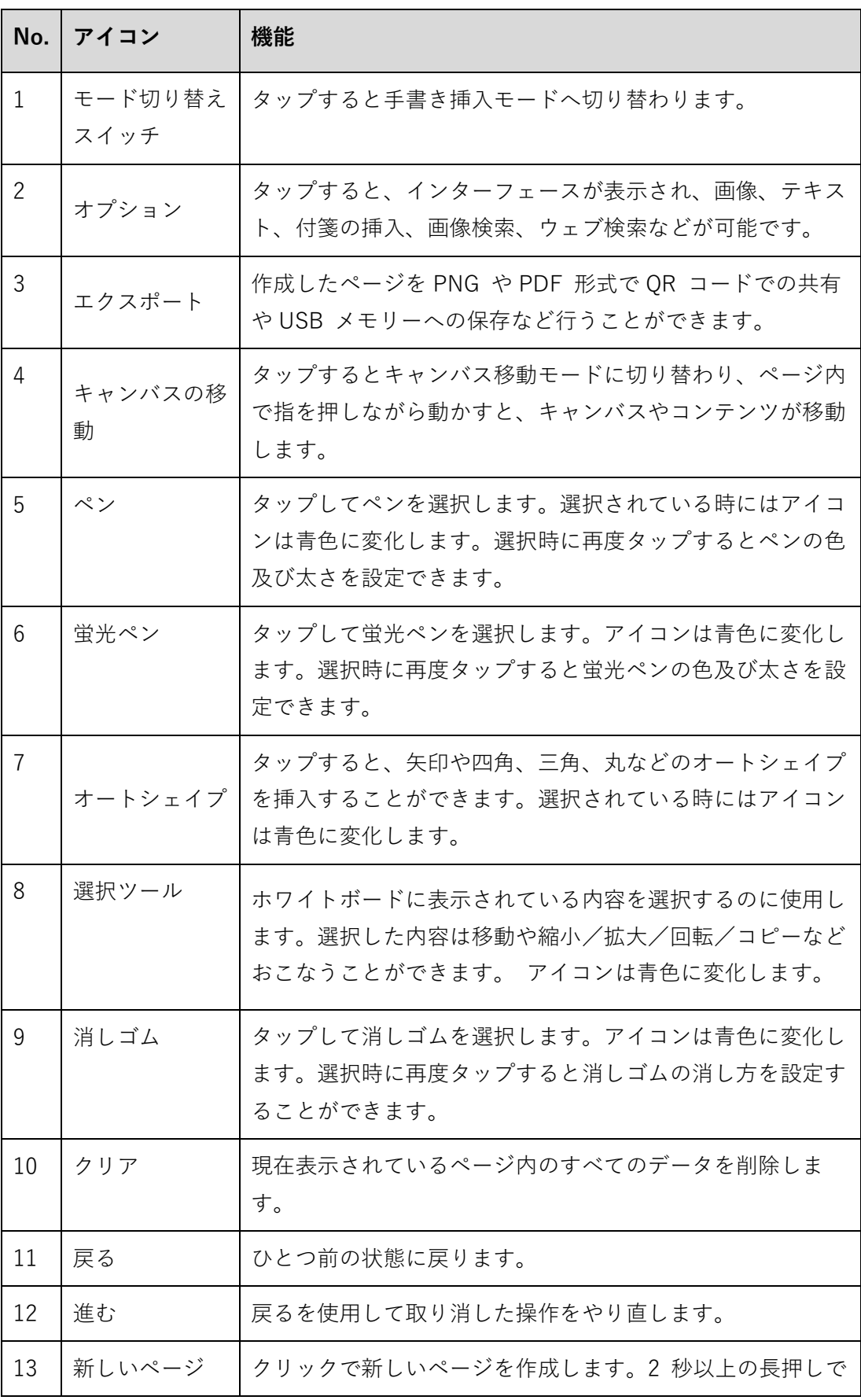

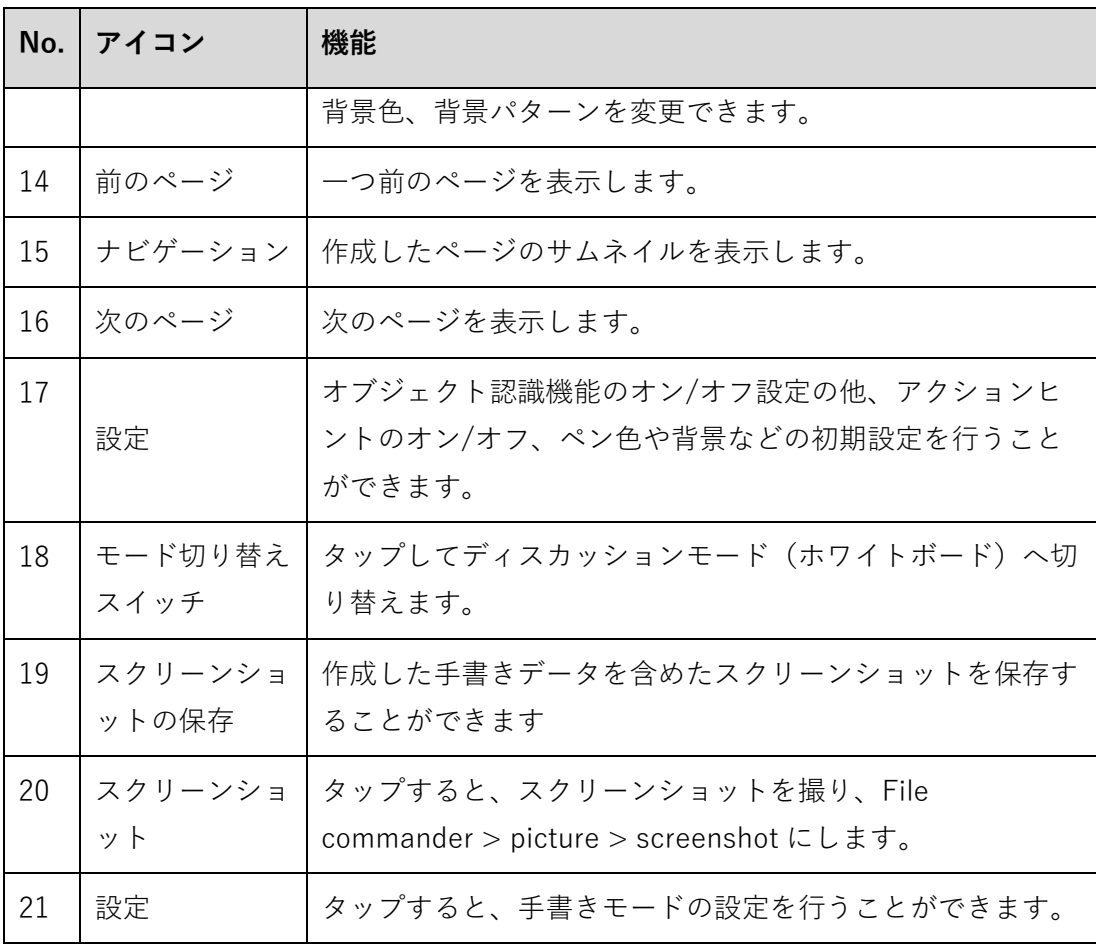

# **4.5.2 ホワイトボード機能**

## **新しいページの作成と設定**

● 新しいページを作成する

ディスカッションモードで、<sup>+</sup> タップすると、新しいページが作成されます。 最大 20 ページまで作成することができます。以下の図をご覧ください。

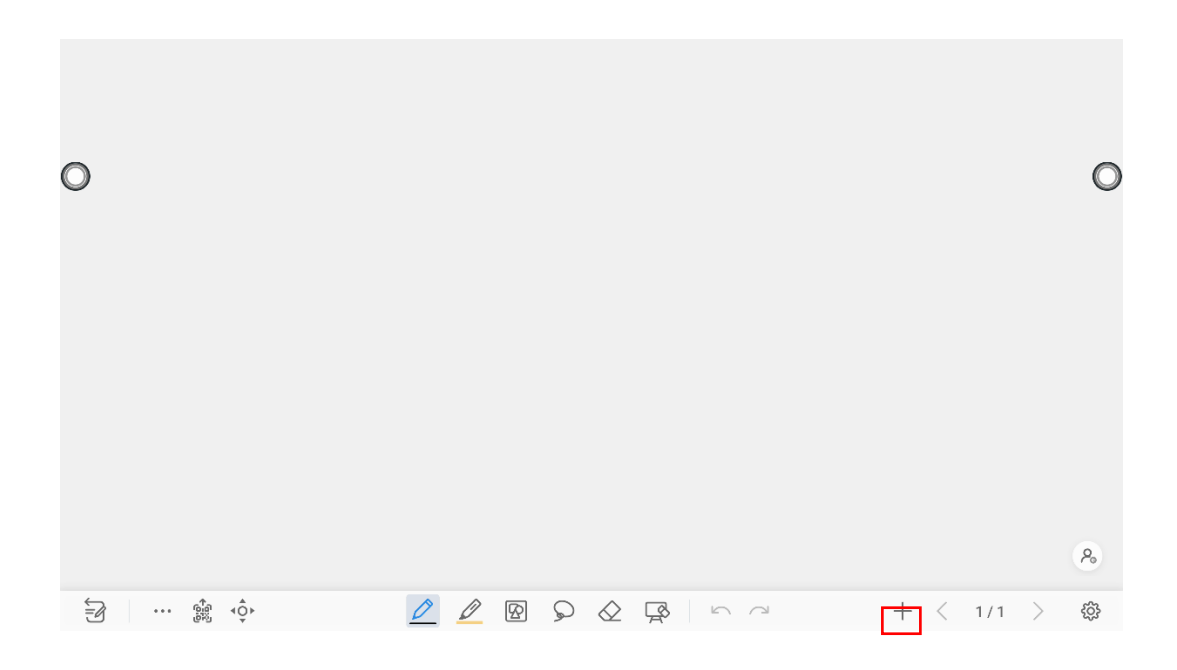

⚫ ページ設定

アイコン+を2秒以上長押しすると、下図のように作成するページの背景色や パターンの設定を行うことができます。背景は既存のテンプレートの他、画像 を選択して使用することもできます。

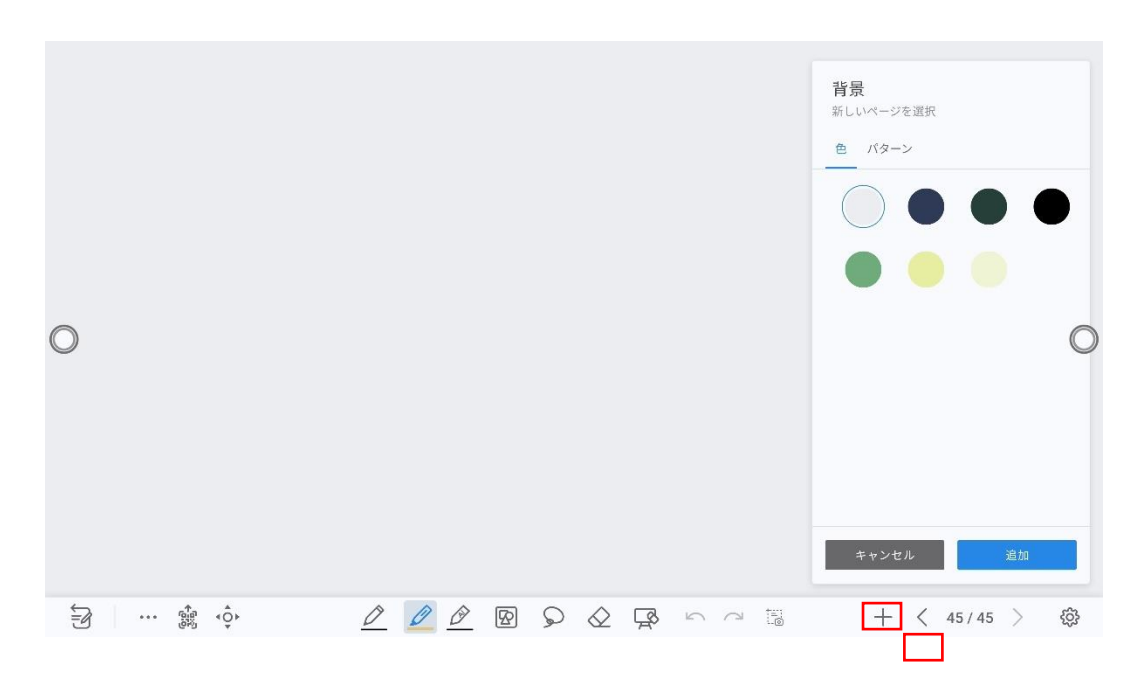

## **モードの切り替え**

画面左下に表示されているアイコン ②をタップすると、手書きモードに切り替わり ます。

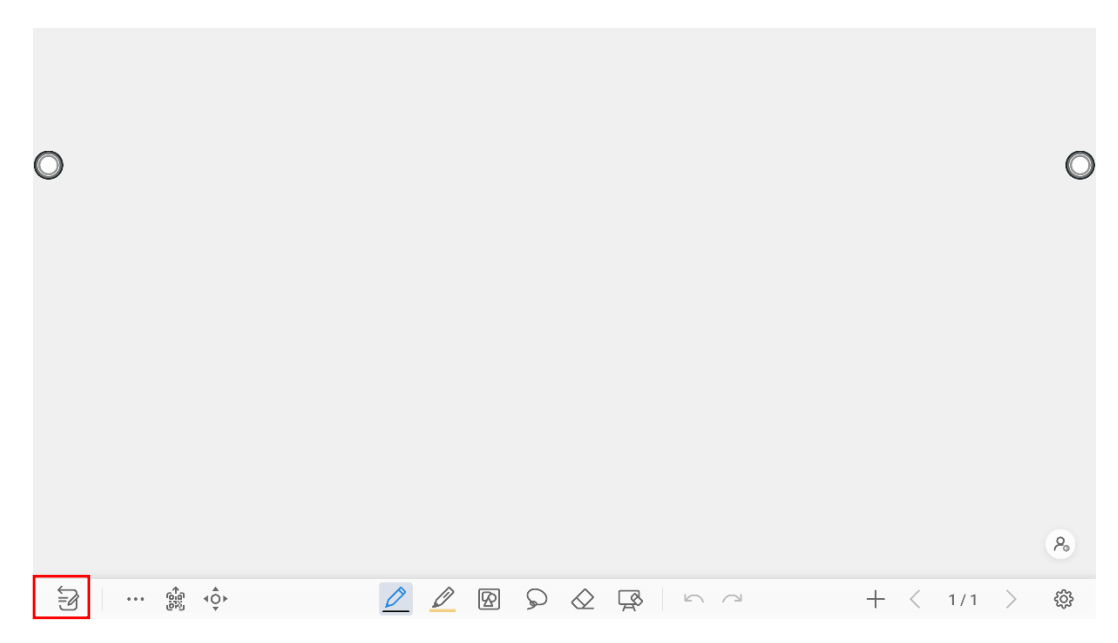

## **オプション**

 $\circ$ 

アイコンをタップすると、オプション画面が表示されます。ファイル管理、テ キスト、付箋の追加、画像の検索、ウェブ検索などが可能です。

**ファイル**では、ファイル管理からのデータのインポート、ホワイトボードファイル の保存、ホワイトボードページのエクスポートができます。

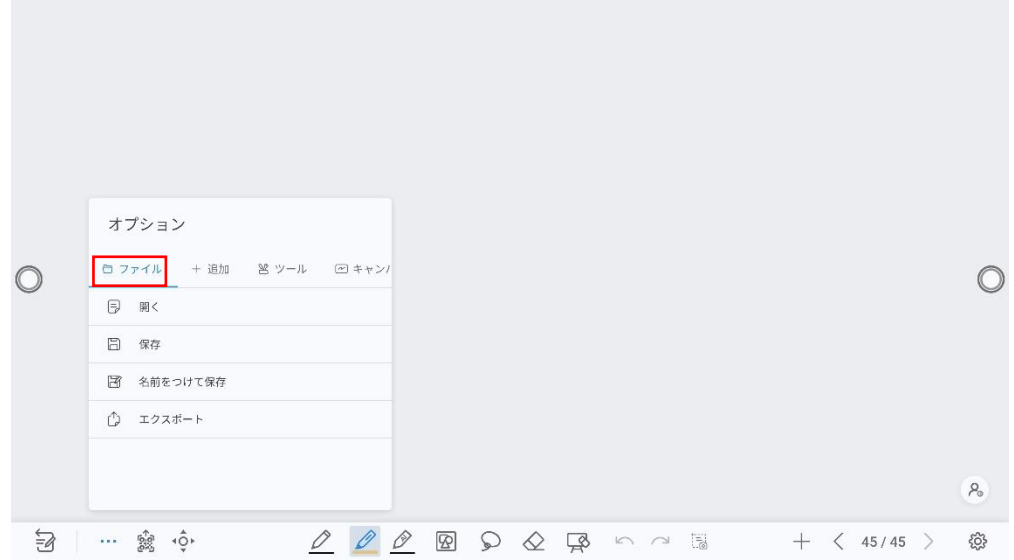

**追加**では、写真、テキスト、付箋、PDF ドキュメントを挿入できます。 インターネットで画像検索またはウェブで検索した結果を挿入することができます

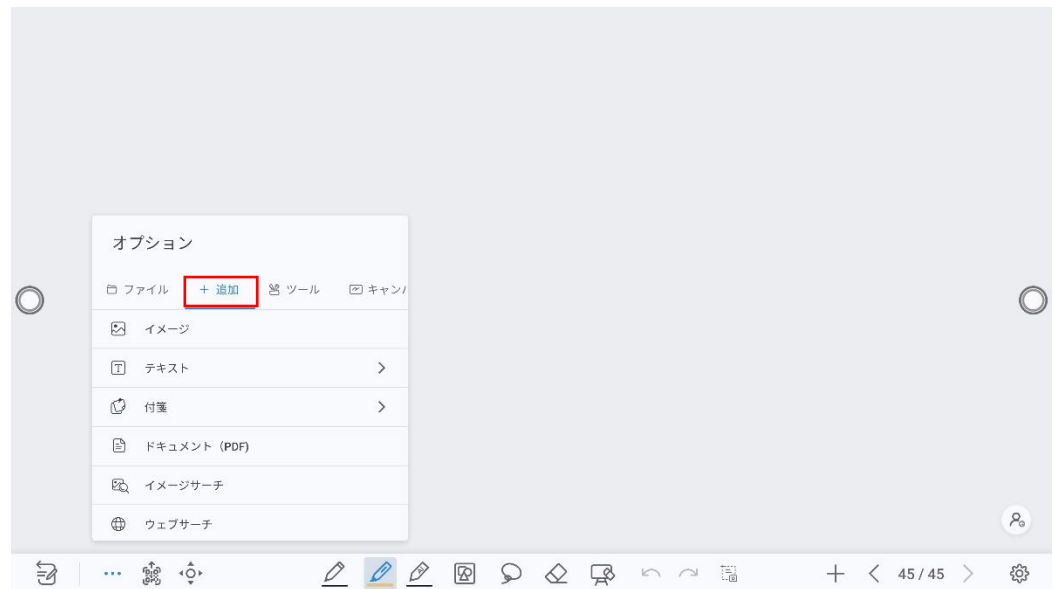

**ツール**では、定規を使用して線や図形を書いたり、書画カメラの画像を挿入したり することができます。

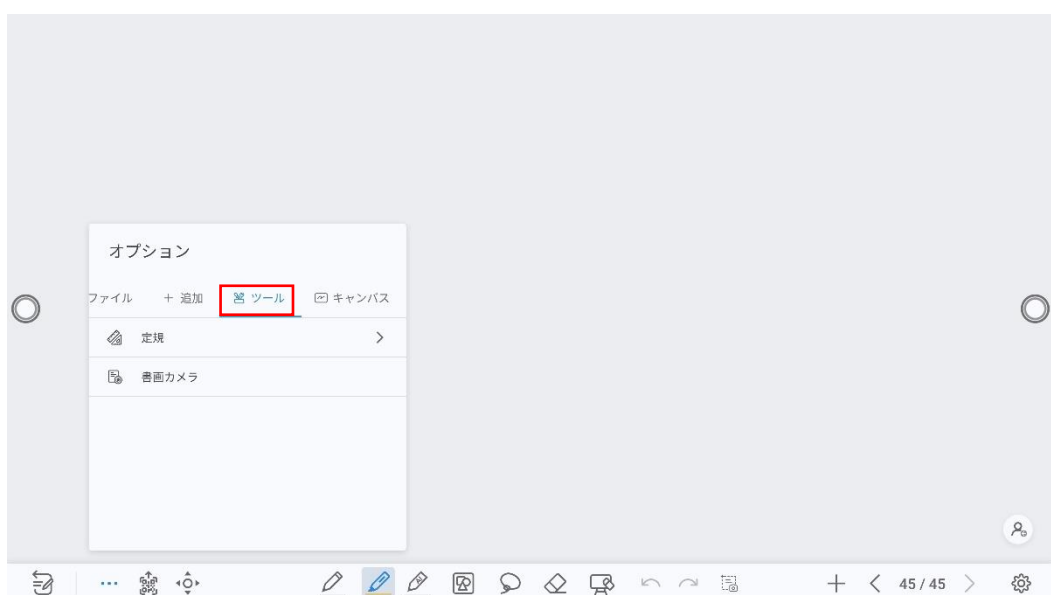

オプション アイル  $\bigcap$   $\forall$  =  $\forall$  $\beta_{\rm o}$  $\begin{array}{lllllllllllllllllllll} \exists\!\!\!\!\!&\!\!\!\!&\!\!\!\!&\!\!\!\!&\!\!\!\!&\!\!\!\!&\!\!\!\!&\!\!\!\!&\!\!\!\!&\!\!\!\!&\!\!\!\!&\!\!\!\!&\!\!\!\!&\!\!\!\!&\!\!\!\!&\!\!\!\!&\!\!\!\!&\!\!\!\!&\!\!\!\!&\!\!\!\!&\!\!\!\!&\!\!\!\!&\!\!\!\!&\!\!\!\!&\!\!\!\!&\!\!\!\!&\!\!\!\!&\!\!\!\!&\!\!\!\!&\!\!\!\!&\!\!\!\!&\!\!\!\!&\!\!\!\!&\!\$ 

**キャンパス**アイテムでは、分割モードを選択して分割モードを利用できます。

#### **ページをエクスポートする**

ーポワイトボード時に、『Ga<br>ホワイトボード時に、『<sup>Ga</sup>タップしてページをエクスポートします。

以下の操作を行うことができます。

・ページの選択:全てのページまたは、選択したページのみをエクスポートする ことができます。

・エクスポート形式の選択:PNG 、JPEG、PDF から選択可能です。

・エクスポートの方法を選択:

 QR コードをスキャン:スマートフォンなど、インポートする機器がタッ チスクリーンとネットワークに接続されている必要があります。

USB フラッシュに保存する:USB フラッシュメモリーに保存

共有:E メールでの送信、クラウドスペースへの保存などを行うことがで きます。

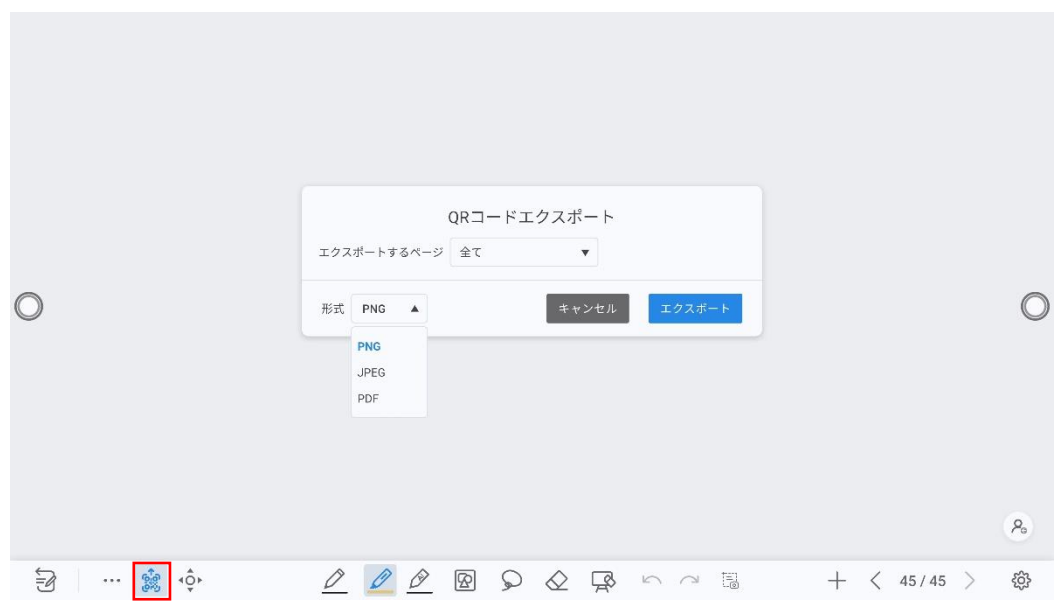

### **キャンパスの移動**

ホワイトボード上で、アイコンをタップするとキャンバスの移動モードとなり、ペ ージ上で指を動かすと、ページ上のキャンバスを移動することができます。

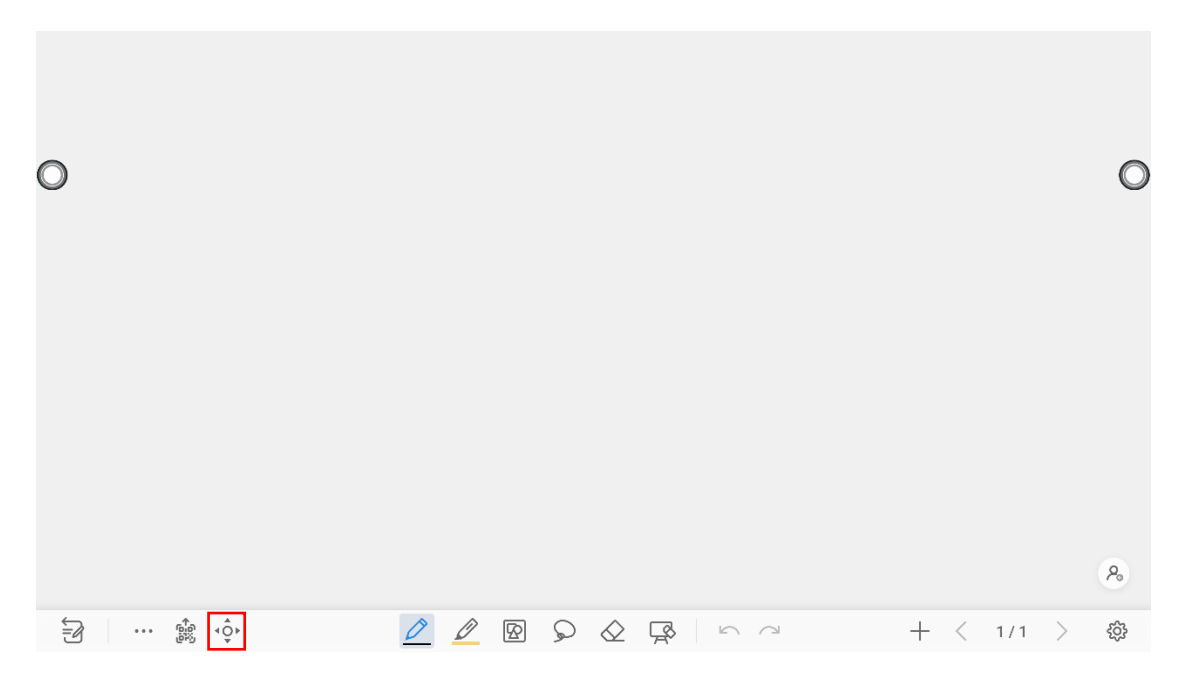

## **ペンのタイプ**

ホワイトボードでは、ペンと蛍光ペンの 2 種類が用意されています。

● ペン▲:文字などの書き込みに使用します。 ● 蛍光ペン 半透明で、アンダーラインでの強調などに使用します。

## **線の太さと色**

ホワイトボードにて → また → は選択された状態で再度タップすると、下図のよ うに線の太さや色の設定を変更することができます。

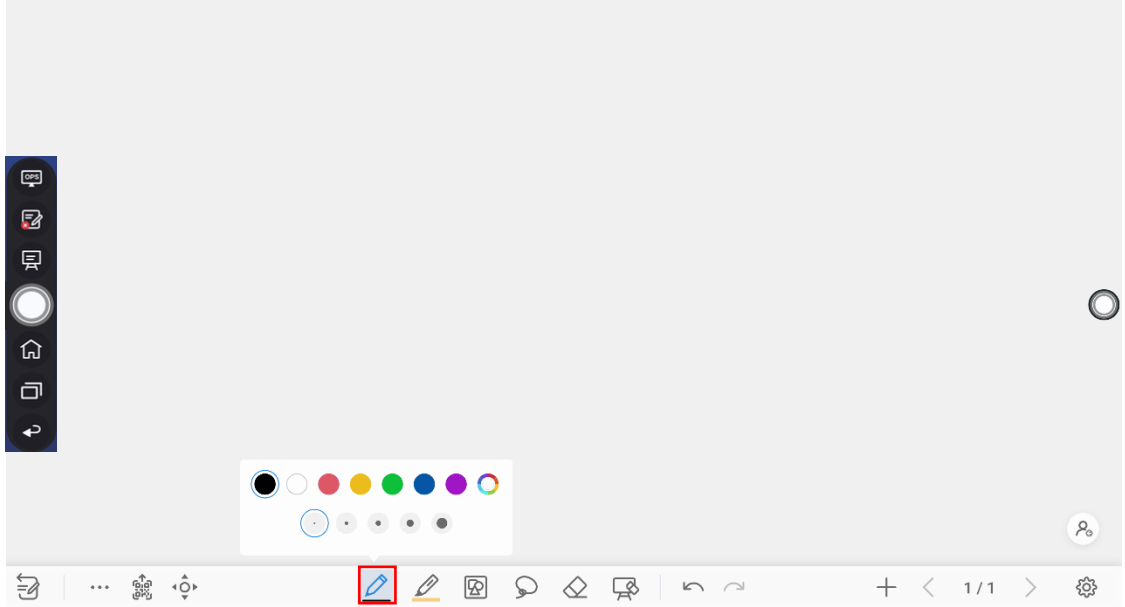

## **オートシェイプを挿入する**

ホワイトボード時にオートシェイプアイコン 2 タップすると、下図のようにキー ボードが出現し、現在表示されているページに、様々なオートシェイプを挿入する ことができます。

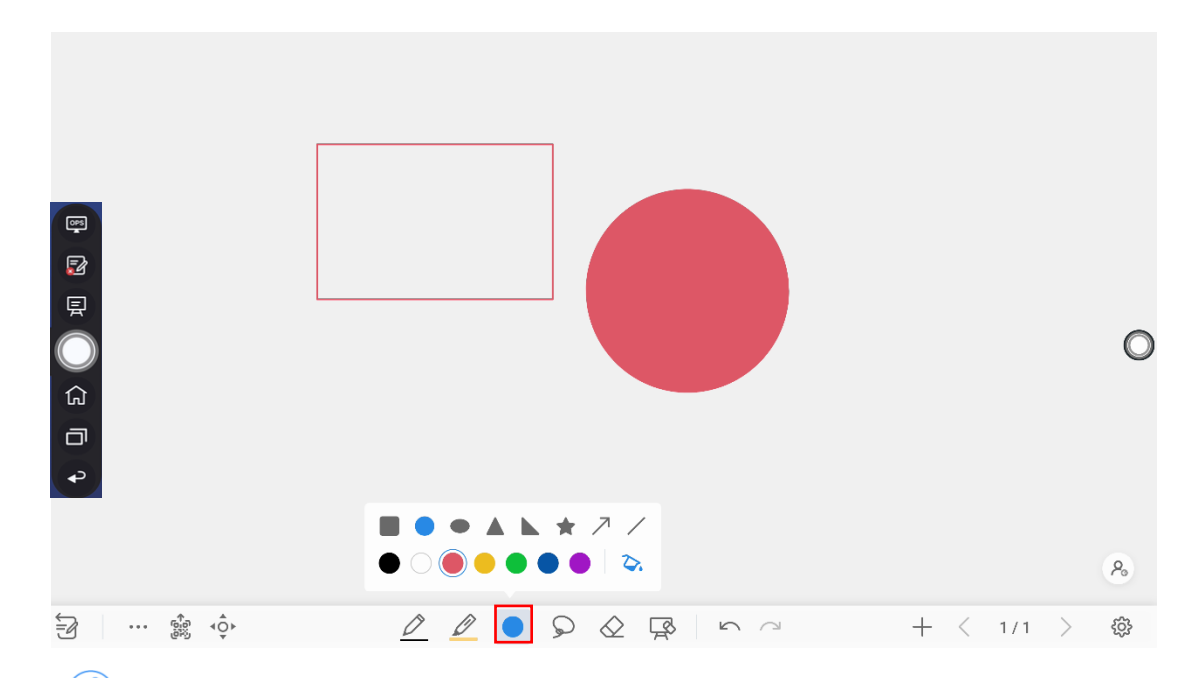

アイコンは、次の 3 つのステータスに分けられています。

グレーアウト: 矢印や直線を挿入すると、アイコンがグレーとなり、選択できなくな ります。

非選択: アイコンが選択されていないとき、図形の枠のみ色付けされます。

選択中: アイコンが選択されているとき、図形が塗りつぶし状態となります。

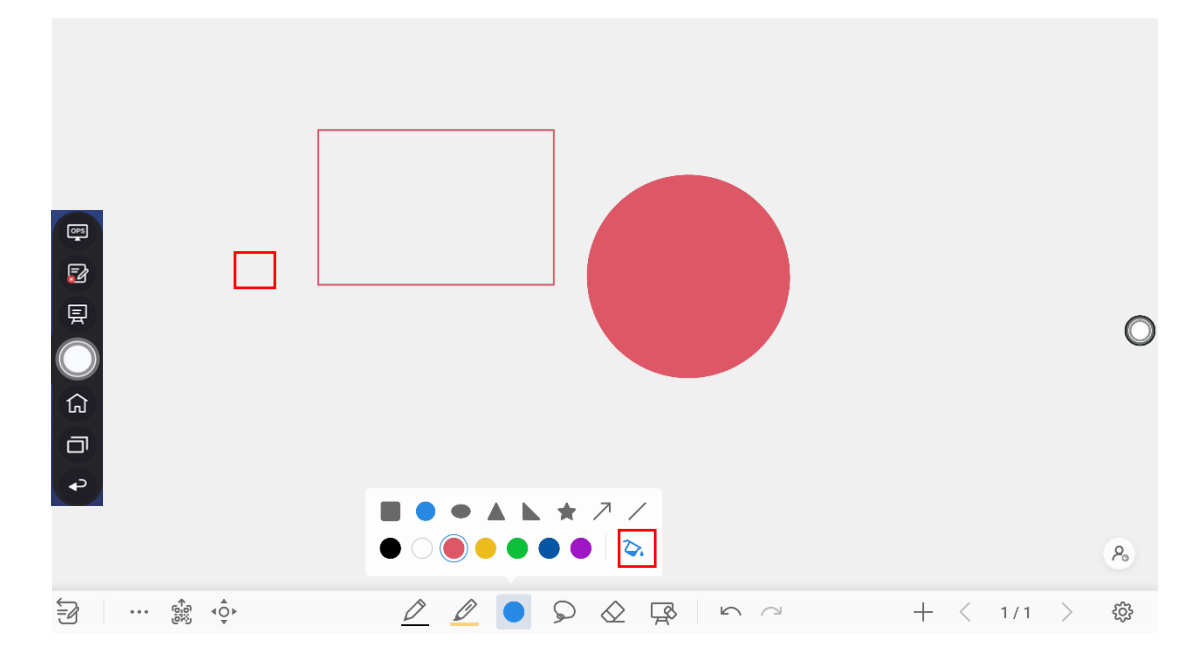

ホワイトボード時に ○タップし、画面上の移動したいオブジェクトをタップ、また は移動したい複数のオブジェクトを囲むと、下図のようにオブジェクトを選択し、 動、拡大、縮小、回転、コピー、カット、前に移動、後ろに移動、ロック、色の変 更、トリミング、削除を行うことができます。

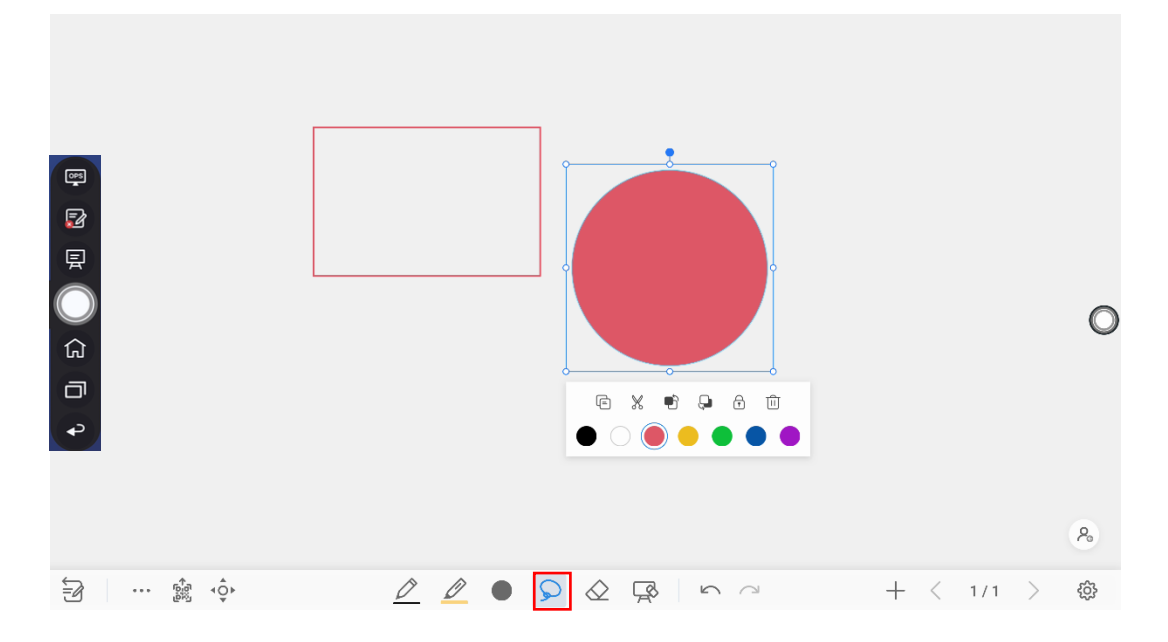

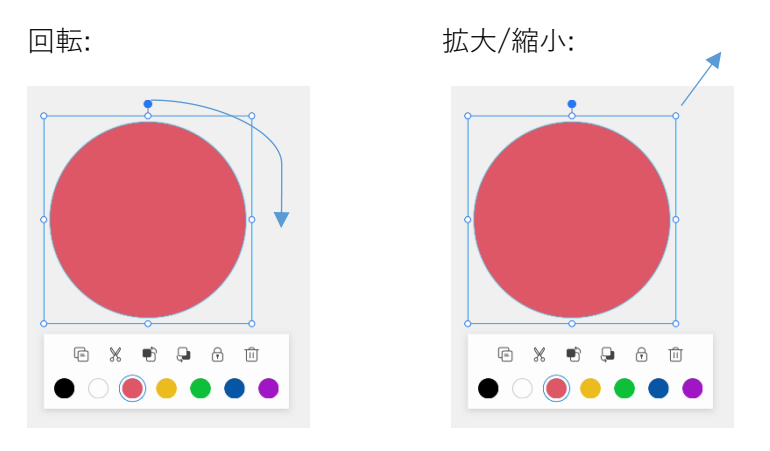

選択したオブジェクトに対する操作方法は以下の通りです。

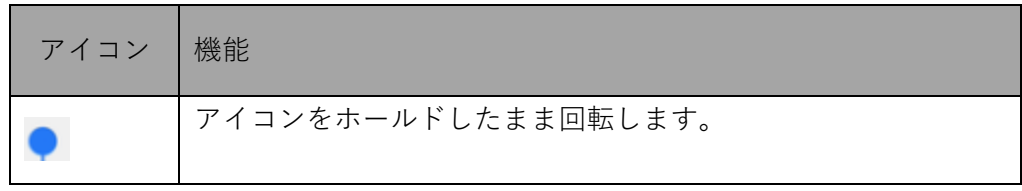

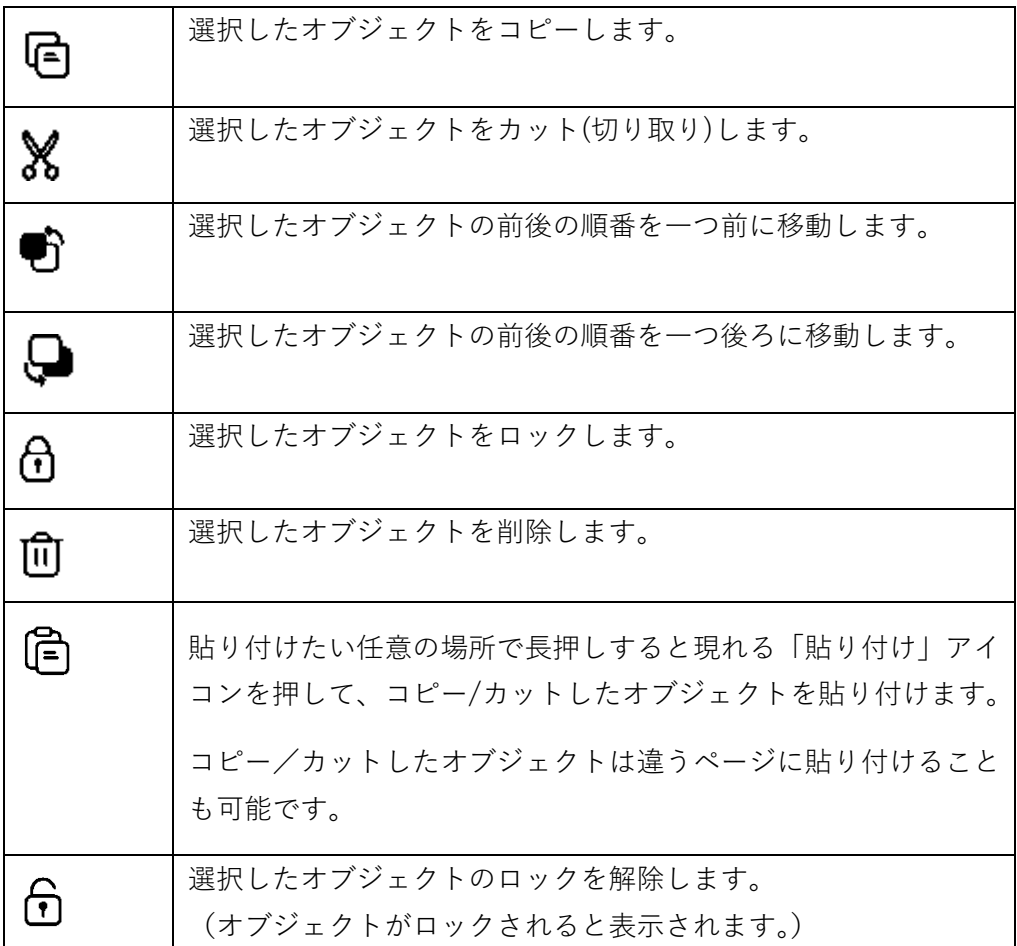

## **消しゴム**

手書きデータの間違いや一部を削除したい場合、下記の 2 つの方法でおこなうこと ができます

- 部分消しゴム: ◇ タップすると、は手書きデータを部分的に消去することが できます。
- オブジェクト消しゴム: <u>N</u>タップすると、選択した手書きデータのストローク ごと削除します。

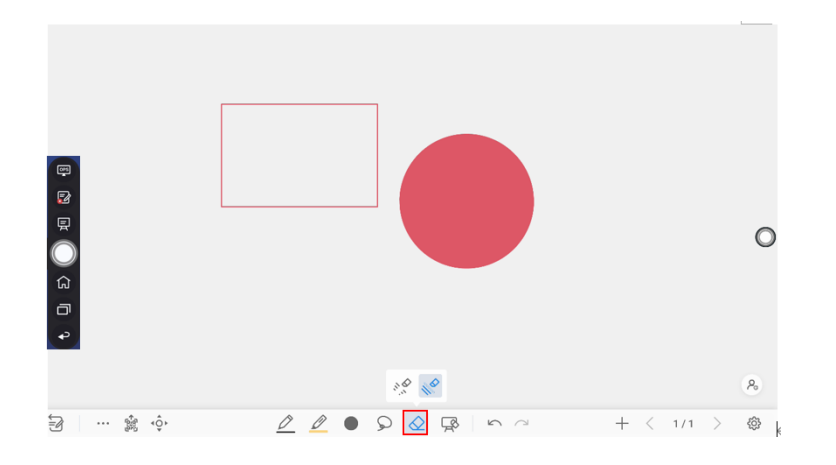

**クリアする**

ホワイトボード時にクリアアイコン ヌ をタップすると、下図のようにポップアッ プウィンドウが出現し、現在表示されているページ内のすべてのコンテンツを削除 することができます。

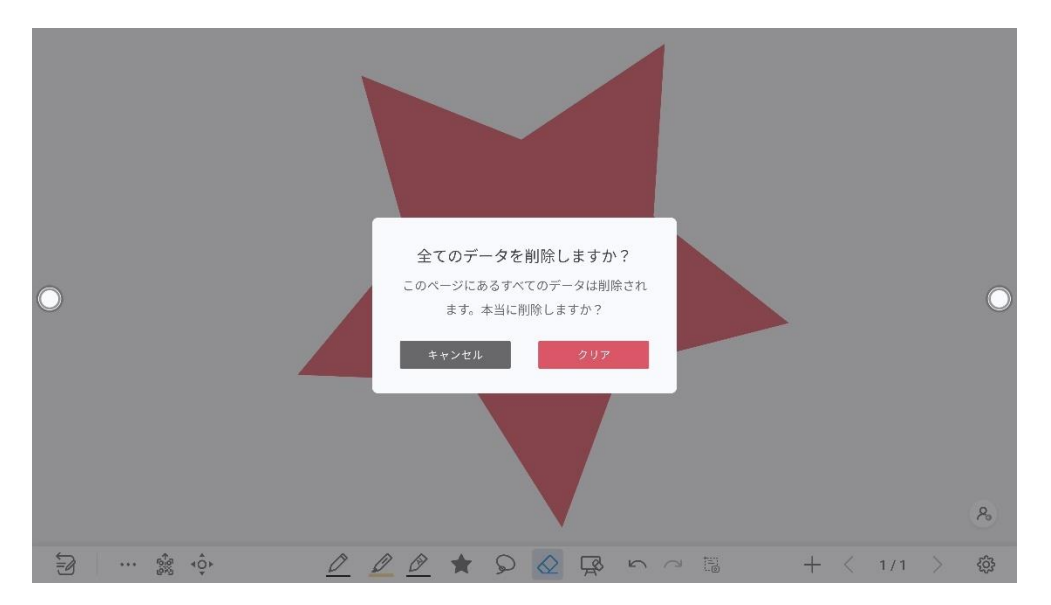

## **4.5.3 ページマネージメント**

作成したホワイトボードページのプレビュー、選択、保存、削除などを行うことが できます。

### **ページプレビュー**

ディスカッションモード時にページ番号をクリックすると、ナビゲーションがポッ プアップし、作成したすべてのページが表示されます。表示したいページをクリッ クして、移動できる他、下記の操作を行うことができます。

#### $\Box$  Note

一度に表示できるのは最大 8 ページまでです。8 ページ以上作成している場合、左右にスラ イドすることで、残りのページの表示に切り替わります。

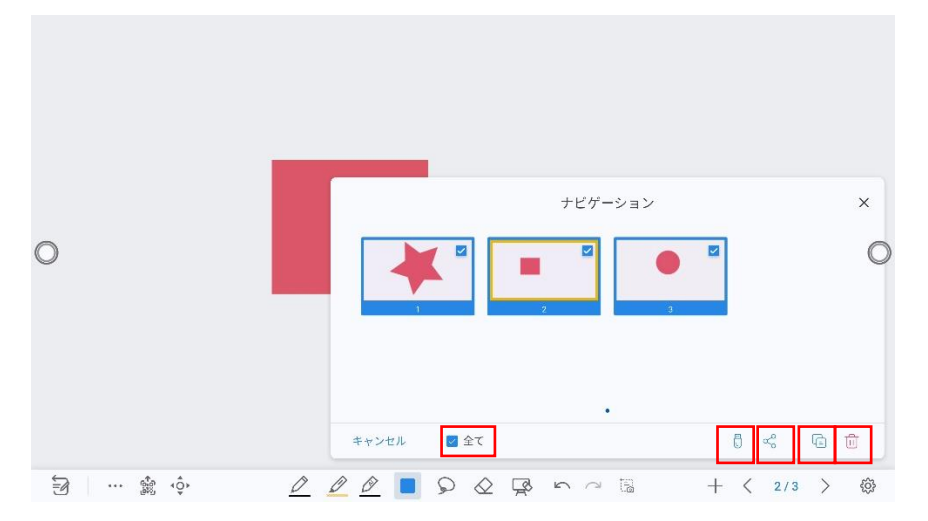

#### **ページの選択と削除**

**ナビゲーション**ページで、ナビゲーションの左下の[選択]をタップすると、下図のよ うにページを選択や削除することが可能です。

- ■▼ をタップしてすべてのページを選択します。
- □ をタップして USB フラッシュメモリーに保存します。
- oco<br><br />
をタップして選択したページを共有します。
- □ をタップして選択したページを複製します。
- ⚫ をタップして選択したページを削除します。
- ■ をタップしてナビゲーションを終了します。

## **4.5.4 ホワイトボード設定**

アイコンをタップすると、設定ウィンドウが開きます。ユーザーは、オブジェク ト認識、アクションヒントなどの設定を行うことができます。

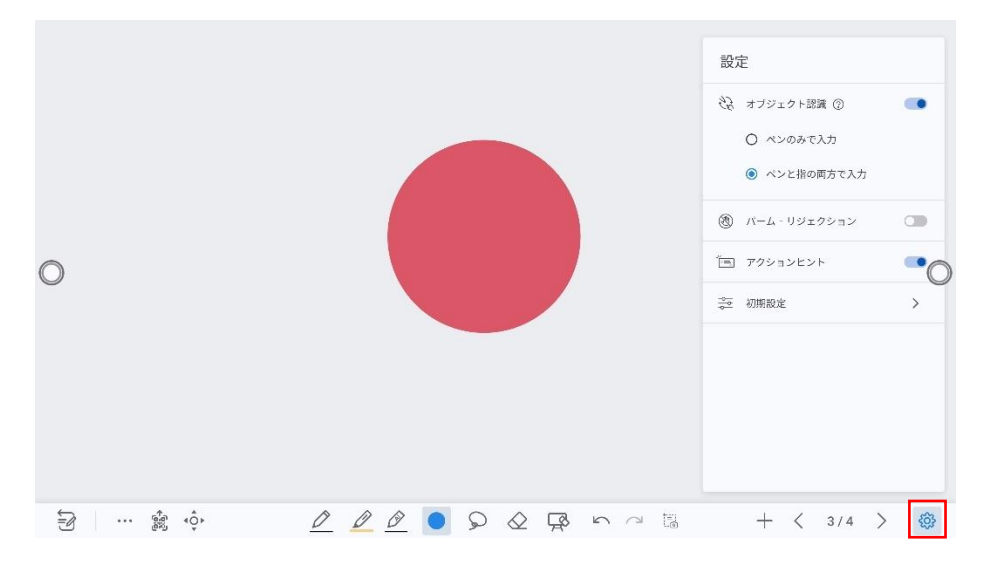

#### **オブジェクト認識**

本製品は入力サイズの自動認識機能が備わっており、タッチ入力する物体のサイズ により異なる機能が振り分けることができます。

- ・手のひらなど大きな物体: 消しゴムとして認識します。
- · タッチペン (細 (3 mm)): 例えばペンとして使用します。
- · タッチペン (太 (≥ 8 mm)) 例えばキャンバスの移動などに使用します。

スライダーをタップしてオブジェクト検出機能を有効にし、 ワイコンをタップする と、次の図に示すように詳細機能が表示されます。

例 1:「細いペンのみで書く」をオンにする

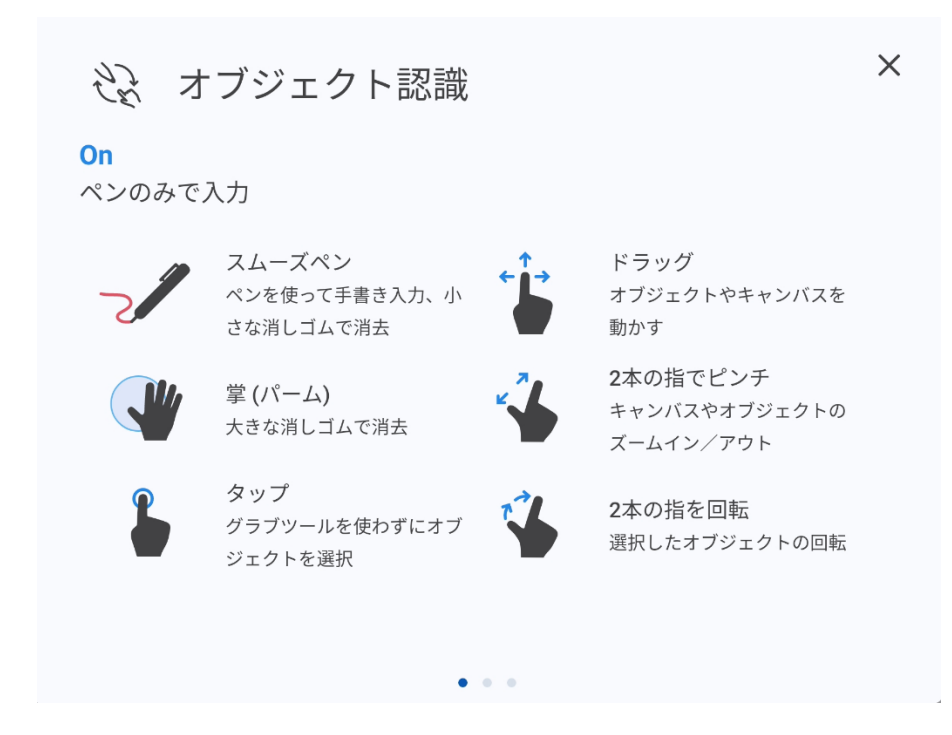

例 2: 細いペンまたは指で書き込みをオンにする

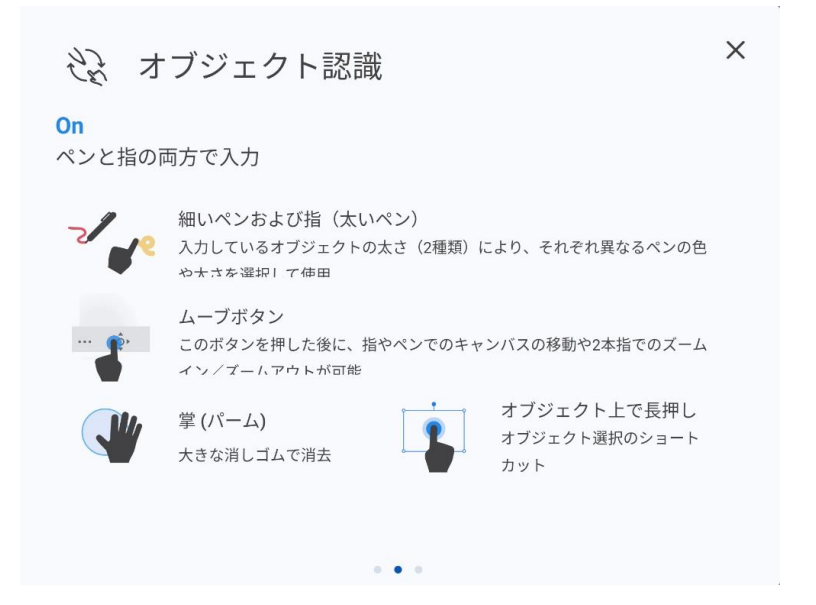

例 3:物体認識をオフにする

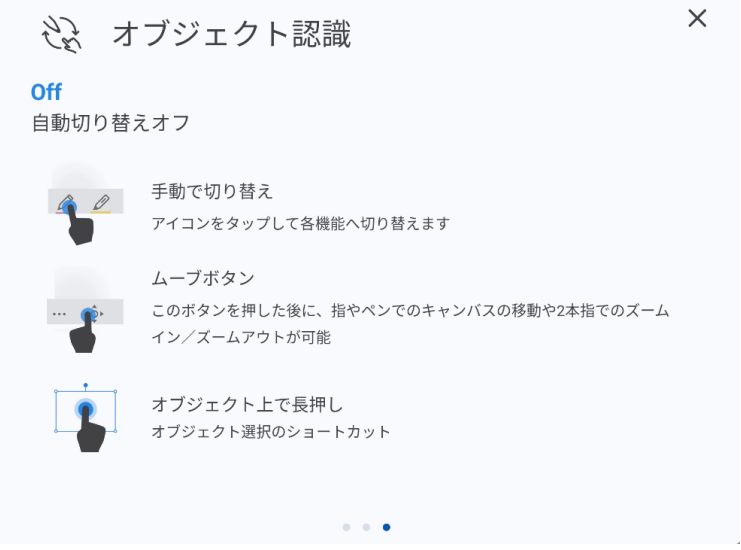

**アクションヒント**: スライダーをタップしてアクションヒントを有効にします。

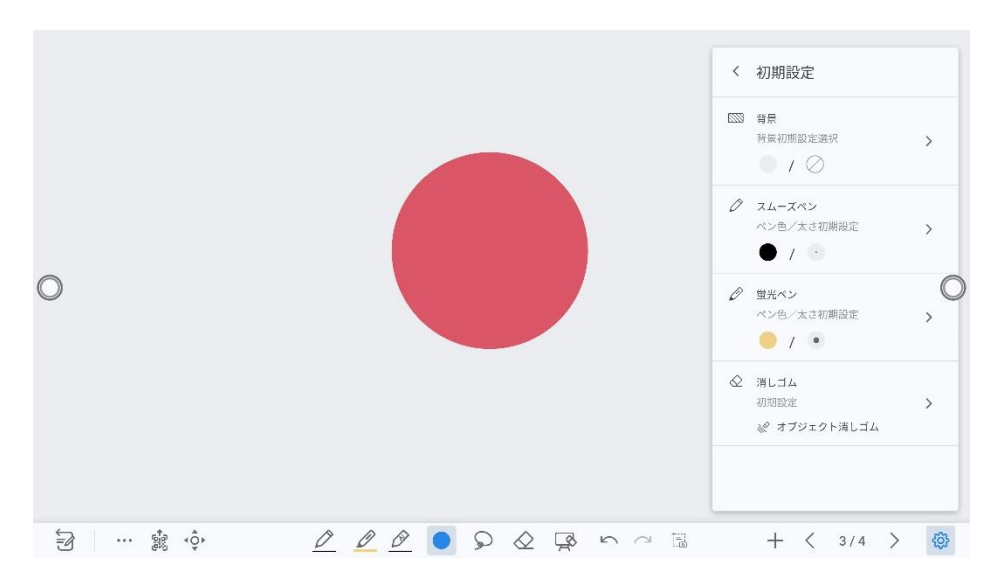

**初期設定**: ボタンをタップすると、初期設定に切り替わり、デフォルトのホワイトボ ードの背景、スムーズペンと蛍光ペンの色と太さ、消しゴムの設定ができます。

# **4.6 手書きモード**

背景が透明になり、表示されている入力信号の画面の上に手書きデータを挿入する ことができます。Office 文書などのプレゼンテーションや写真などの画面の上にそ のまま手書きすることができます。

ユーザーは、以下の 2 つ方法で手書きモードに入ることができます。

- サイドバーの「■」アイコンをタップします。
- 「ホワイトボード」インターフェースで、「図」アイコンをタップします。

### **モードの切り替え**

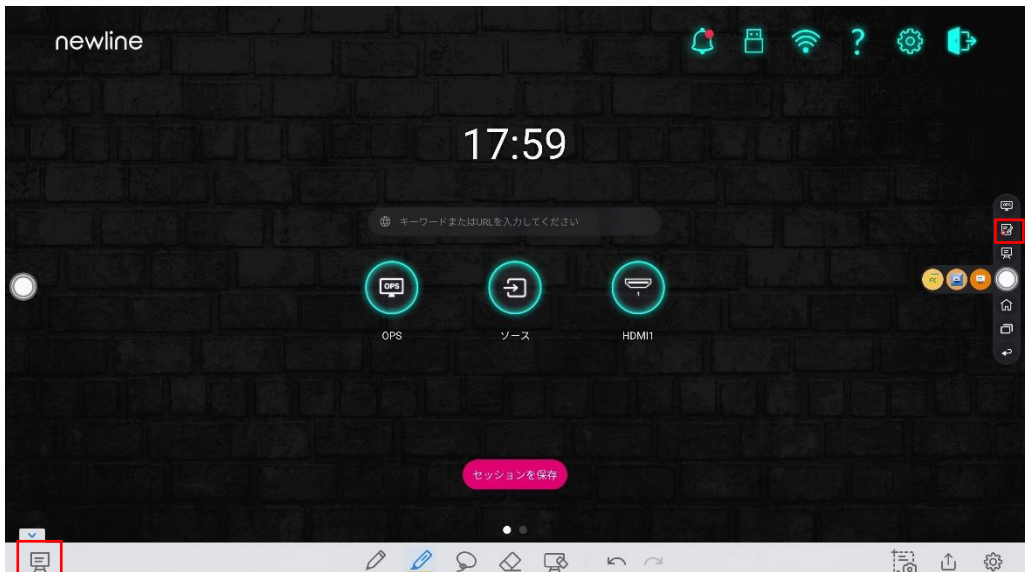

左下の ワ アイコンをタップすると、ホワイトボードモードに切り替わります。

### **スクリーンショットを撮る**

†≒;<br>「◎アイコンをタップしてスクリーンショットモードに切り替わります

・全画面選択:ポップアップメニューにある全画面選択 ■ アイコンをタップする と、全画面がスクリーンショットの対象として選択されます。全画面選択時にポッ プアップメニュー上の<sup>ゼ</sup> アイコンを押すと、部分選択に戻ります。

・選択範囲の変更:表示されている青いハンドル部分をドラッグして、選択範囲 を調整できます。

アイコンをタップすると選択した画面がホワイトボードに貼り付けられます。

アイコンをタップすると、USB フラッシュへの保存や、E メールでの送信、ク ラウドへの保存などを行うことができます。

アイコンをタップすると、スクリーンショットを撮らずに終了することができま す。

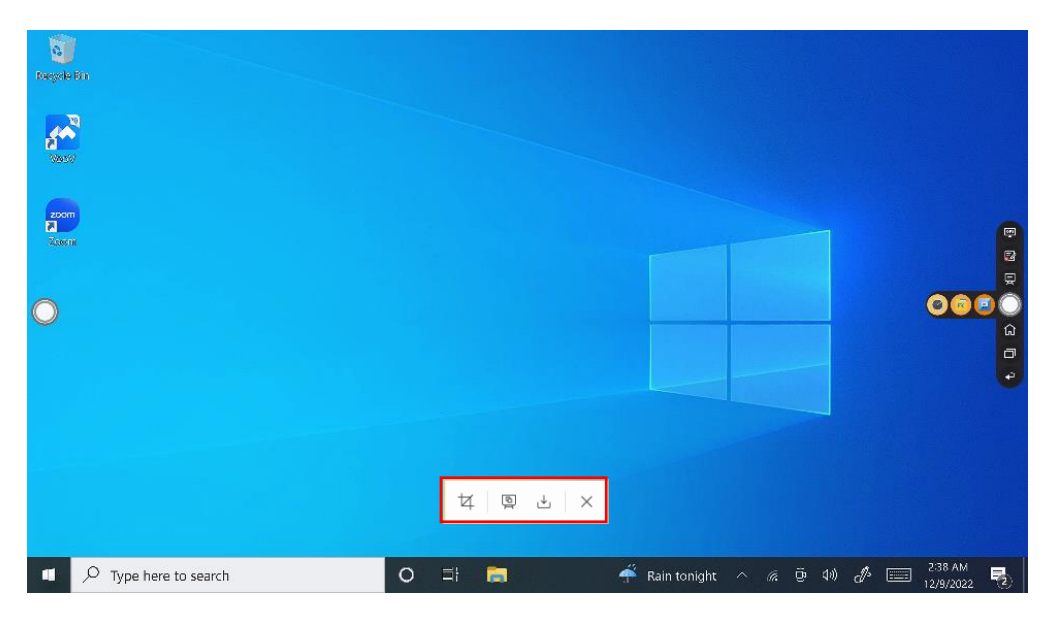

#### **スクリーンショットを保存する**

アイコンをタップすると、スクリーンショットを保存する画面が表示されます。

- ⚫ をタップすると、チュートリアルが表示されます。
- ⚫ をタップすると、すべてのページが選択されます。
- ⚫ をタップすると、選択ページを USB フラッシュデバイスに保存します。
- **◎ をタップすると、選択ページを USB フラッシュへの保存や、E メールでの** 送信、クラウドへの保存などを行うことができます。

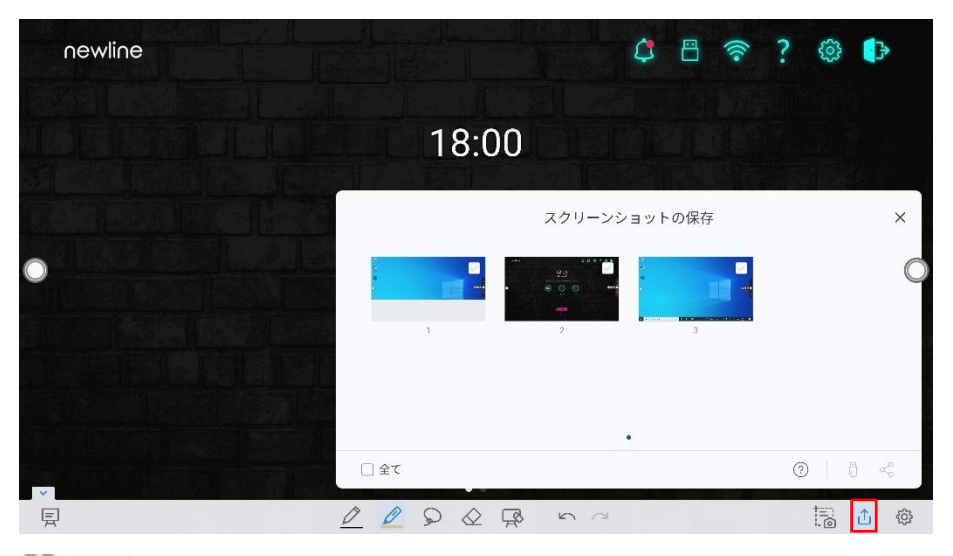

#### **D** NOTE

ファイルマネージャーの「**内部ストレージ>「PICTURES」>「SCREENSHOTS」>「IMAGE」**」 フォルダを選択して、スクリーンショットを確認することができます。

### **設定**

をタップすると、設定画面が表示され、オブジェクト認識、アクションヒント、 自動スクリーンショットのオン/オフが設定できます。自動スクリーンショットをオ ンにすると、手書きモードを終了する際に自動的にスクリーンショットが撮影され ます。

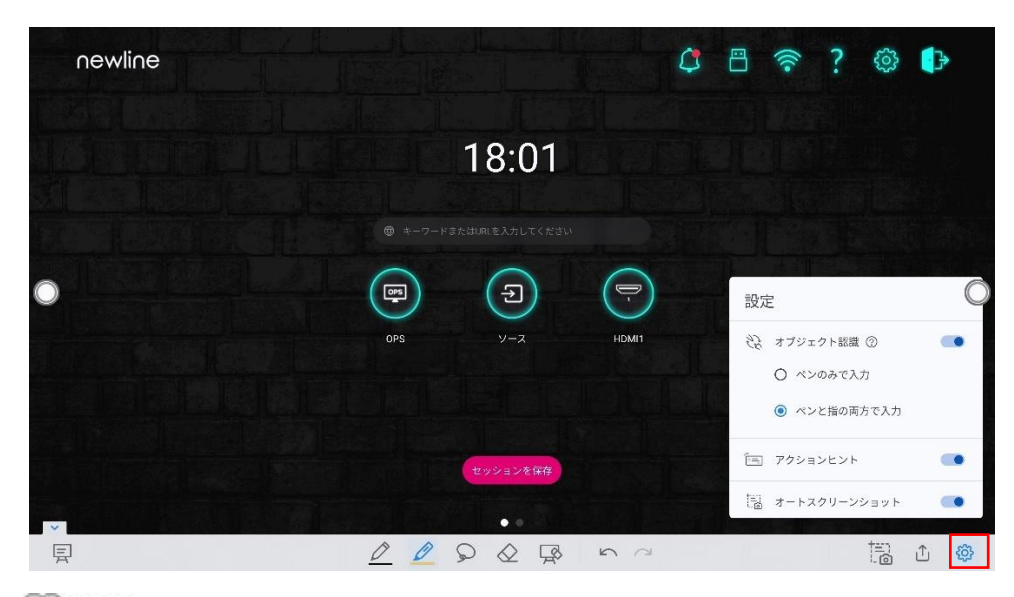

 $\Box$  NOTE:

詳細な内容は、ホワイトボードの設定をご覧ください。

# **4.7 チュートリアル**

ホームページの右上にある「?」アイコンをタップすると、チュートリアルの画面に なります。指で左右にスワイプすると、チュートリアルのページを切り替えることが できます。チュートリアルページは 10 ページあり、それぞれ製品の簡単な使い方を 紹介しています。

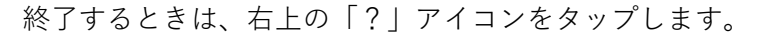

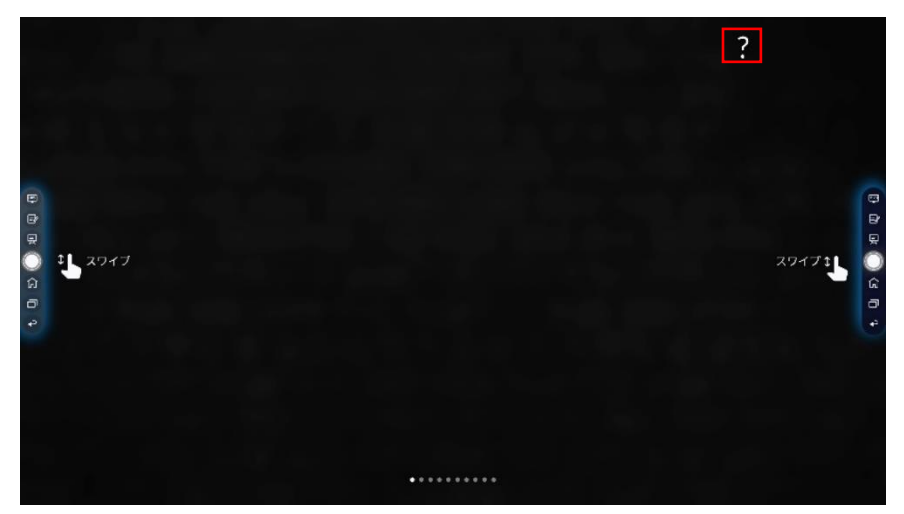

## **4.8 ツールバー**

ツールバーで、上の黒い部分を押して引き出すと、サイドバーをフローティングバー として変換させることができます。

ツールバーでは、アイコンをタップして機能ページに切り替えたり、アイコンの追 加や削除、カスタムアイコンの追加ができます。

ツールバーを指でドラッグすることで画面内を移動したりすることができます。

#### **標準>最小化**

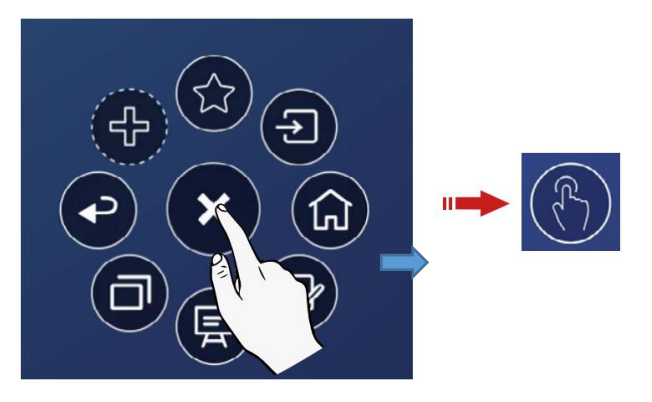

**標準>お気に入り**

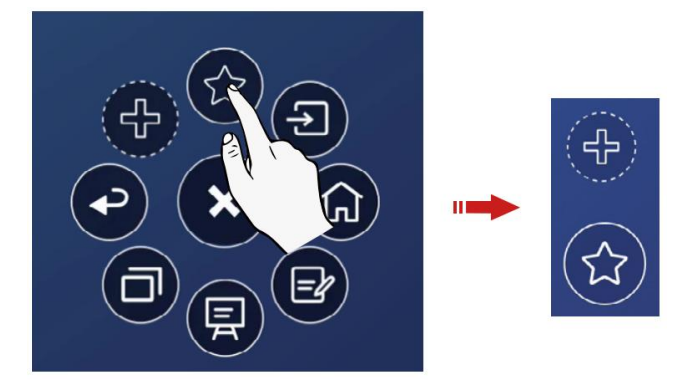

#### **アイコンの削除**

アイコンを長押ししてアイコンの削除モードにして、左上の×アイコンをタップす ることでアイコンを削除できます。

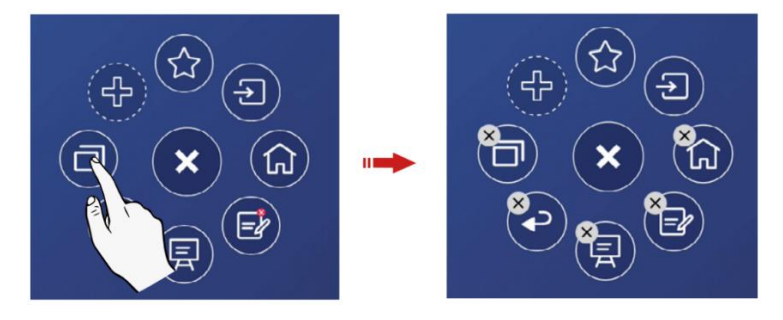

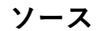

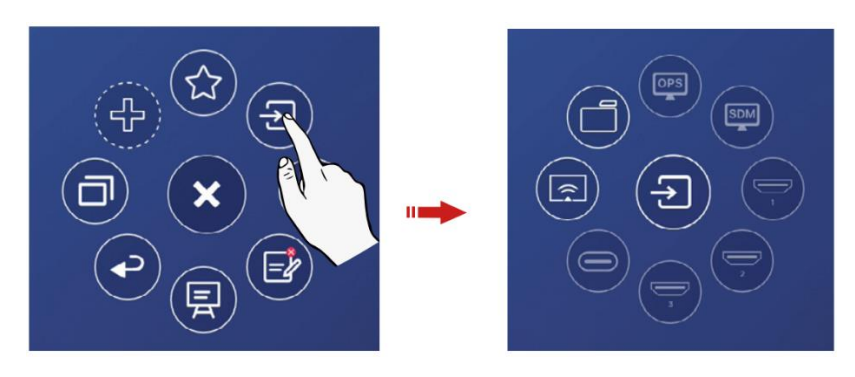

#### **アイコンの追加と削除**

ツールバーインターフェイスで、 + P アイコンをタップして次のインターフェイス を表示し、ユーザーはアイコンをタップしてアイコンを追加または削除できます。 右上隅にチェックアイコン が付いたアイコンがツールバーに表示されます。

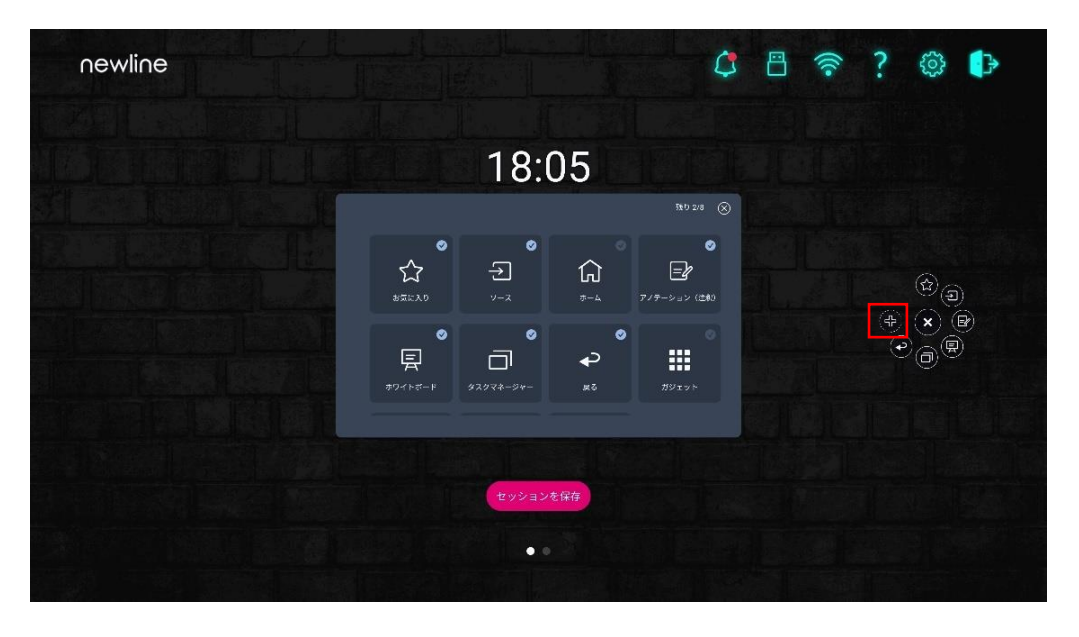

**お気に入りのアイコンの追加と削除**

ツールバーで (☆)<br>ツールバーで オフィコンをタップすると、 <sup>(☆)</sup> が表示され、+アイコンをタップ

(द}

すると別画面が表示されます。アイコンをタップして、アイコンを追加または削除 できます。右上にチェックアイコン が表示されているアイコンが、お気に入りア イコンバーに表示されます。

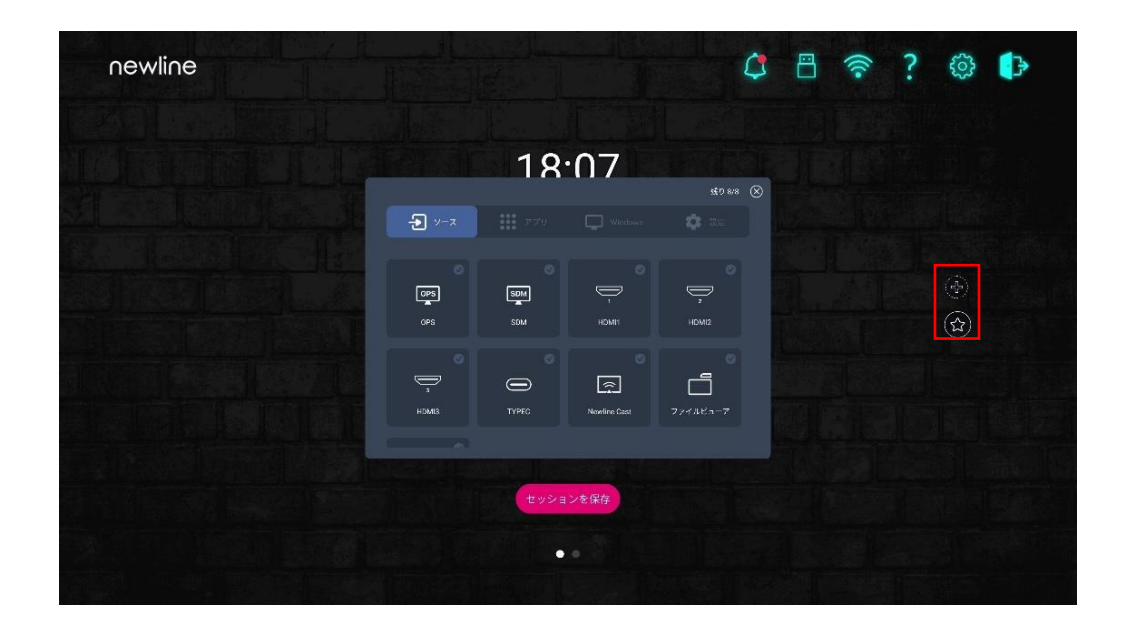

# **4.9 ガジェット**

ガジェットには、インストールされているすべてのアプリケーションが表示されま す。アプリケーションのアイコンをタップして、アプリケーションを起動します。 2 つの方法でガジェットを開くことができます。

● ホームページのインターフェースで、左にスワイプしてガジェットのインター フェースに移行します。

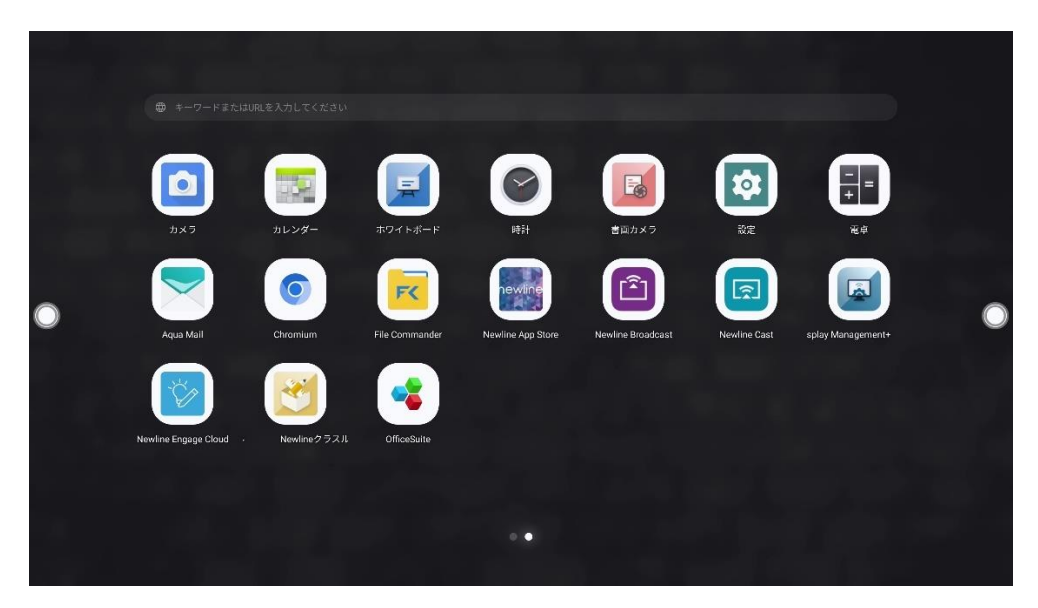

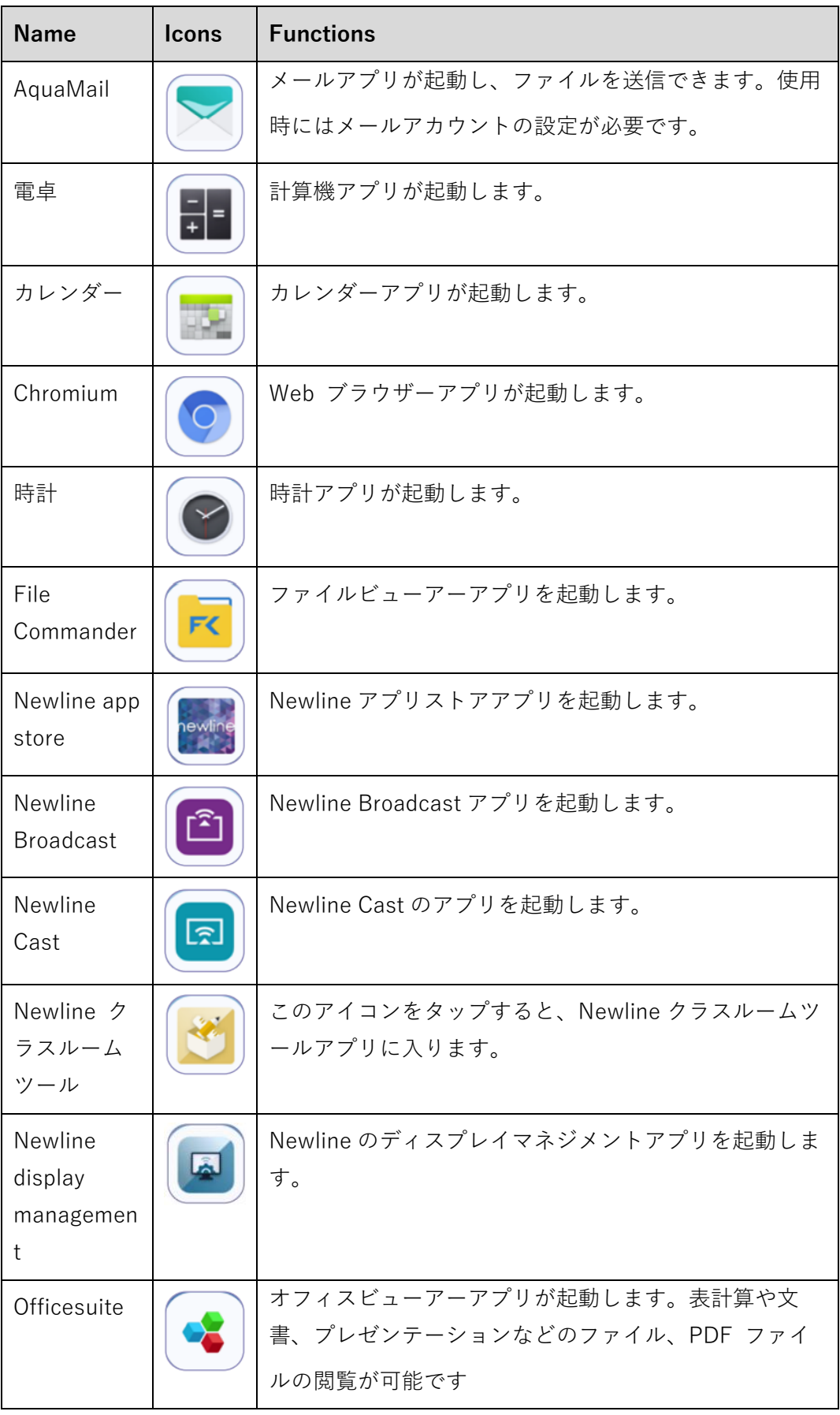

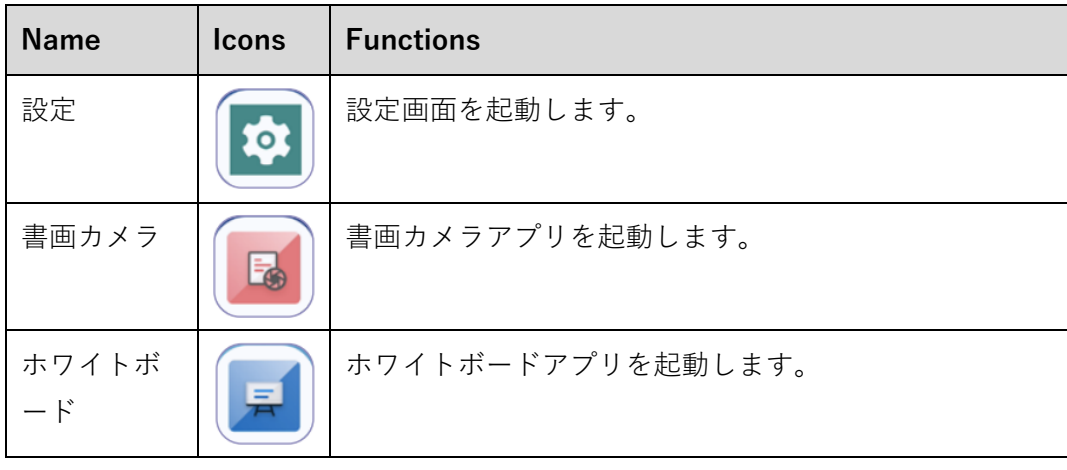

## **4.9.1 Newline Cast**

Airplay や専用アプリケーションなど様々な投影方法を使用して、ノートパソコンや タブレット、スマートフォンなどの画面をワイヤレスで本製品へ投影できます。ガ ジェットページにて Newline Cast アイコン図をタップして、アプリケーションを 起動します。

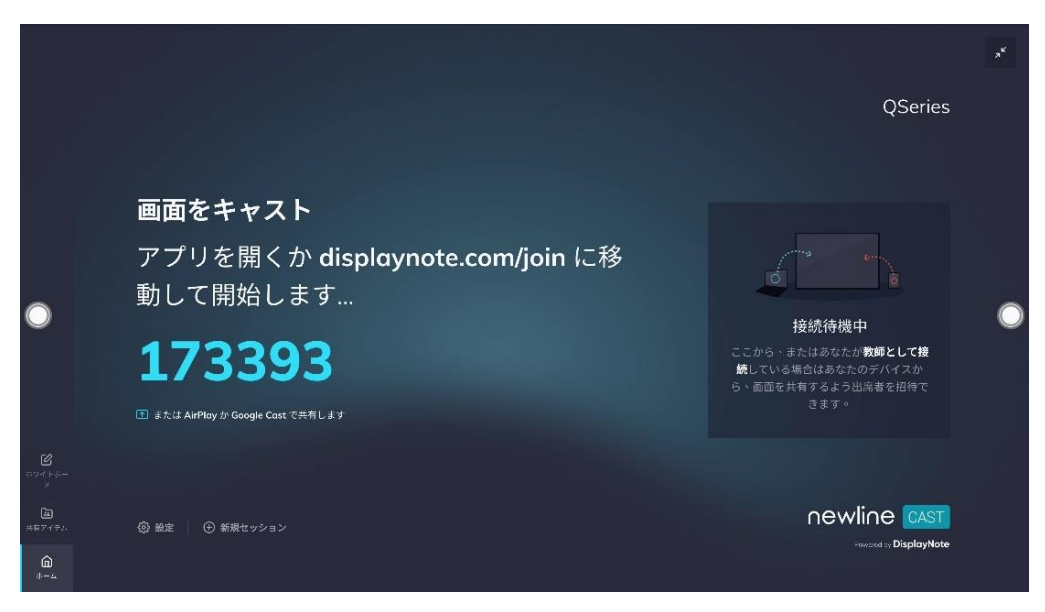

## **4.9.2 File Commander**

本製品は USB フラッシュメモリーを接続して使用することができます。ファイルビ ューアーを立ち上げ、内蔵メモリーや USB ポートに接続された外部メディアに保存 されているデータの閲覧、コピー、貼り付け、削除、検索などを行うことができま す。

## **4.9.2.1 ファイルビューアー**

**ホーム**画面で、**File Commander** をタップしてファイルコマンダーを開きます。 下図のようにアイコンをタップして画像やファイルを表示することができます。

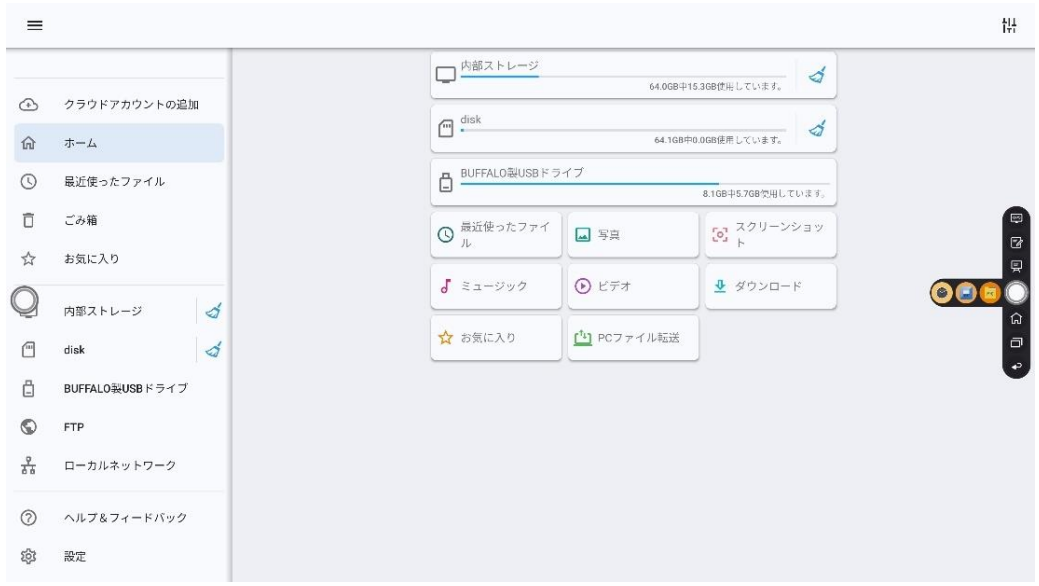

### **4.9.2.2 プレビュー**

ファイルビューアーアプリを起動し、左側のサブメニューを使用して操作したいファ イルの保存先を選択します。例えば、下図のように、内蔵ストレージや、USB ポート に接続された USB フラッシュメモリー、クラウド、FTP サーバー、ローカルネット ワークホルダーなどに保存されたータにアクセスすることが可能です。

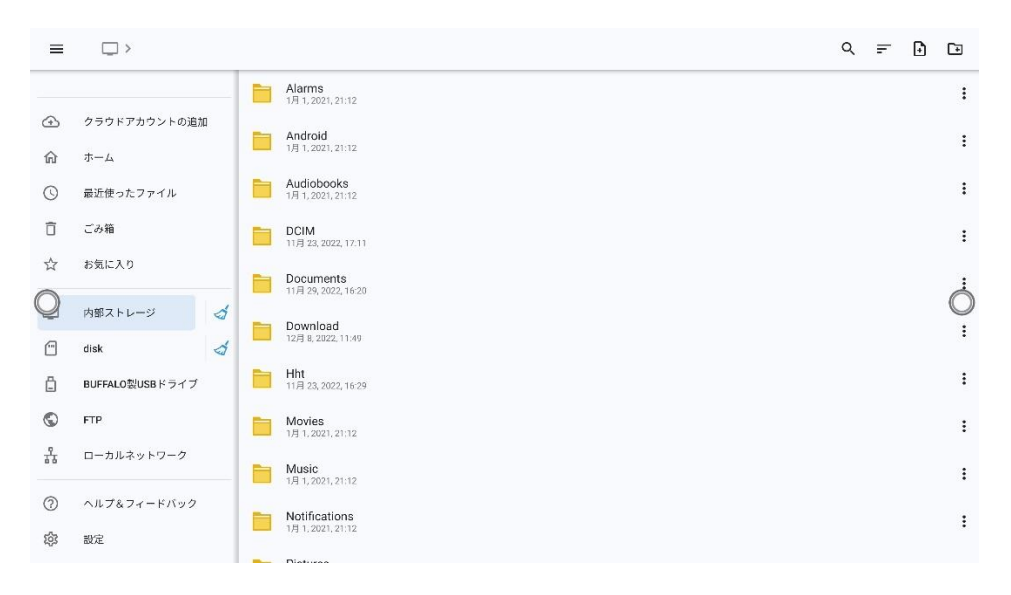

ファイルビューアーでファイルを検索したいときには、Qタップします。 ダイアログボックスが出現します。検索ボックスにキーワードを入力します。検索 後にキーワードにマッチしたファイルが表示されます。

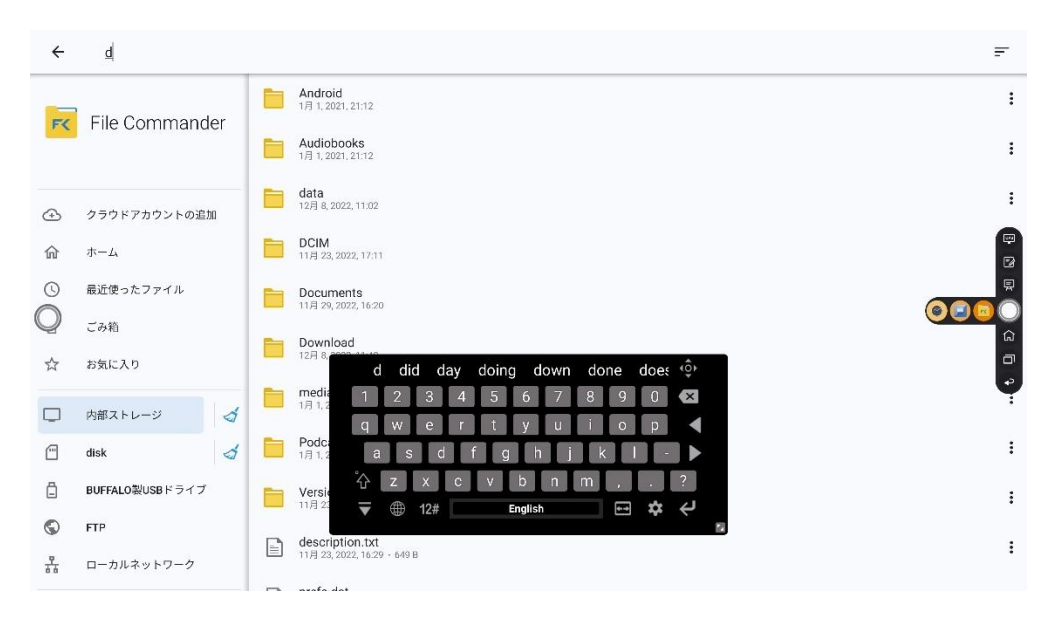

### **4.9.2.4 フィルタリング**

サブメニューからドキュメント、写真、ミュージック、ビデオ、アーカイブ、ダウ ンロードなどの種類別にファイルのフィルタリングを行うことが可能です。

⚫ ファイルビューアーはリスト表示とサムネイル表示の両方に対応しています。 下図のように、画面右上の ニ をクリックして ニ または エ へ表示方法を切り 替えることができます。

並び替えアイコン アタップすると、名前、タイプ、サイズ、更新日付でファイルの 並び替えを行うことができ、表示順序は降順と昇順から選択できます。

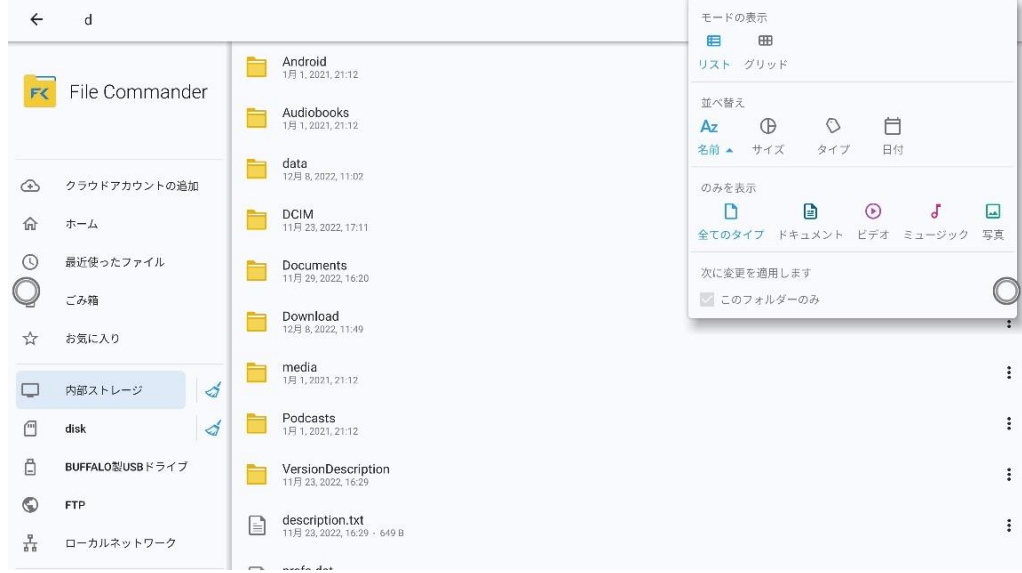

## **4.9.2.5 新規ファイル・フォルダーの作成**

ファイルビューアーアプリを開き、  $\mathbf{\Theta}$ をタップして新規ファイルを作成、 ップして新規フォルダを作成します。

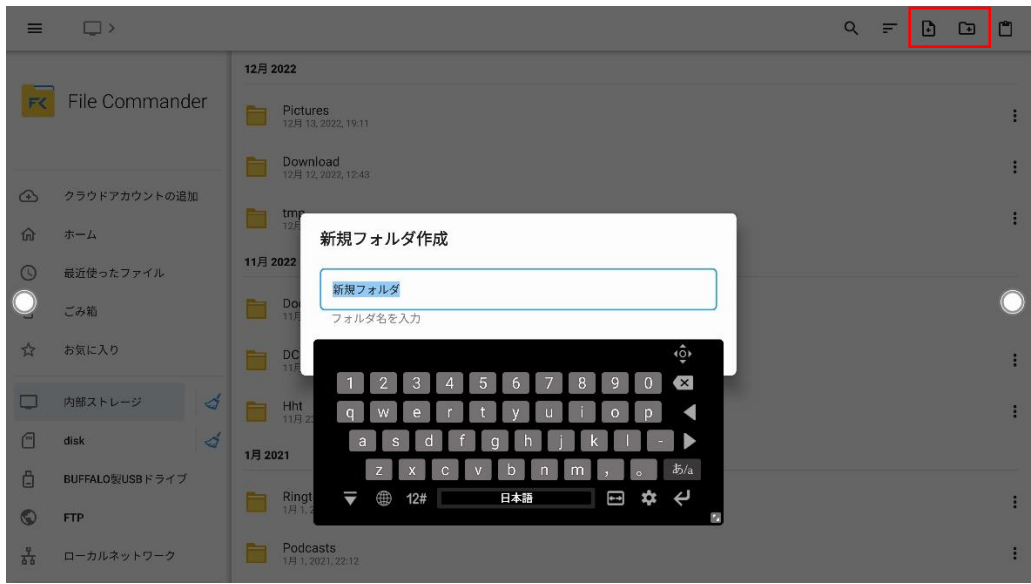
#### **4.9.2.6 ファイル操作**

ファイルビューアーをクリックします。必要に応じてフォルダ―を作成できます。 ファイルを長押しで選択し、コピー、貼り付け、削除などを行えます。画面右上の をクリックすると、その他操作のオプションが表示されます。

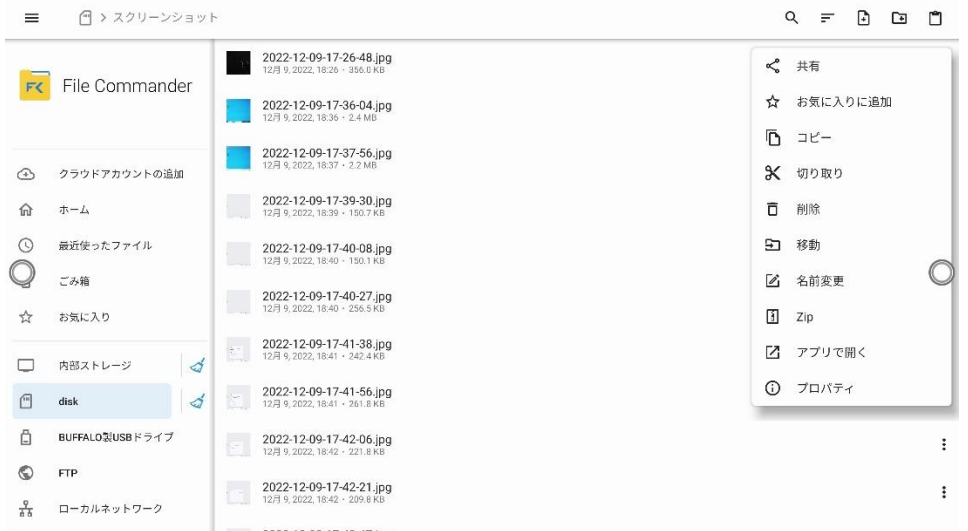

#### **4.9.2.7 ファイル名**

ファイルマネージャーの「内部ストレージ」>「PICTURES」>「SCREENSHOTS」> 「IMAGE」にて、ミーティングなどで作成された画像データが保存されています。ス クリーンショットは手書き挿入ページのスクリーンショット、リモコンのスクリー ンショット、ホワイトボードのページを含みます。スクリーンショットモードに応 じて、画像の名前は異なります。画像名は以下の形式でプレフィックス+ファイル名 にて設定されます

- WB (ディスカッションモードのページ)
- AN (手書き挿入ページのスクリーンショット)

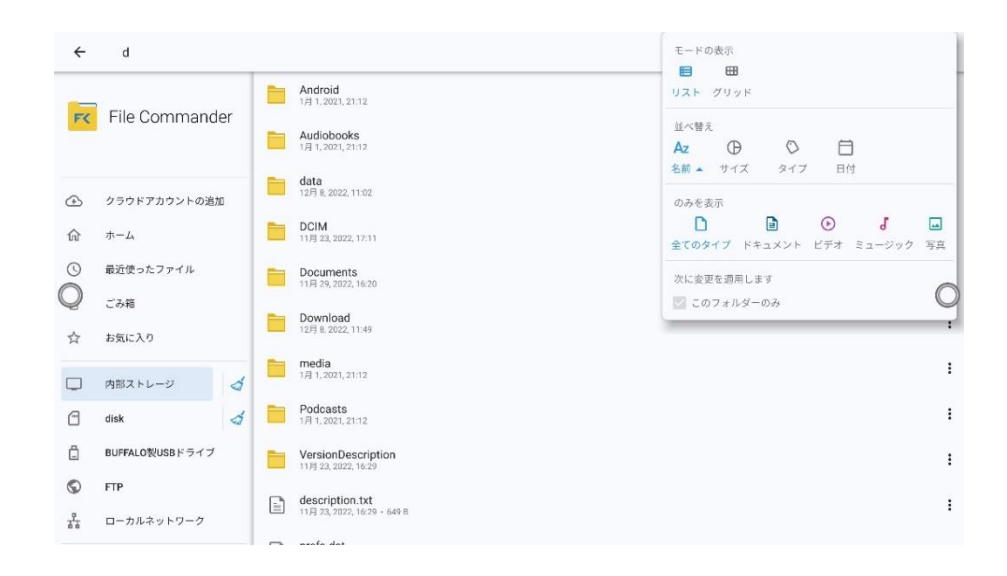

# **4.10 システム設定**

以下の方法で、システム設定ページを開きます。

- **●** ホーム画面で<sup>第</sup>をタップします。
- リモコンで◆を押します。
- クイック設定メニューで、 第アイコンをタップします。

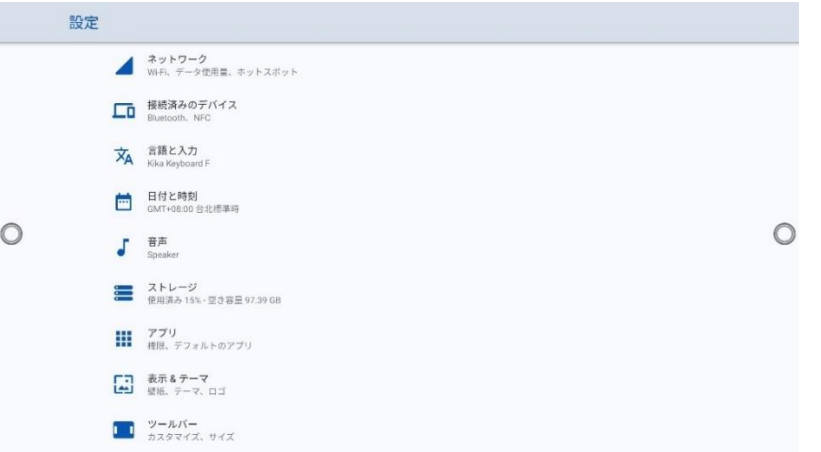

# **4.10.1 ネットワーク**

システム設定画面で「ネットワーク」をクリックすると、有線ネットワークや Wi-Fi の設定、アクセスポイントの設定、Wake-on-LAN、プロキシ設定などを行うことが できます。

- ⚫ **Wi-Fi**:Wi-Fi 機能のオン/オフおよび接続先の選択をすることができます。
- **イーサネット:**自動的に IP アドレスの取得や、固定 IP アドレスの設定を行う ことができます。
- ⚫ **ホットスポットとテザリング:**モバイルデバイスのホットスポット設定を行い ます。
- Wake on LAN: Wake-On-Lan の機能のオン/オフを行うことができます。こ の機能がオンの時は、同じネットワークに LAN ケーブルで接続されているパソ コンから、IP アドレスおよび MAC アドレスを検索してタッチスクリーンを起 動することができます。
- **その他:**プロキシサーバーを設定します。

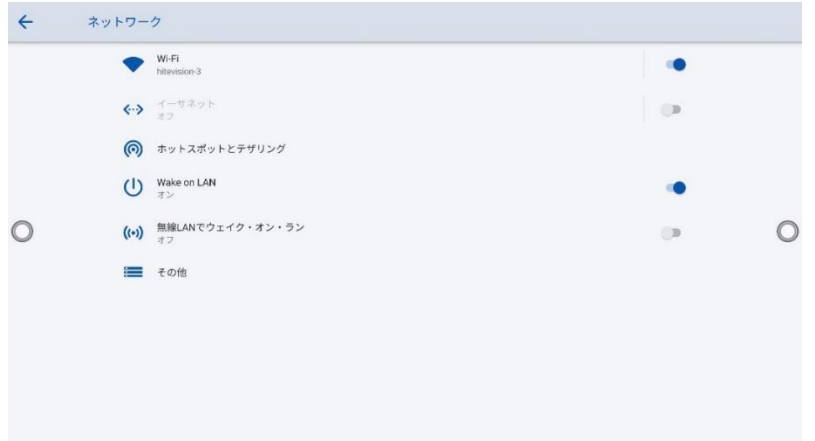

# **4.10.2 接続済みのデバイス**

 $\sim$ 

システム設定画面で「設定済みのデバイス」をクリックすると Bluetooth をオンに すると、システムは自動的に新しいデバイスを検出し、Bluetooth 経由で接続します

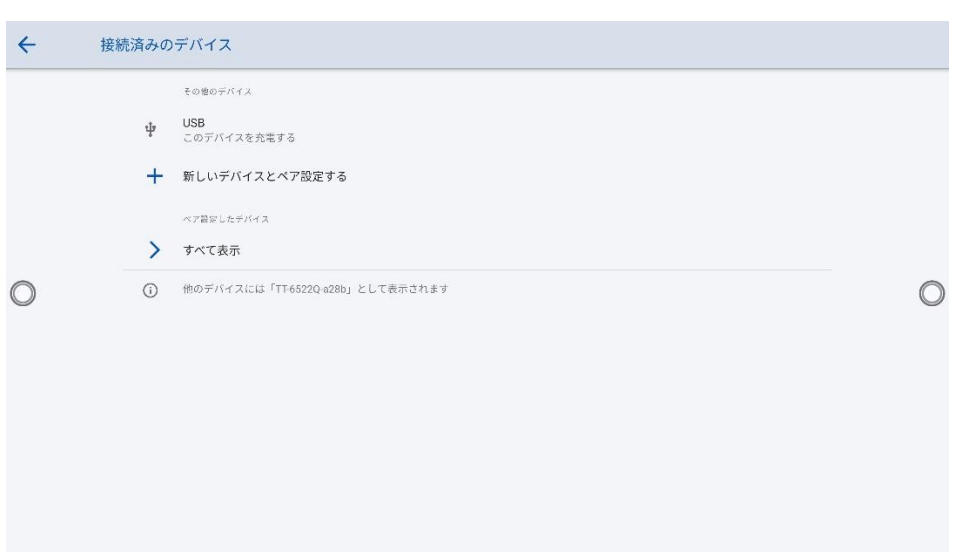

# **4.10.3 言語と入力設定**

言語や入力方法を変更する場合、設定メニューから「言語と入力」をクリックして ください。

#### **言語の設定**

「言語」をクリックすると、「言語の変更」のダイアログが現れ、表示言語を変更す ることができます。

#### **入力方法の追加**

「言語と入力」で 「バーチャルキーボード」をクリックすると、現在選択されてい るソフトウェアキーボードの一覧が表示されます。「キーボードを管理」をクリック して、キーボードのオン/オフが可能です。(複数選択可能)

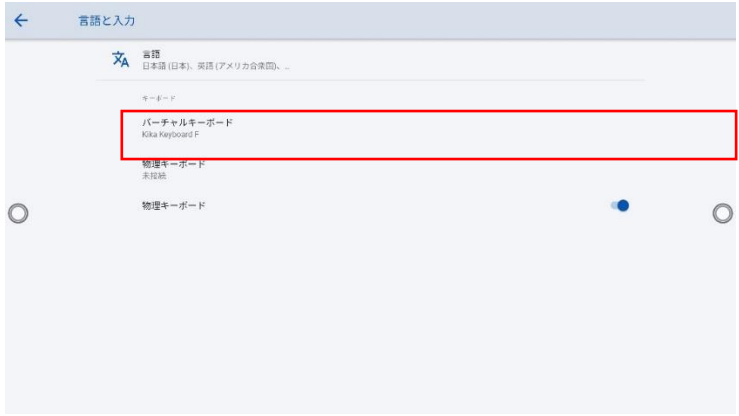

初期設定の入力方法は Kika Keyboard F です。

Kika Keyboard F に関して:

:このアイコンを押しながらドラッグすると、キーボードのサイズを任意  $\mathbf{r}$ 

に変更することができます。

- : このアイコンを押しながらドラッグすると、キーボードを移動することがで  $\overrightarrow{OP}$ きます。
- $\overline{\mathbf{f}}$
- :このアイコンをクリックすると、キーボードのサイズが小中大の3 種類で<br>『原型に恋人出力士 順番に変わります。

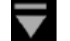

:このアイコンをクリックするとキーボードが隠れます。

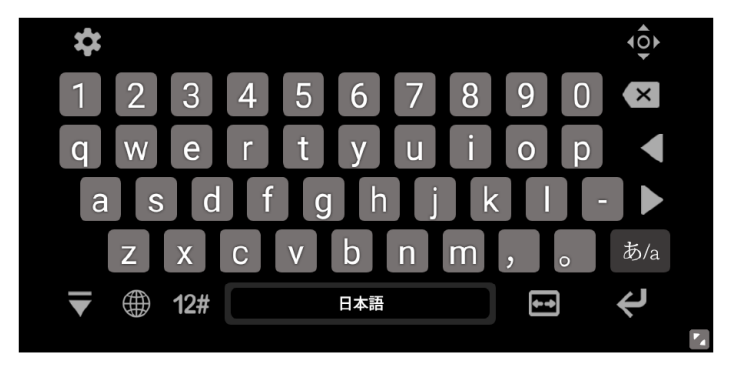

#### **入力方法の設定**

「バーチャルキーボード」で表示されているリストから設定変更したいキーボードを クリックすると、設定画面に移動します。

#### **4.10.4 日付と時刻設定**

「日付と時刻」をクリックすると、日付と時刻の設定を行うことができます。これら の設定の前に必ず「タイムゾーンの選択」をクリックし、ご使用される地域のタイ ムゾーンに合わせてください。

#### **日付と時刻の設定**

自動的に日付と時刻の情報を取得する方法と、手動で設定する方法の2種類があり ます。

- ネットワークで提供された日付を使用して自動で設定する場合、「日付と時刻 の自動設定」にチェックマークを入れてください。
- ⚫ 手動で設定を行う場合、「日付設定」と「時刻設定」をクリックして設定を行 ってください。

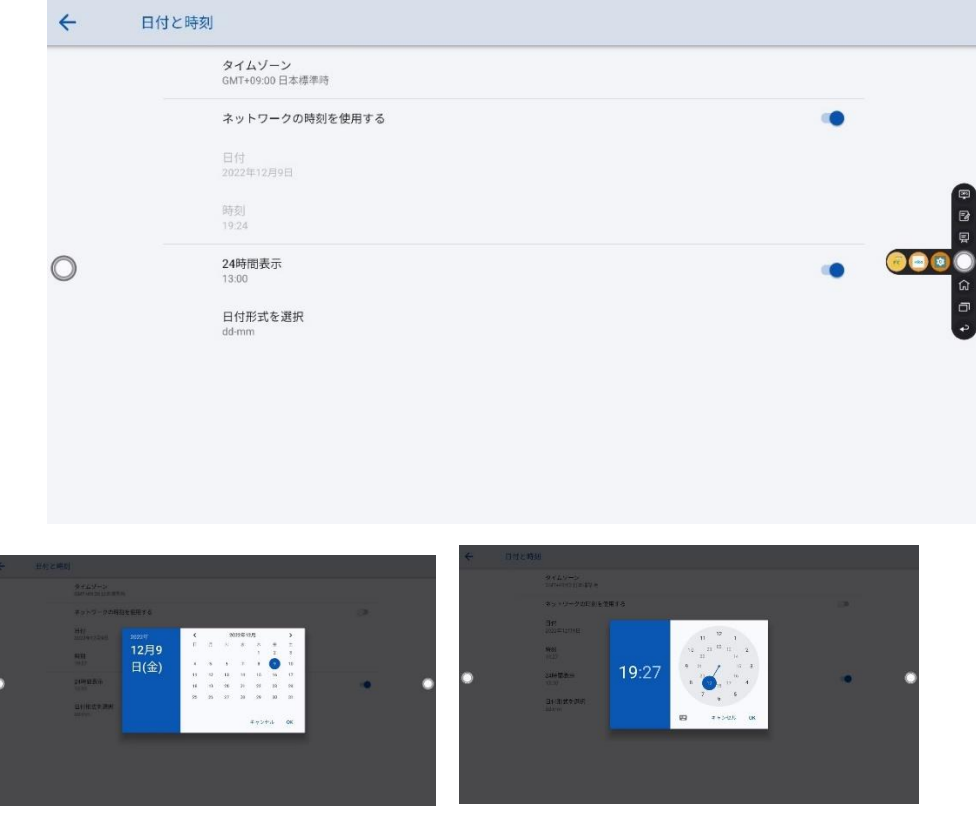

#### $\Box$  NOTE

[**24 時間形式を使用**] を選択すると 24 時間表示になり、それ以外の場合は 12 時間表示になりま す。

# **4.10.5 ストレージ**

「ストレージ」をクリックすると、内部ストレージの使用状況を確認することができ ます。

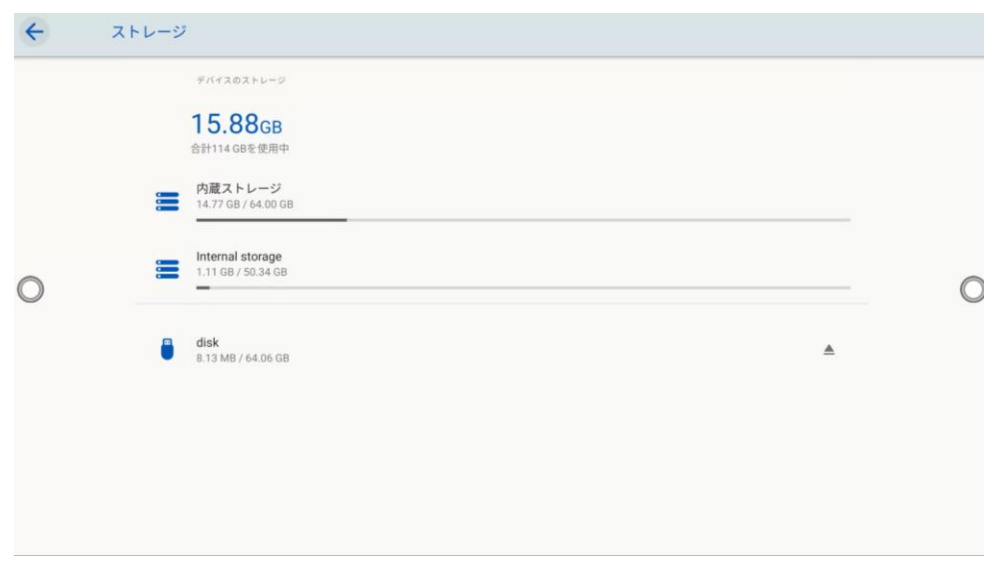

# **4.10.6 アプリ**

「アプリ」をクリックすると、ダウンロード済みのアプリや、実行中のアプリ、全 てのアプリを確認することができます。

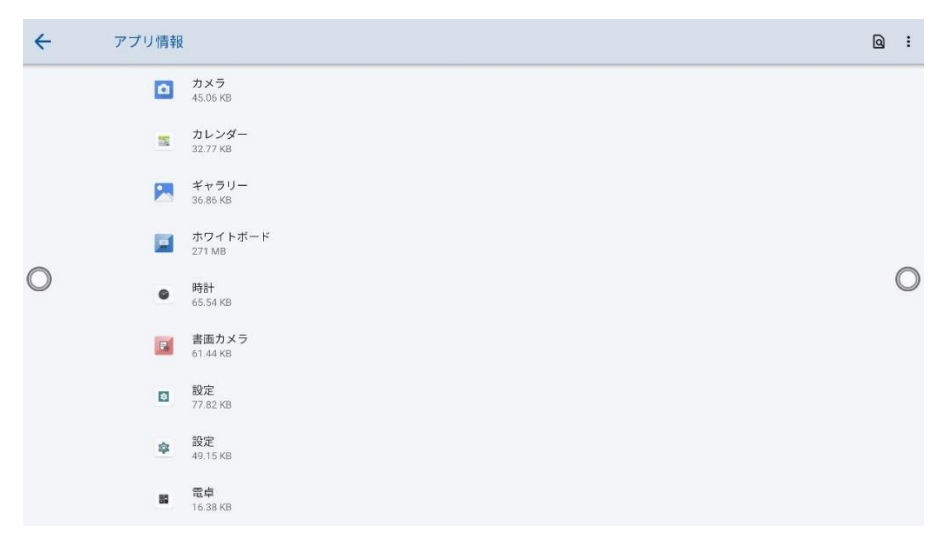

### **4.10.7 表示&テーマ**

「表示&テーマ」をクリックすると、システムテーマ、壁紙、ロゴの変更を行うこと ができます。

**テーマの設定**

6つのテーマから選べます。

#### **壁紙の設定**

初期設定の壁紙から、任意の画像に壁紙を変更することができます。 画面下部 の+を押すとファイルビューアーが表示され、画像を選択することができます。

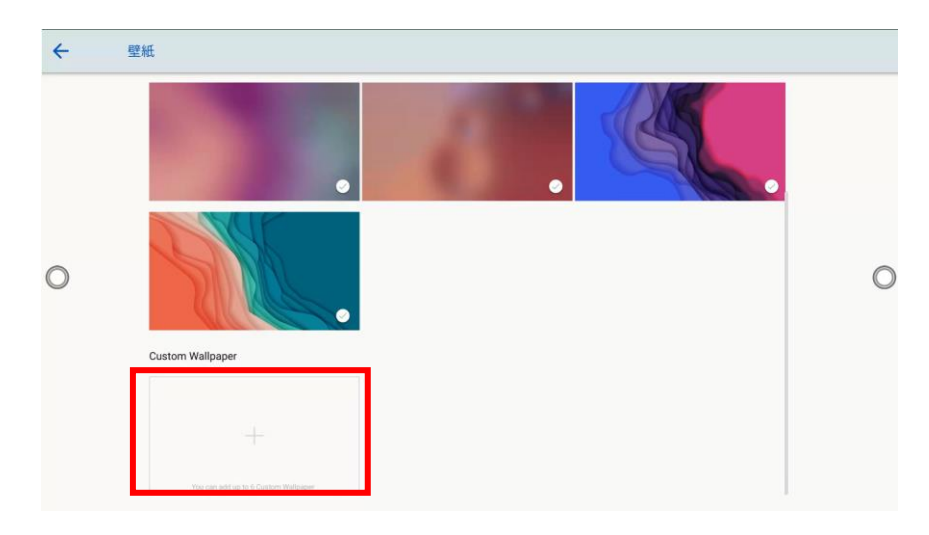

**ロゴ**

ホーム画面にあるロゴのオン/オフを切り替えられます。

**ロゴの変更**

初期設定の Newline ロゴ から、ロック画面のロゴおよびホーム画面のロゴを任 意の画像に変更することができます。変更したいロゴをクリックし、ファイルビュ ーアーから画像を選択してください。

**フォントサイズの変更**

フォントサイズを変更することができます。

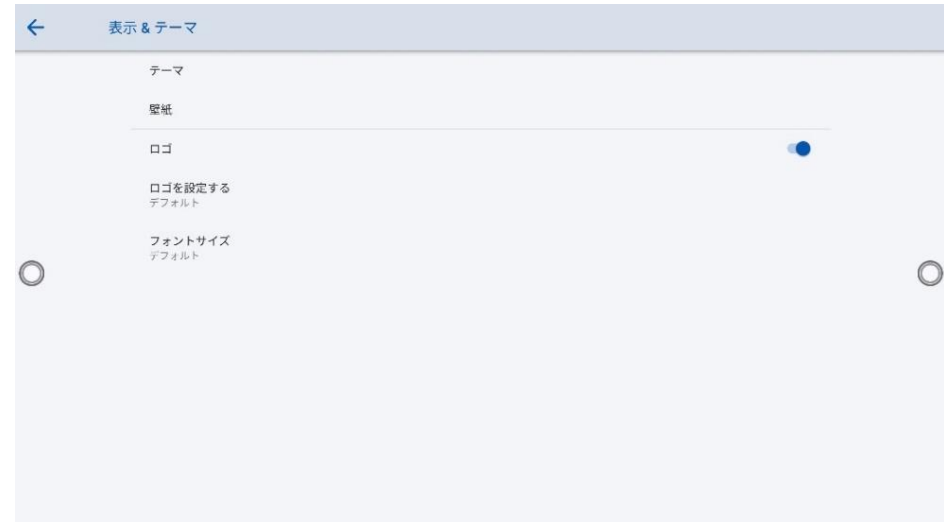

#### **4.10.8 ツールバー 設定**

設定画面の「ツールバー」をクリックすると、ツールバーとクイック設定の表示を 切り替えることができます。

- 左: 左側のツールバーの表示/非表示の設定。
- 右: 右側のツールバーの表示/非表示の設定。
- クイック設定: クイック設定の表示/非表示の設定。

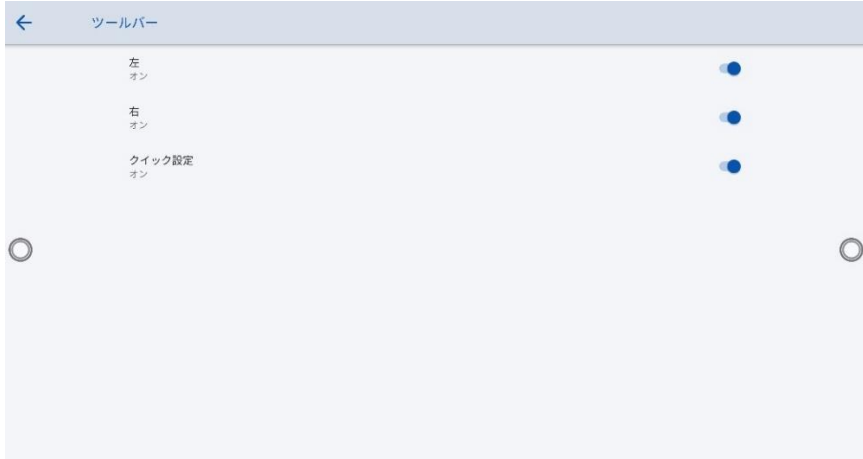

# **4.10.9 入力と出力設定**

「入力と出力」をクリックすると、起動時の信号源の設定、新しい信号源を検出した 際の動作、HDMI 出力の解像度の設定などを行うことができます。

- ⚫ **開始ソース**:電源投入後に接続する信号源を選択します。
- ⚫ **ソースプレビュー**: ソースプレビューのオン/オフを設定します。

**・自動ソースの切り替え**: オンにすると新たに接続された信号源の画面に自動的に切 り替わります。

**・CEC 自動電源オン**:オンになっていると、接続している CEC 対応機器に連動して ディスプレイの電源をオンにすることができます。

- **・CEC 自動電源オフ:** オフになっていると、ディスプレイに連動して、接続してい る CEC 対応機器の電源をオフにすることができます。
- **・HDMI 1/2 & DP EDID スイッチ 1.4/2.0**: HDMI 1 および 2 ポート、および DisplayPort の EDID を 1.4 および 2.0 から選択することができます。

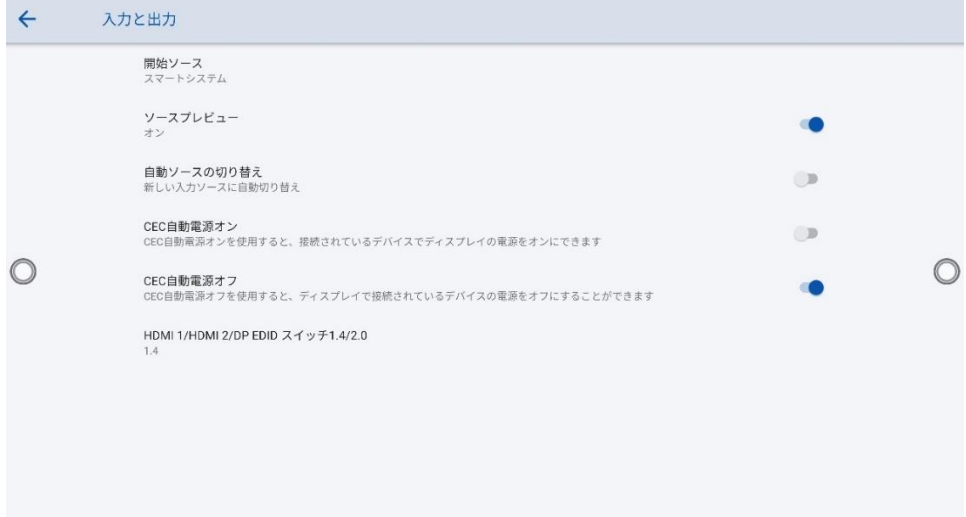

#### **4.10.10 電源設定**

「電源」をクリックすると、自動電源オン/オフタイマーの設定や、入力がない時に 自動的にシャットダウンするまでの時間の設定を行うことができます。

- **自動電源オン/オフ:**電源のオン/オフを設定できます。
- **電源オン/オフ時間:** 電源オン/オフの時間を設定すると、設定した時間に自動的 に電源をオン/オフします。
- **省エネ:**モニターを操作しなかった際に、モニターがロックモードになるまでの 時間を設定します。
- **電源ボタンのオプション:** 電源オフまたはスリープモードを選択できます。
- **タップしてスリープを解除します:** オンの場合、画面をタッチすることでスリ ープを解除できます。
- **モーションセンサー**: 近接センサー機能のオン/オフを切り替えます。
- **信号源ウェイクアップ**: 信号源ウェイクアップのオン/オフを切り替えます。

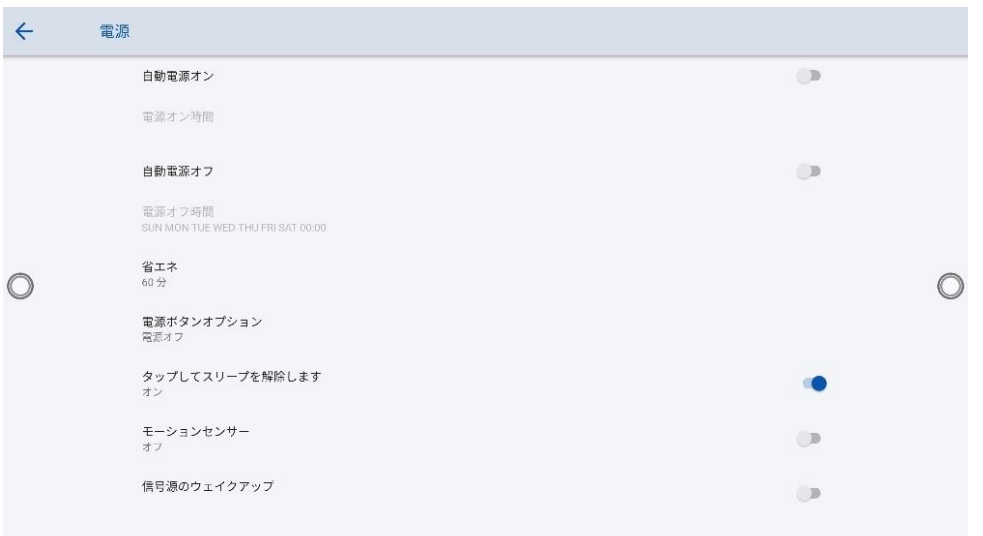

● 電源オン時間を設定するには、下図のように[自動電源オン]を選択し、[電源オ ン時間] で電源オンにする時間を設定します。

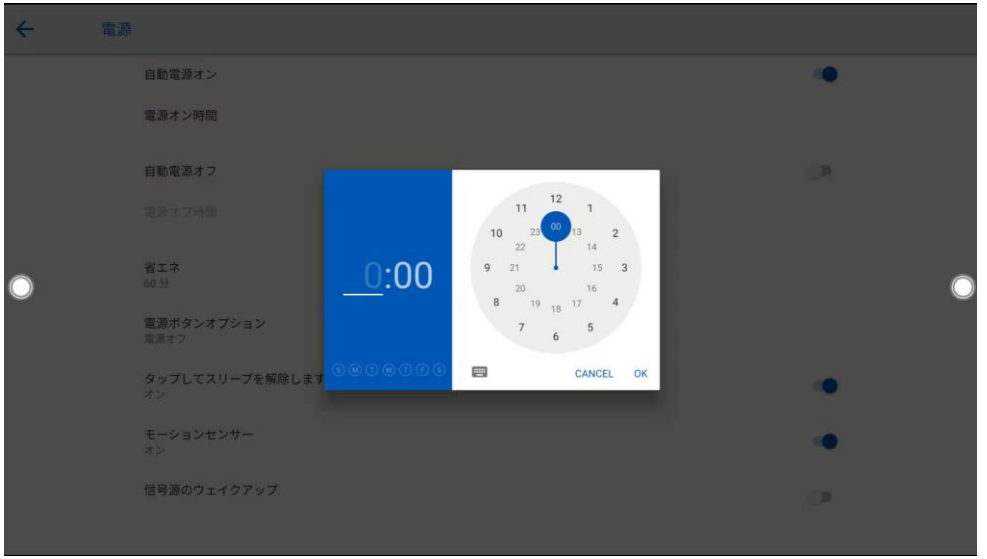

⚫ 自動電源オフ時間を設定するには、次の図に示すように、[**自動電源オフ**] を選 択し、[電源オフ時間] で電源オフ時間を設定します。

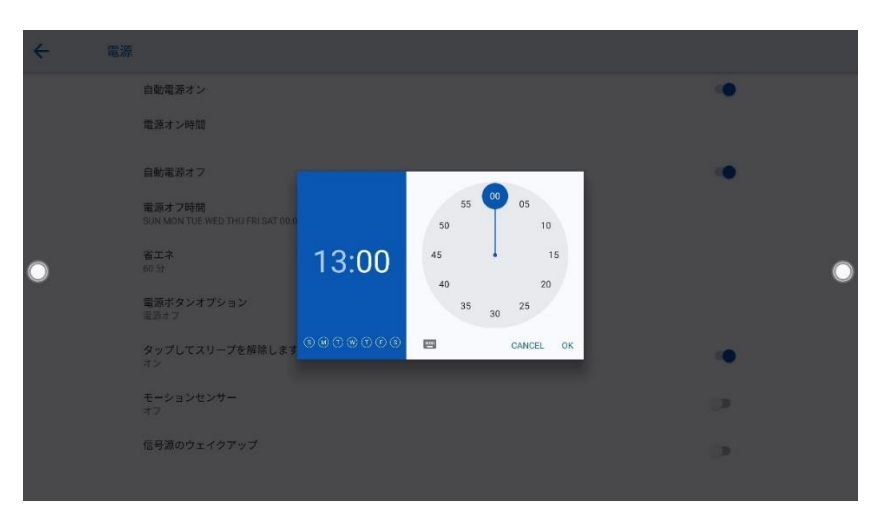

省エネ設定をする場合、 [省エネ]をタップします。表示されるダイアログボッ クスで、画面を操作しないままにされた場合に画面がロック状態になるまでの 時間を設定します。

画面がロックされた後、ユーザーが 120 秒以内に画面を操作しない場合、電源 オフとなります。

継続時間は、30 分、60 分、90 分、または [なし] に設定できます。この継続 時間をカスタマイズすることもでき、3 分~480 分の範囲で設定することが出来 ます。

#### $\square$  NOTE

オフを選択した場合、この機能は解除され、自動的にシャットダウンしません。

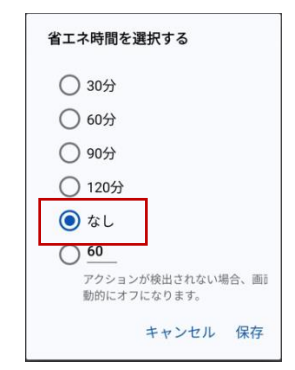

# **4.10.11 アイプロテクション**

ホワイトボード書き込み時の明るさの自動調整、周囲の明るさに応じた目の保護、 ブルーライトフィルターのオン/オフとフィルターレベルなどの設定を行うことがで きます。

・ホワイトボード調整:オンになっているとホワイトボードへの手書き入力時に、 自動的に明るさを調整します

・リアルタイム調整:オンになっていると周囲の状況により、明るさを調整します  $\circ$ 

・ブルーライトフィルター:オンにし、フィルターレベルを上げると、画面が黄色 がかり、夜間などでも画面が見やすくなります。

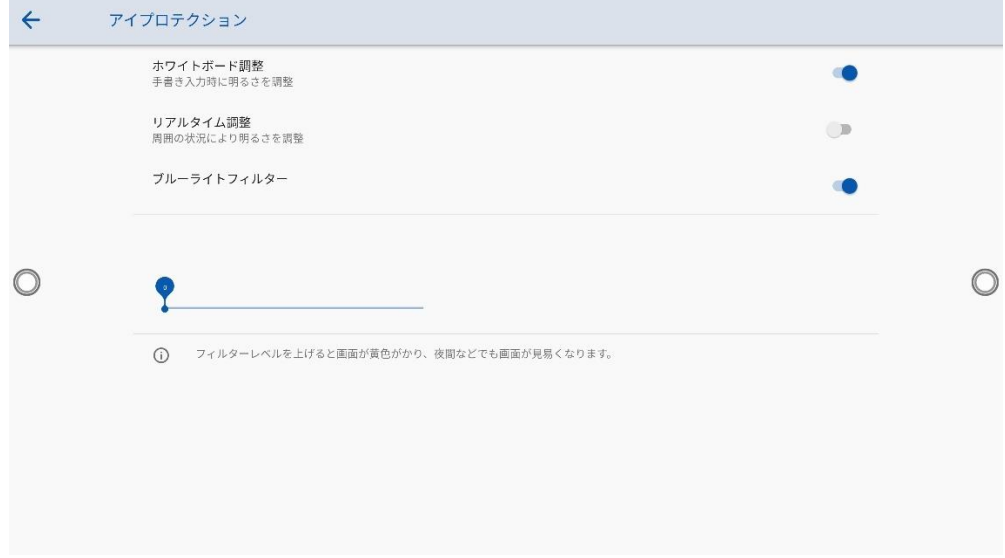

### **4.10.12 システム**

「システム」をクリックすると、機器情報と管理者モードを確認できます。

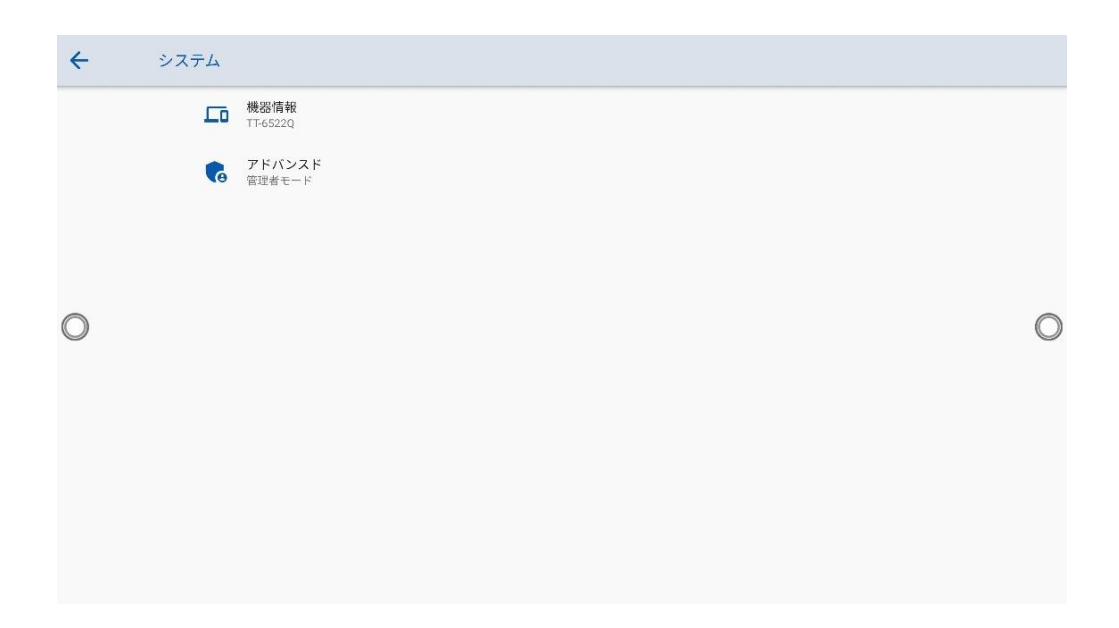

#### **機器情報**

「機器情報」をタップすると、モデル、シリアルナンバー、システムバージョン、フ ァームウェアバージョン、IP アドレスなどのシステム情報が確認できます。

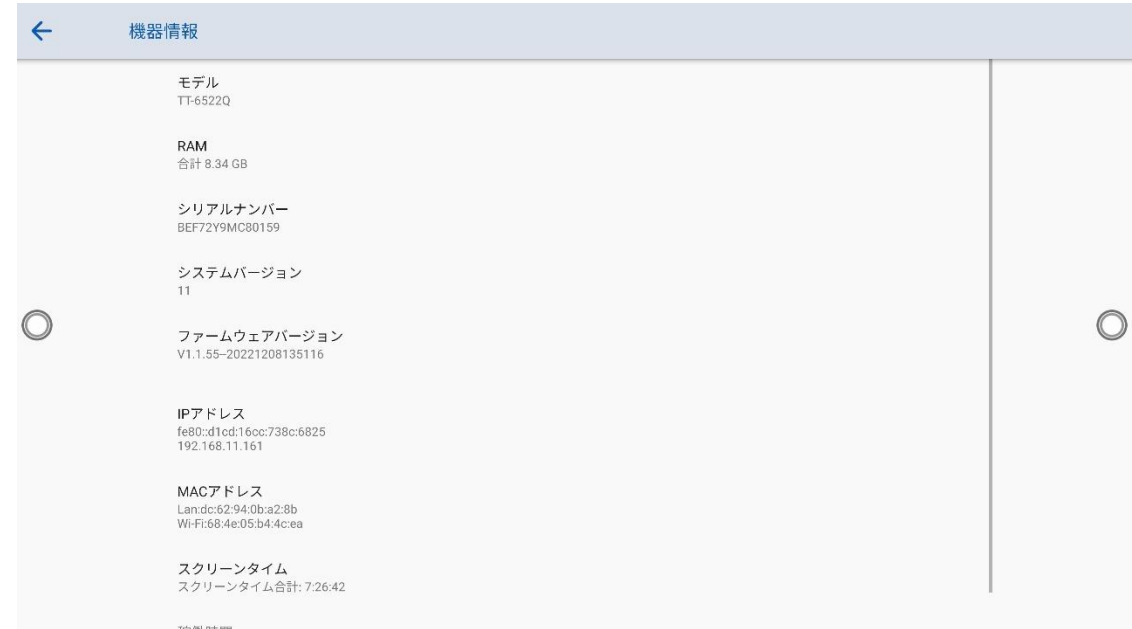

#### **アドバンスド**

 画面上のキーボードを使用して、パスキーを入力すると、管理者モードに切り 替わります。パスワードは 2364606633 となっています。

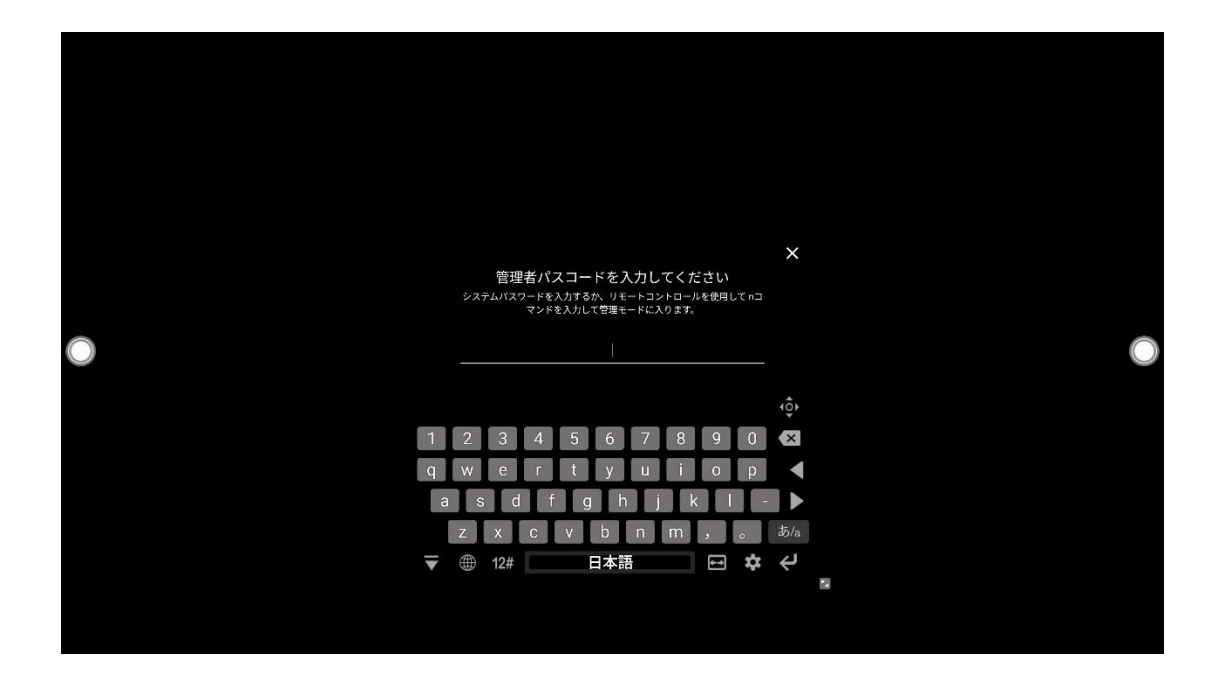

 管理者モード画面が表示されます。右上の X ボタンを押すと終了しますが、5 分間に操作が検出されない場合は自動的に終了します。

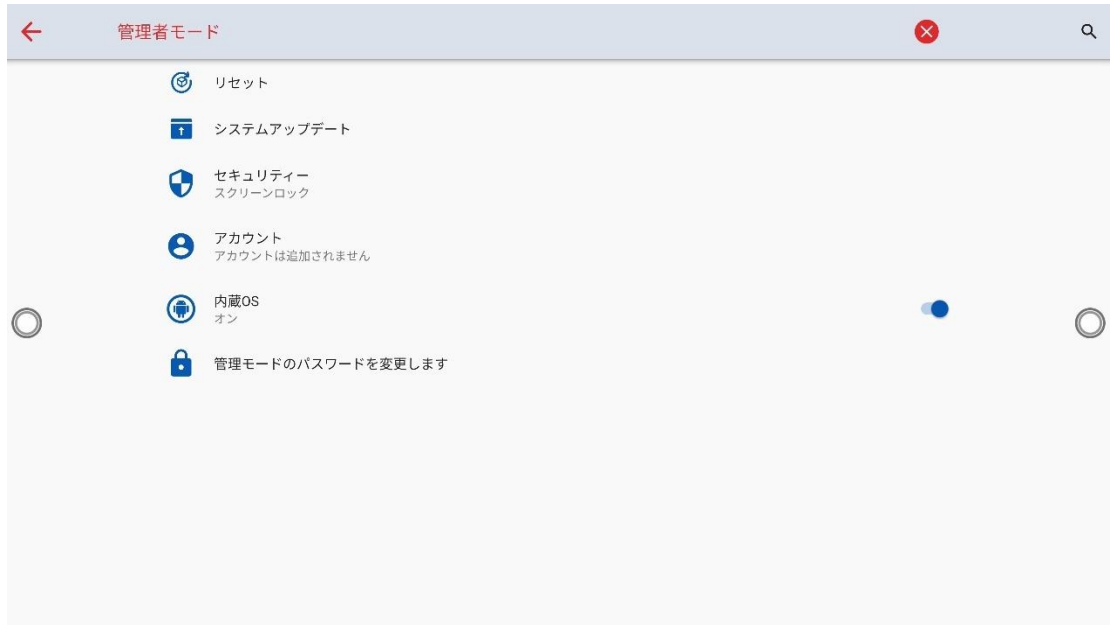

#### **1. リセット**

「リセット]をタップし、ネットワーク設定のリセット、アプリの環境設定のリセッ ト、工場出荷時のデータのリセットを設定することができます。

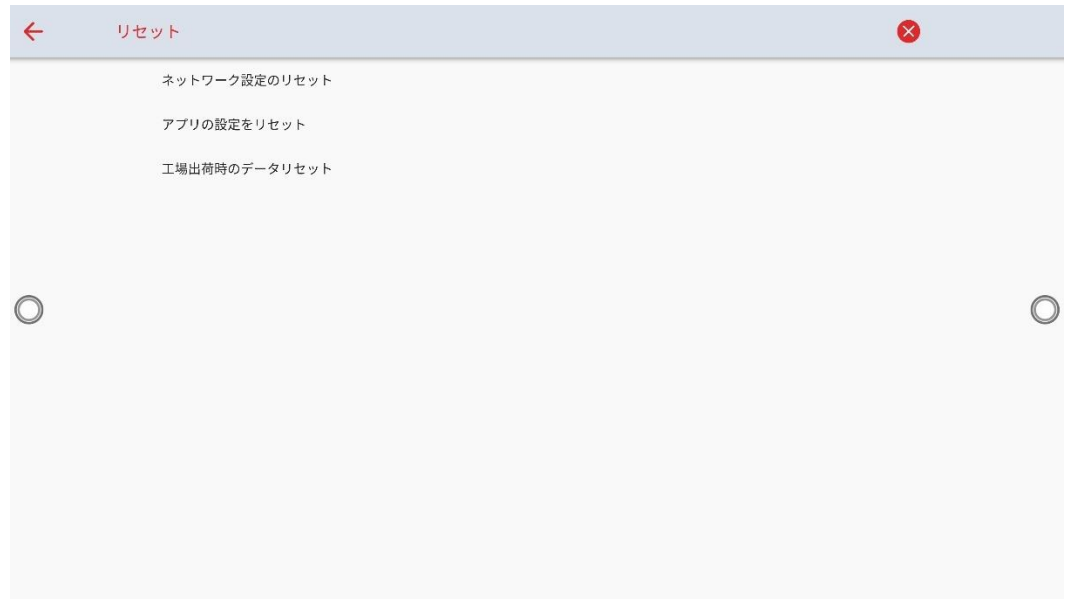

# **2. システムアップデート**

「システムアップデート]をタップして、システムをアップデートします。

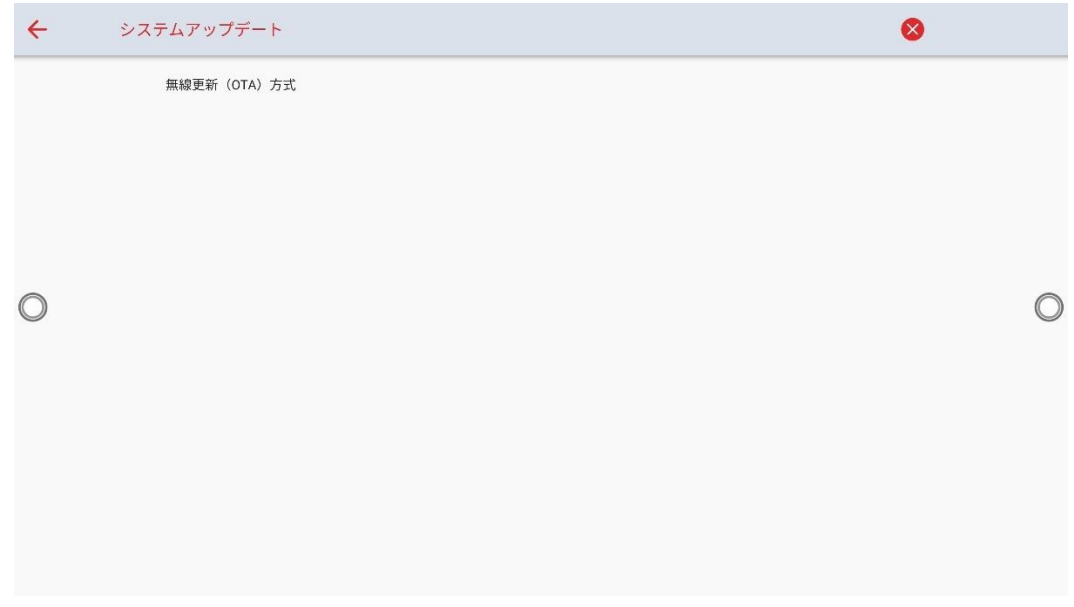

#### **3. セキュリティー**

「セキュリティー]をタップして、ホワイトボードとスクリーンショットのデータの 削除頻度や USB ロックなどを設定できます。

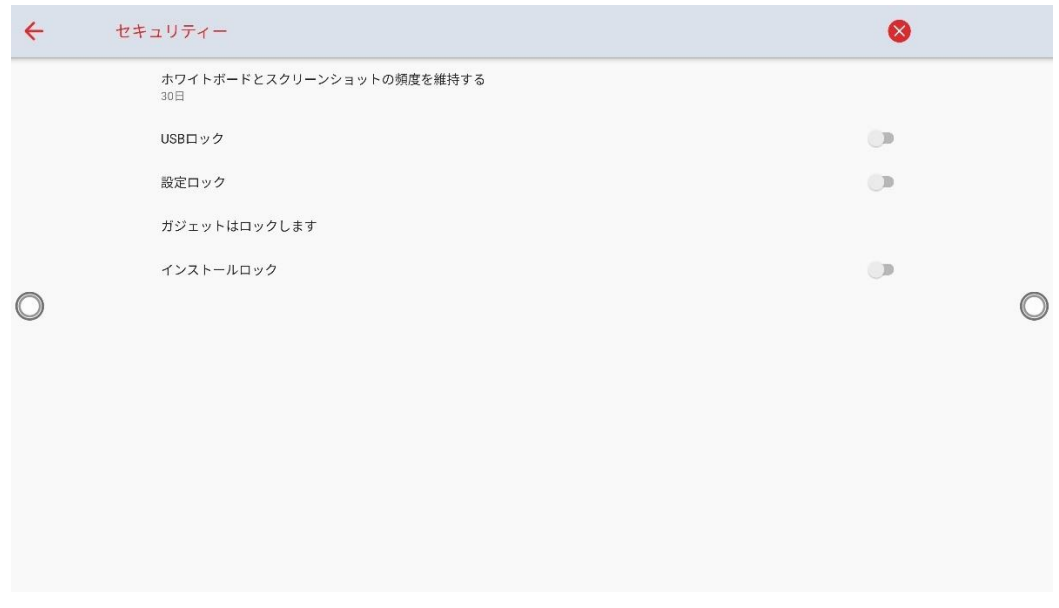

ホワイトボードとスクリーンショットの頻度を維持する:

ホワイトボードとスクリーンショットの保持期間を設定します。

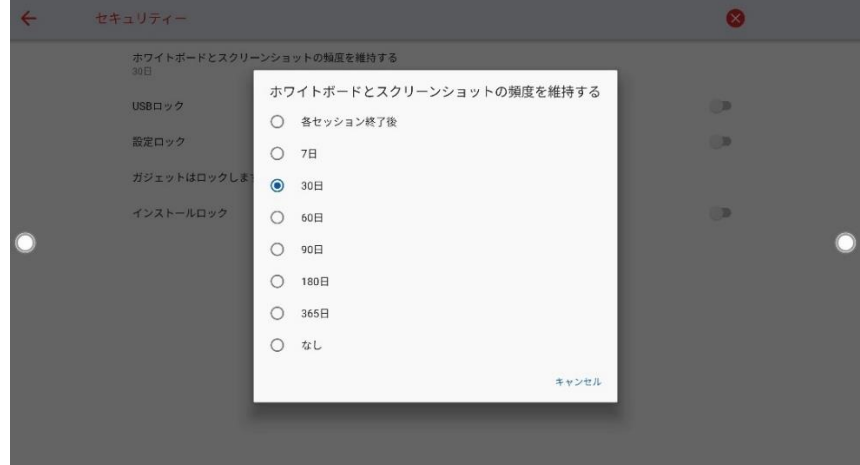

 USB ロック: USB ロックを有効にすると、システムでは USB ディスクがロック され、USB ディスクからデータを読み取ることができなくなりますが、USB マ ウスとキーボードは使用することができます。外部ソースではすべての USB デ バイスがブロックされます。

#### **4. アカウント**

「アカウント」をタップし、所有者アカウントの確認、所有者の名前変更、またはア カウントパスキーのリセットなどを行います。

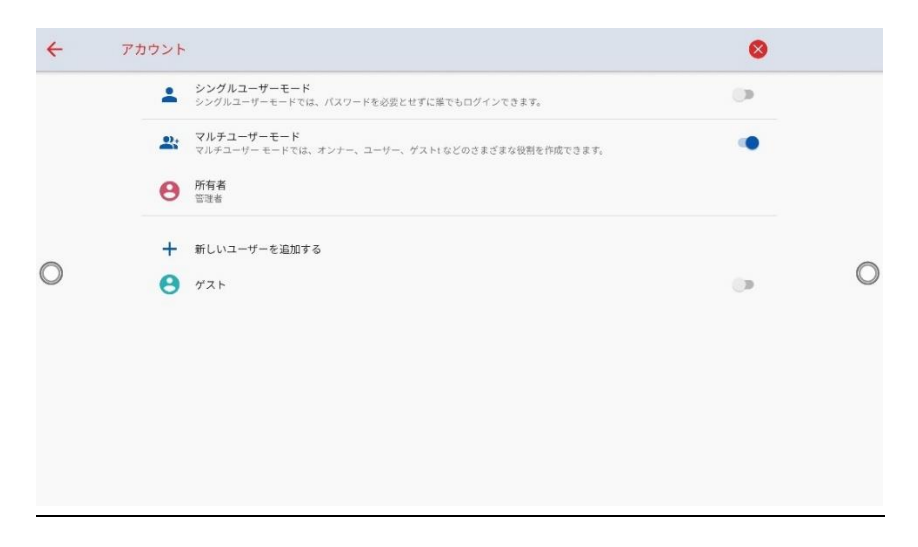

- 所有者の名前変更:所有者の名前を変更できます。
- パスキーのリセット:パスキーをリセットすることができます。
- ユーザーのエクスポート: 2 台以上のデバイスを持っていて、設定を継承したい 場合に、設定ページで USB メモリーを挿入し、エクスポートオプションを押 すと、設定をエクスポートすることができます。
- ユーザーのインポート:エクスポート ファイルを USB ディスクに入れて USB ポートに接続し、インポートオプションを押して、他のデバイスからエクスポ ートした設定をインポートします。

# **4.11 セッションの保存**

ホワイトボードデータ、スクリーンショットデータがある場合、ホーム画面上にセ ッションの保存ボタンが表示されます。

「セッションの保存」ボタンをタップすると、「セッションの保存」画面が表示され 、セッションを保存することができます。

- ⚫ をタップし、すべてのページを選択することができます。 (任意のページのみ選択することも可能です)
- □ をタップし、USB メモリーに保存します。
- ⚫ をタップし、セッションページを様々な方法で共有することができます。
- <sub>васк</sub><br>ஊ をタップし、ホーム画面に戻ります。

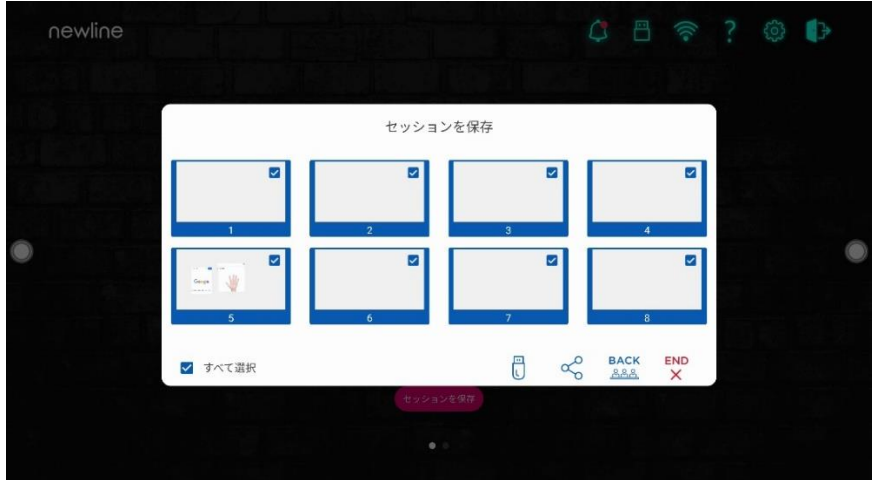

<sub>END</sub><br>× をタップし、セッションを終了します。

#### $\Box$  NOTE

セッションの保存機能は、今回のセッション作成されたデータのみとなり、以前のセッションデー タは表示されません。

保存プロセスを完了する前に USB メモリーを取り出さないでください。

USB メモリーが 16GB より大きい場合、またはファイル形式が FAT32 でない場合、データは正し く保存されない場合がございます。

# **4.12 自動的に電源オフ**

一定時間タッチスクリーンを操作しない場合、電源を自動的にオフにすることができま す。電源オフに移行するまでの時間は、設定>電源オン/オフにて設定できます。設定方 法の詳細は、"電源オン/オフ設定"をご参照ください。

電源オフ 120 秒前からカウントダウンが始まり、カウントダウン内に操作がされると、 自動電源オフは解除されます。

# **5 ショートカットの追加と削除**

# **5.1 ホーム画面へのショートカットの追加と削除**

**Step 1** ホーム画面のアイコンのいずれかを長押しして、編集モードに切り替えます。

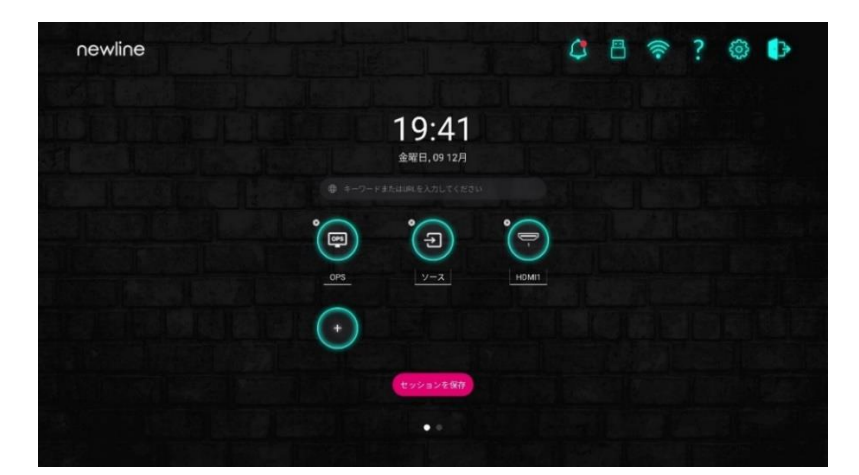

**Step 2** 「+」アイコンをタップし、最大 6 つのアイコンを追加することができます。 また、左上にある「x」アイコンをして、アイコンを削除することもできます。

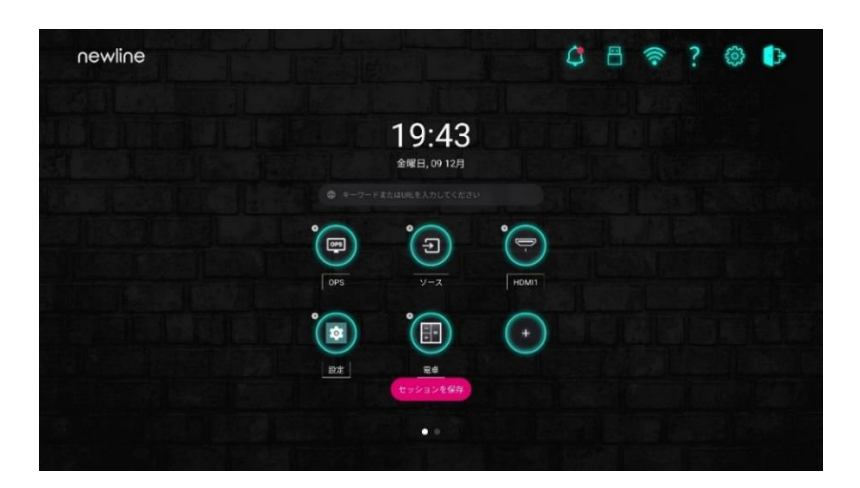

**Step 3** ホームページでショートカットアイコンをクリックすると、プログラム/アプリケー ションを起動したり、外部信号源に切り替えたりすることができます。

#### **D** NOTE

アイコンを長押しして編集モードに切り替え、6 つのアイコンが追加されると+アイコンは表示さ れません。アイコン名をクリックして、アイコン名を変更することもできます。

# **5.2 Newline アシスタント**

Newline アシスタントは、 本体 OS と OPS の間のブリッジとして使用されるツー ルです。これは、Windows ソフトウェアのショートカットをホームページに追加す るのに役立つだけでなく、ソースを切り替えるときの USB データの保護にも役立ち ます。OPS をインストールした際は Newline アシスタントをインストールすること を推奨いたします。

#### **5.2.1 インストール**

- **Step 1** OPS ソースを選択します(「OPS のインストール(オプション)」を参照)。
- **Step 2** ホーム画面で OPS をタップすると、ソースが Windows に切り替わります。
- **Step 3** ホームページ www.newline-interactive.com から **Support** > **download** > **Q+ series** を選択し、Newline アシスタントのインストールパッケージをダウンロード します。
- **Step 4** 指示に従って Newline アシスタントをインストールします。

# **5.2.2 クイックスタート Windows プログラムを追加する**

**Step 1** Windows では、newline アシスタントプログラムを実行し、追加するソフトウェ ア アイコンまたはフォルダーショートカットアイコンをデスクトップまたはメニュ ーから [newline アシスタント] ウィンドウをドラッグ&ドロップします。Windows システムを介して追加または削除されたアプリケーションは、アップロードの進行 状況が 100%に達すると自動的に更新されます。アプリケーションが更新されていな い場合は、右上のアイコン<sup>Dsync</sup>をタップして、組み込みオペレーティングシステム の Newline アシストウィンドウを手動で更新してください。

#### $\Box$  NOTE

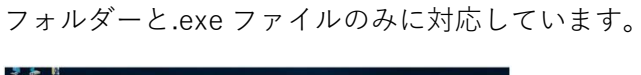

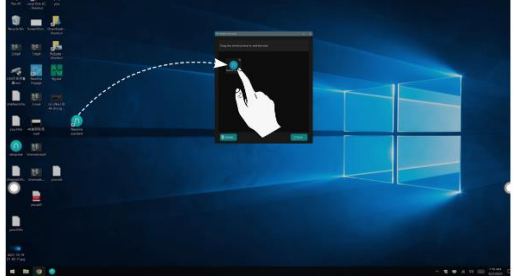

- **Step 2** サイドバーのアイコン 田をクリックしてガジェットインターフェイスに切り替え、 Step 1 で newline アシスタントによって追加されたすべての Windows ソフトウェ アショートカットを表示します。
- **Step 3** ガジェットインターフェイスで、追加した Windows アプリケーションのアイコンを クリックすると、ソフトウェアが起動します。

2 本の指をそれぞれから少し離した状態で、画面の下限部分から上にスワイプする と、クイック設定メニューが下図の通り現れます。

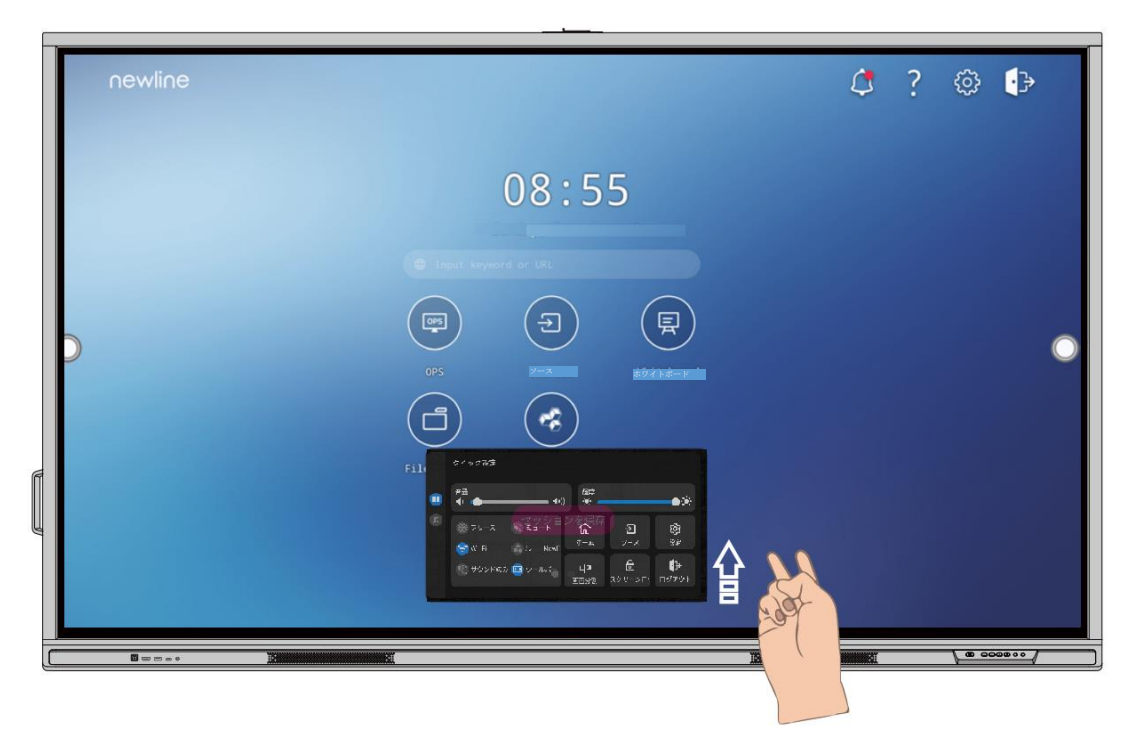

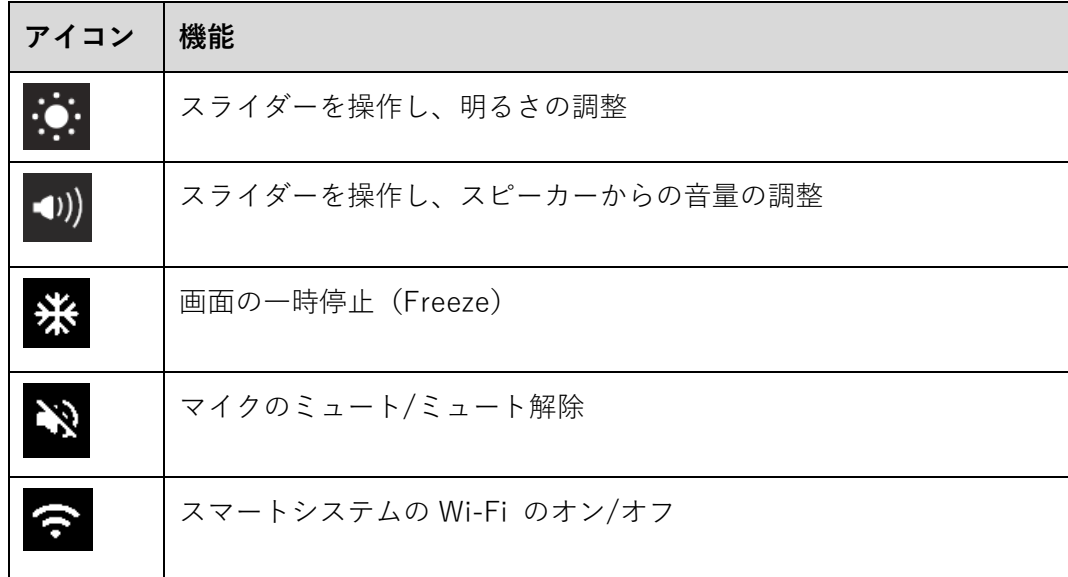

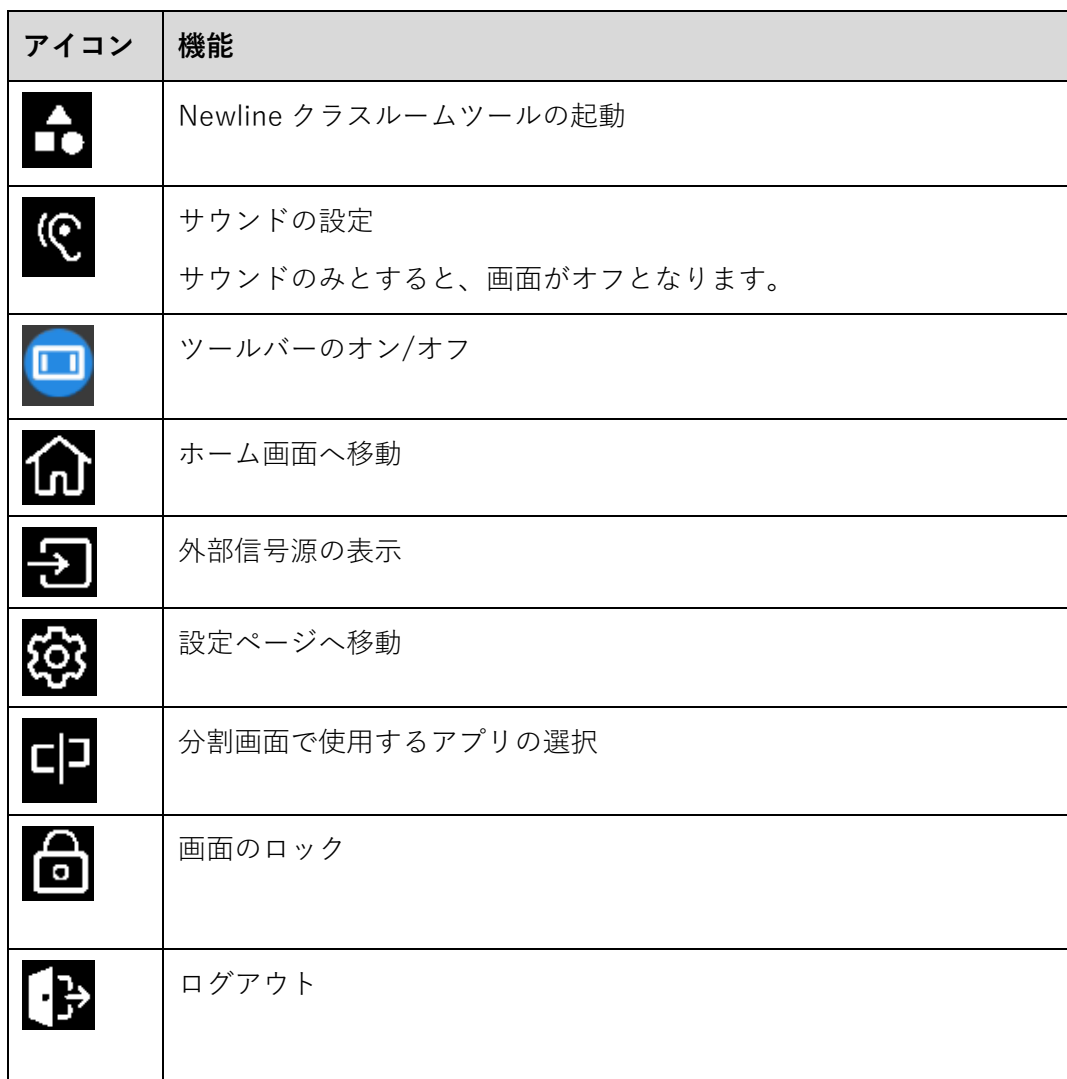

# **シリアルポート制御**

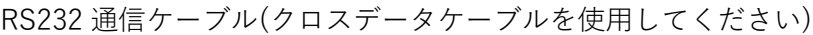

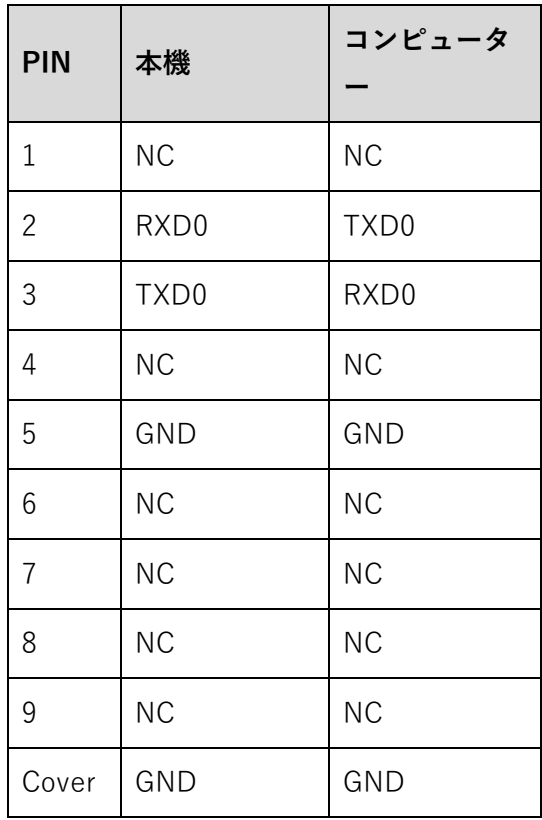

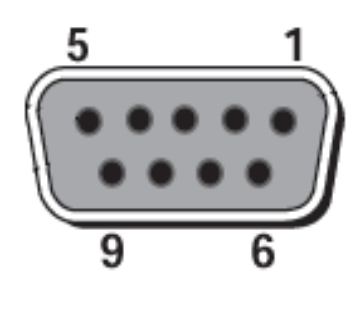

RS232 port of panel

RS-232 ポートをパソコンなどのコントロール機器に接続します。RS-232 シリア ルポート接続を有効にして、下記の設定を行ってください。

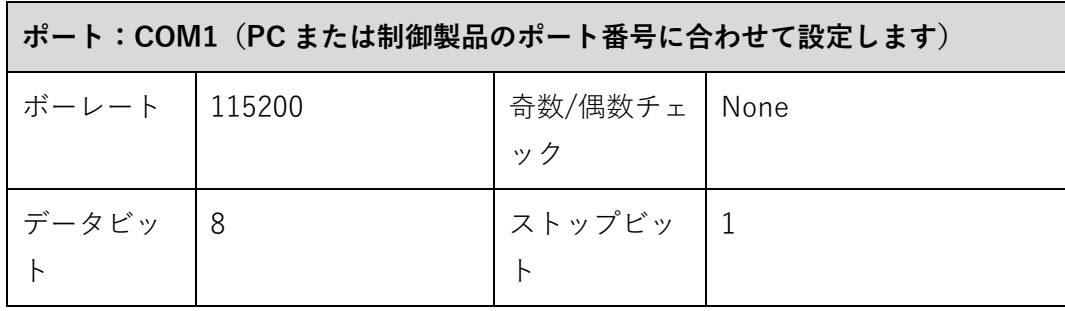

下記の表はコントロールコード、クエリコードおよびリターンコードとなります。

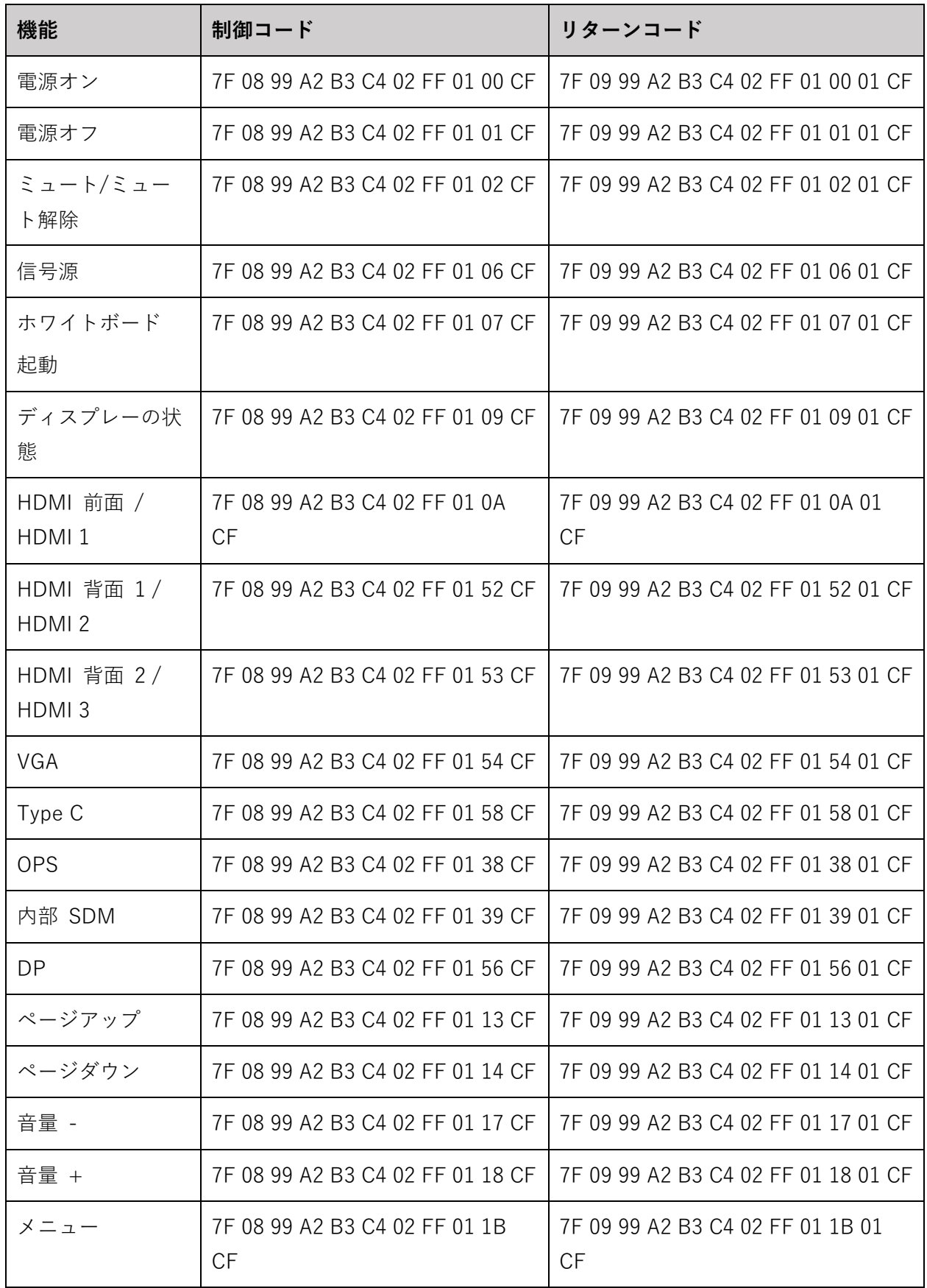

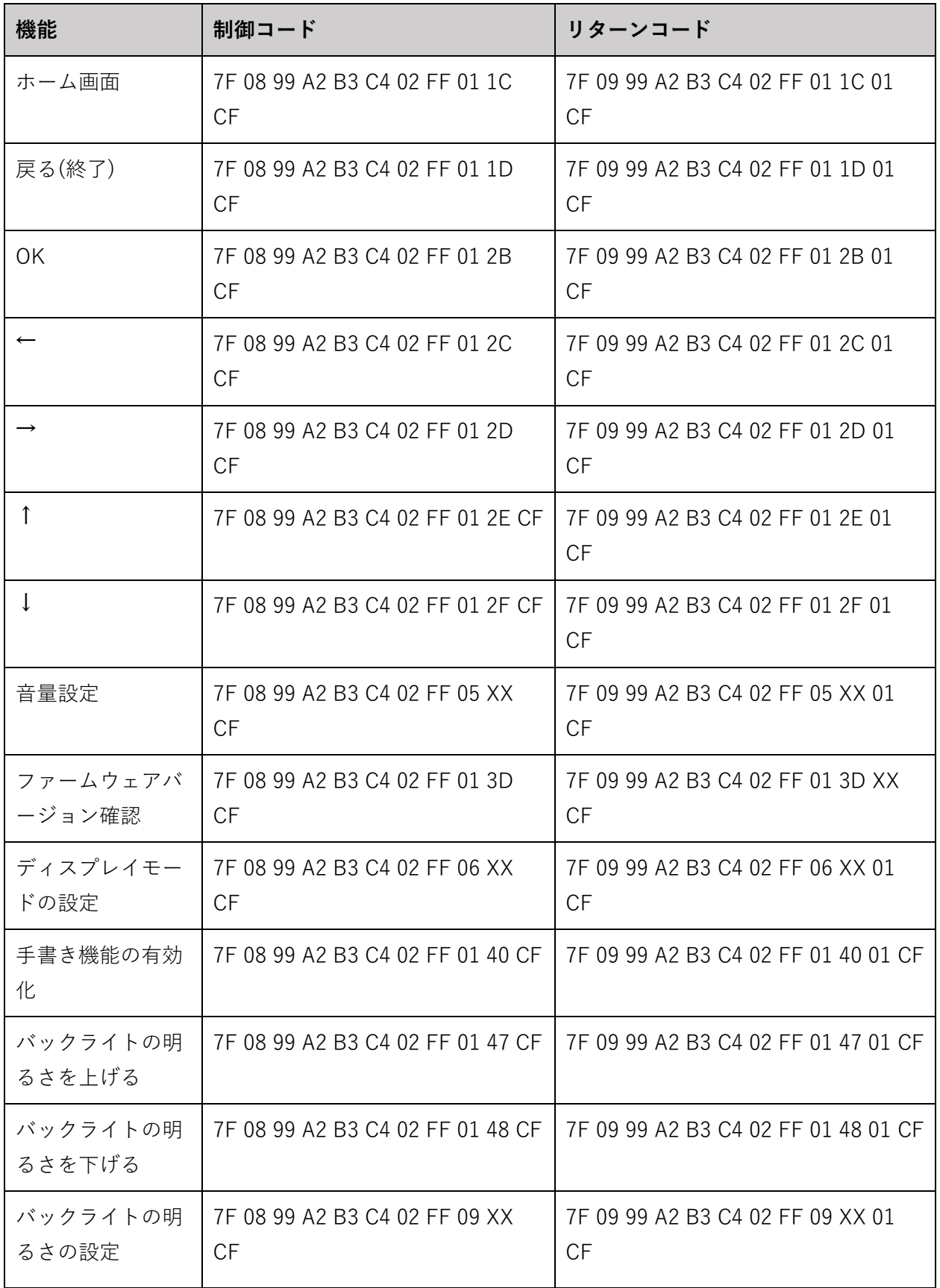

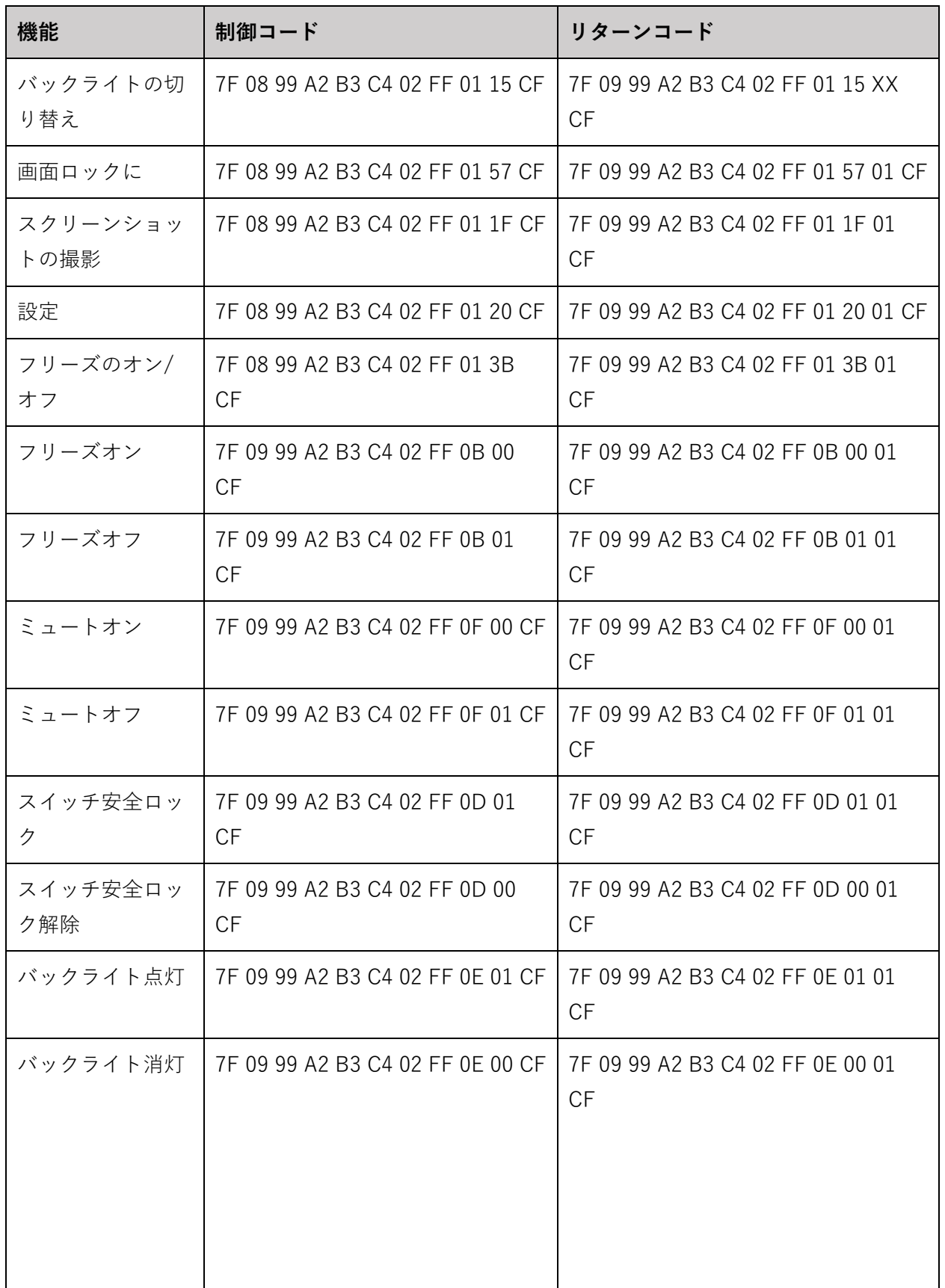

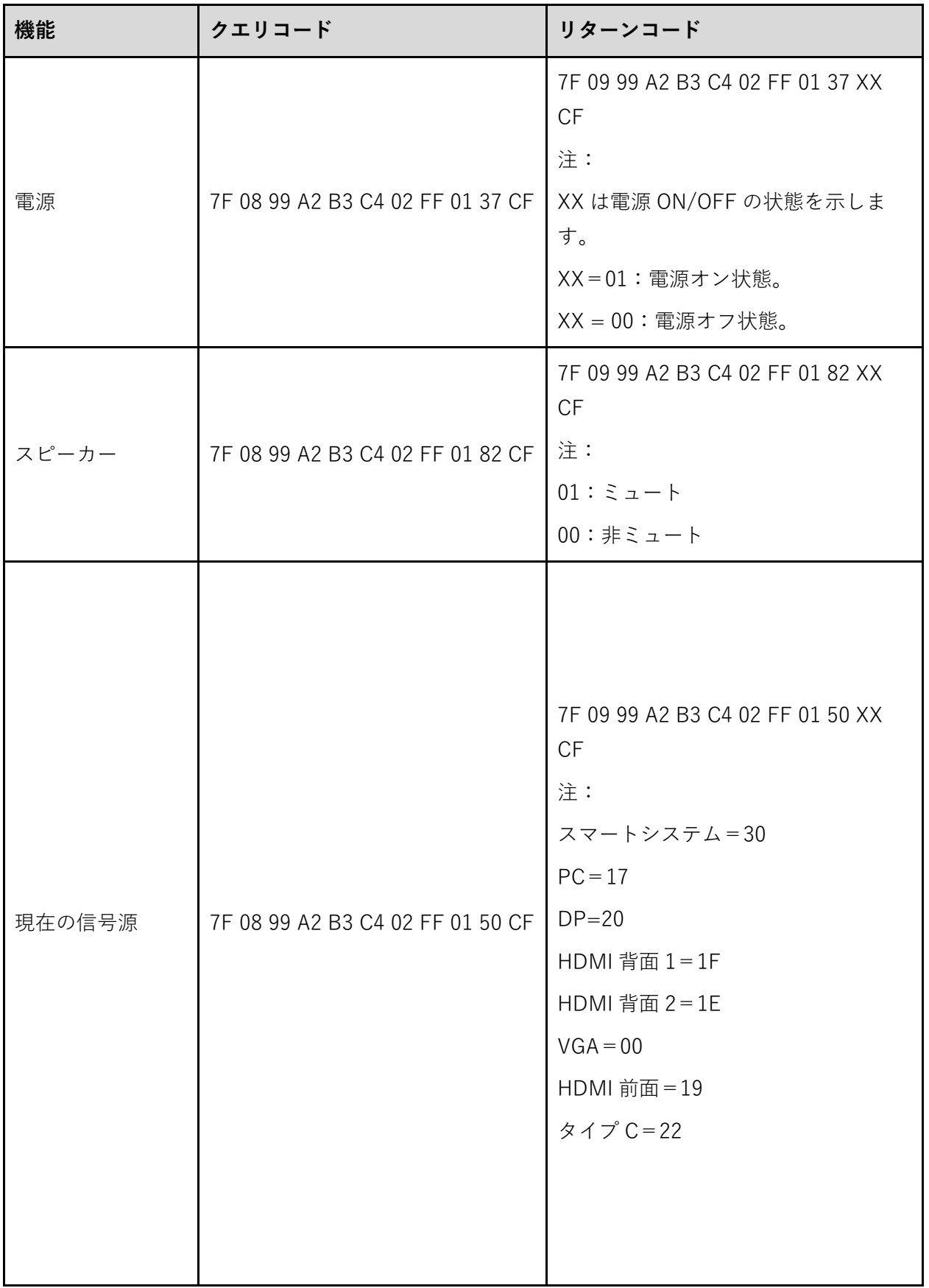

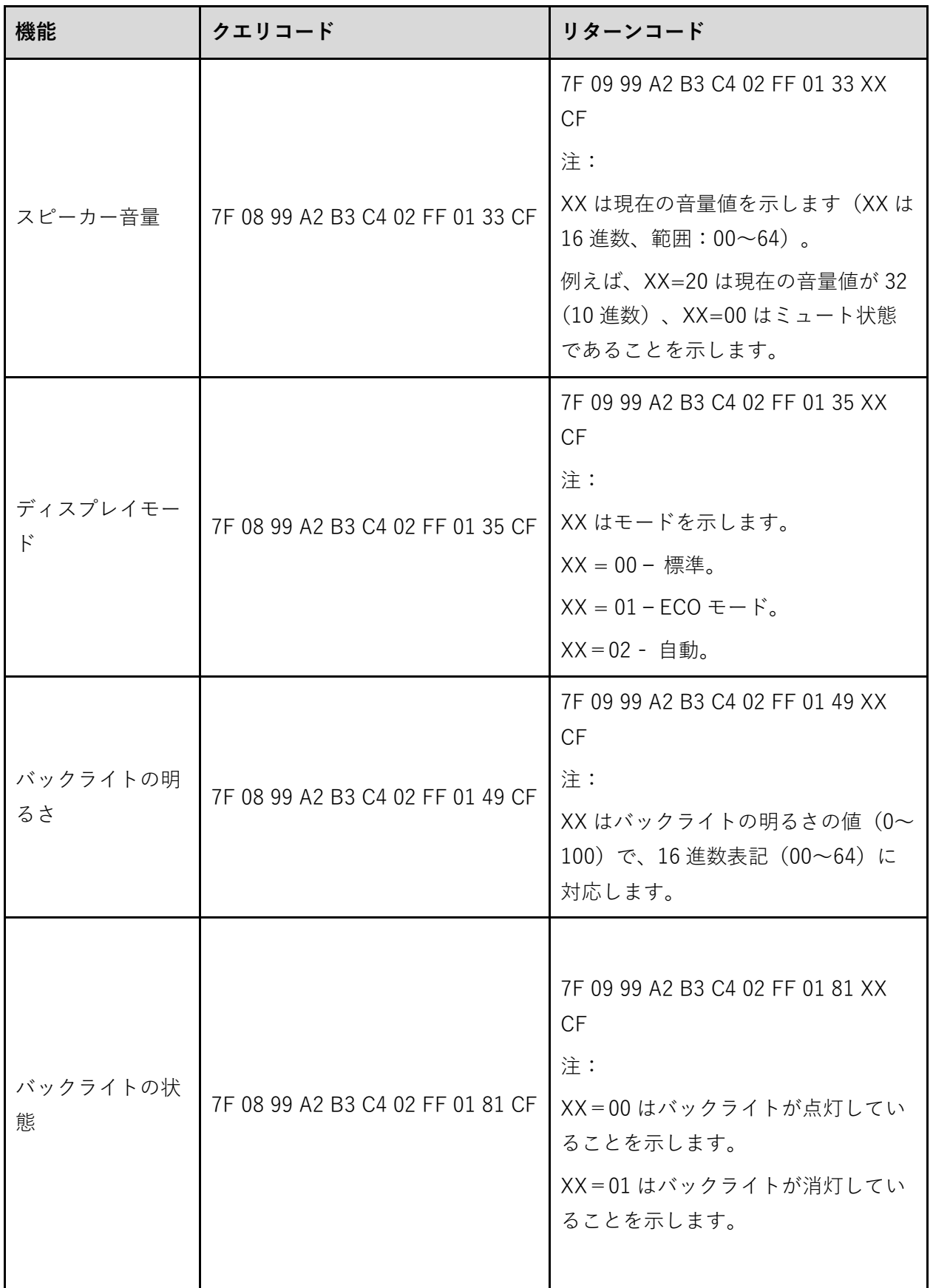

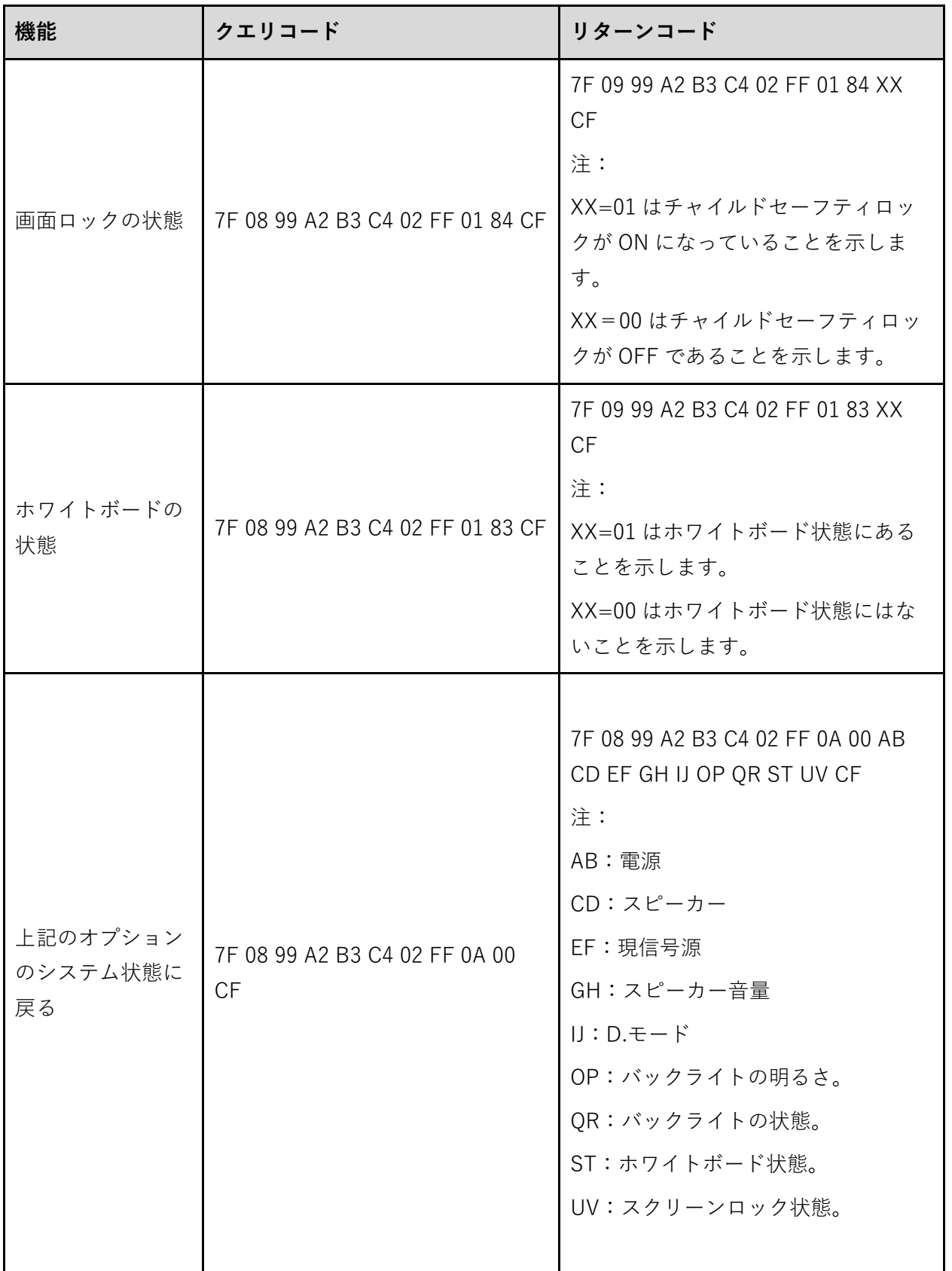

# **8 よくある質問とトラブルシューティング**

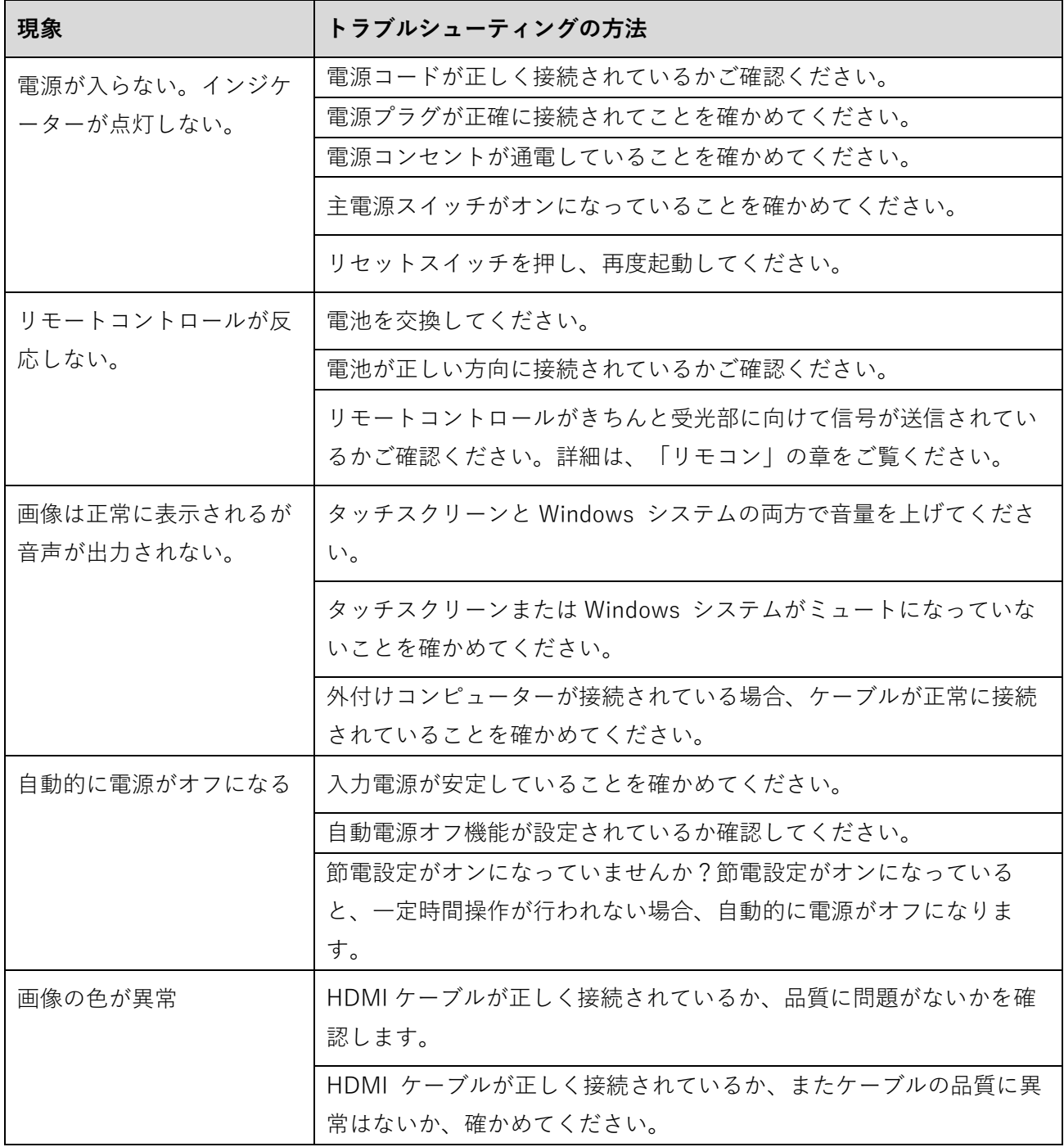

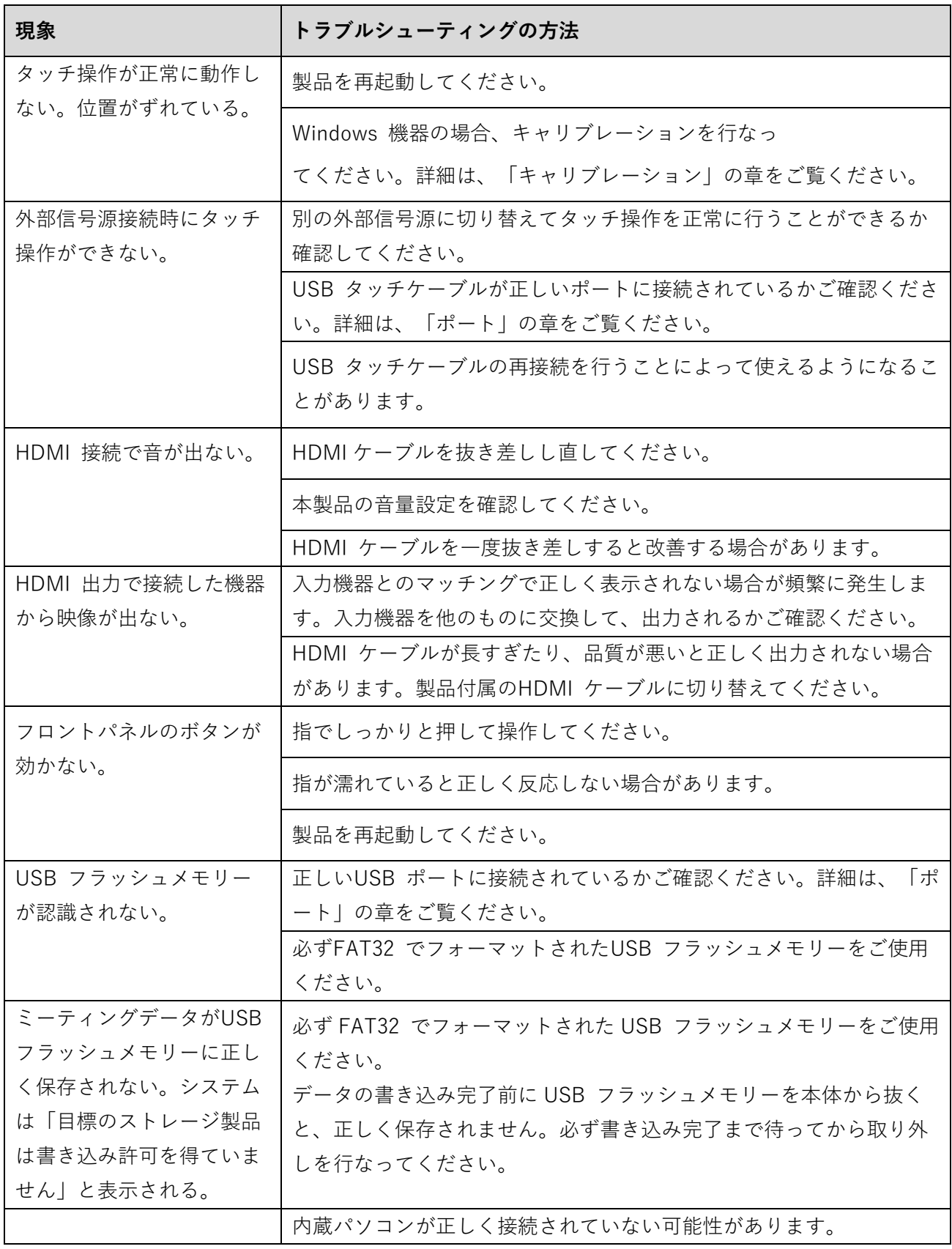

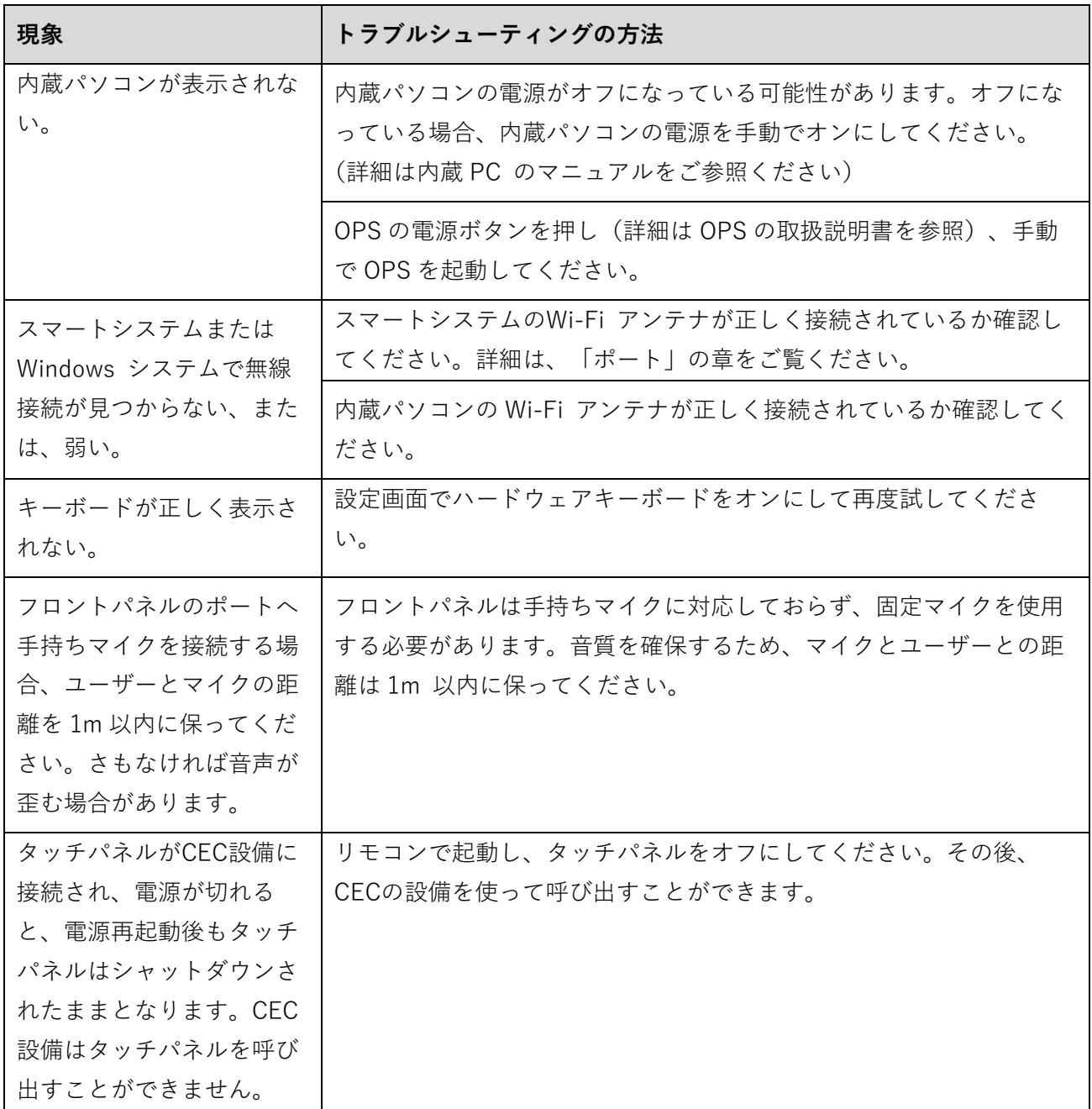

# **9 主な仕様**

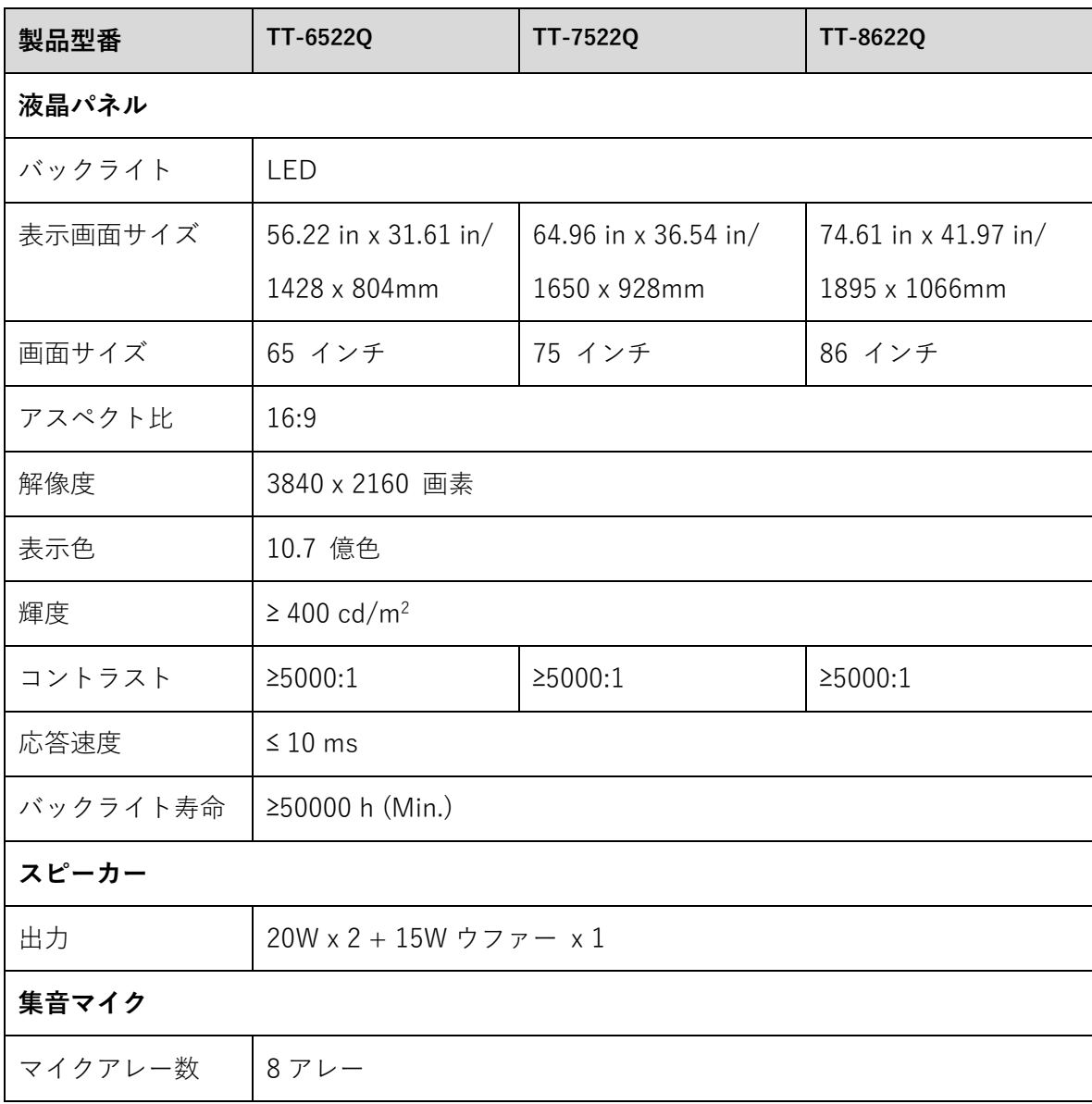

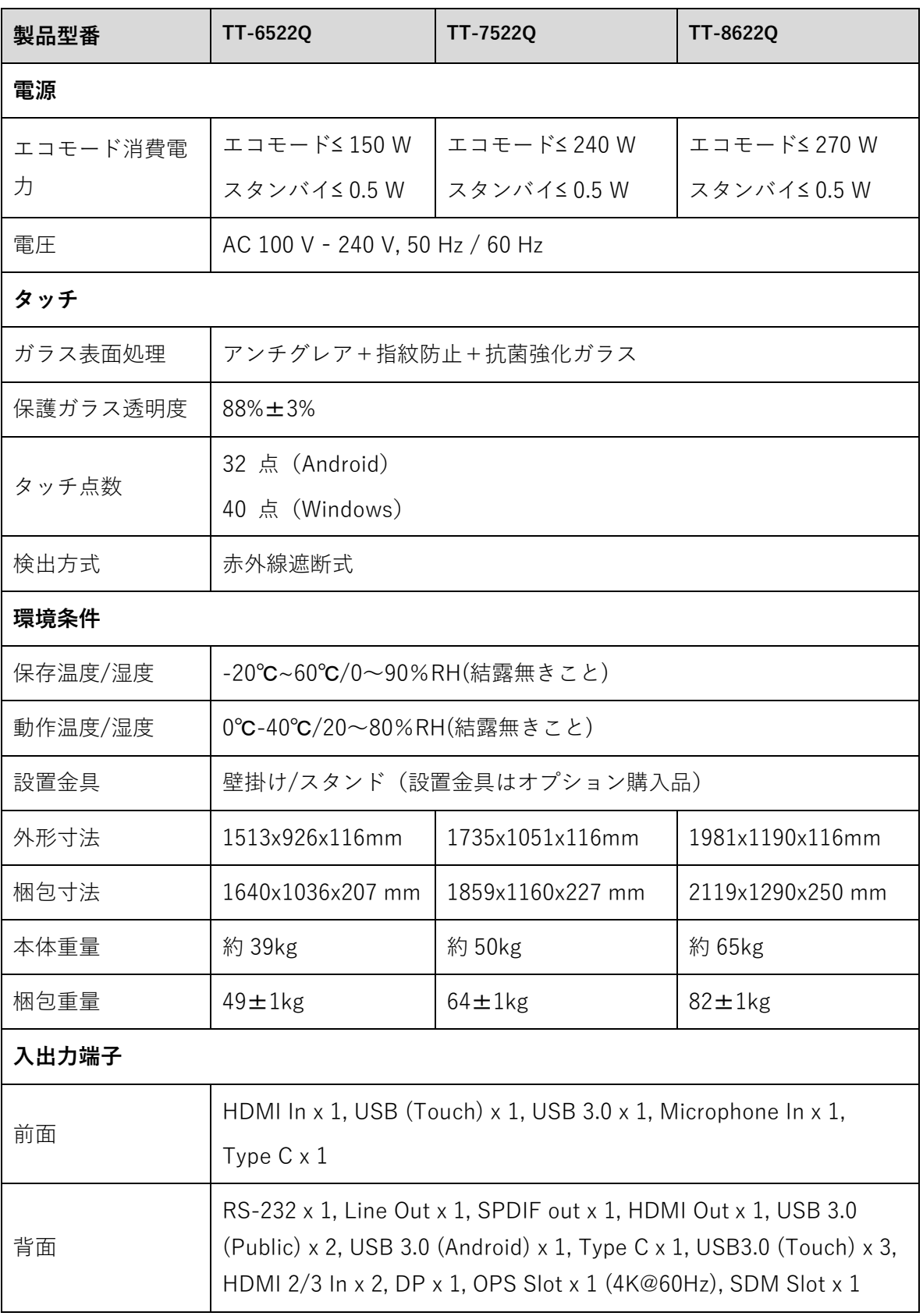
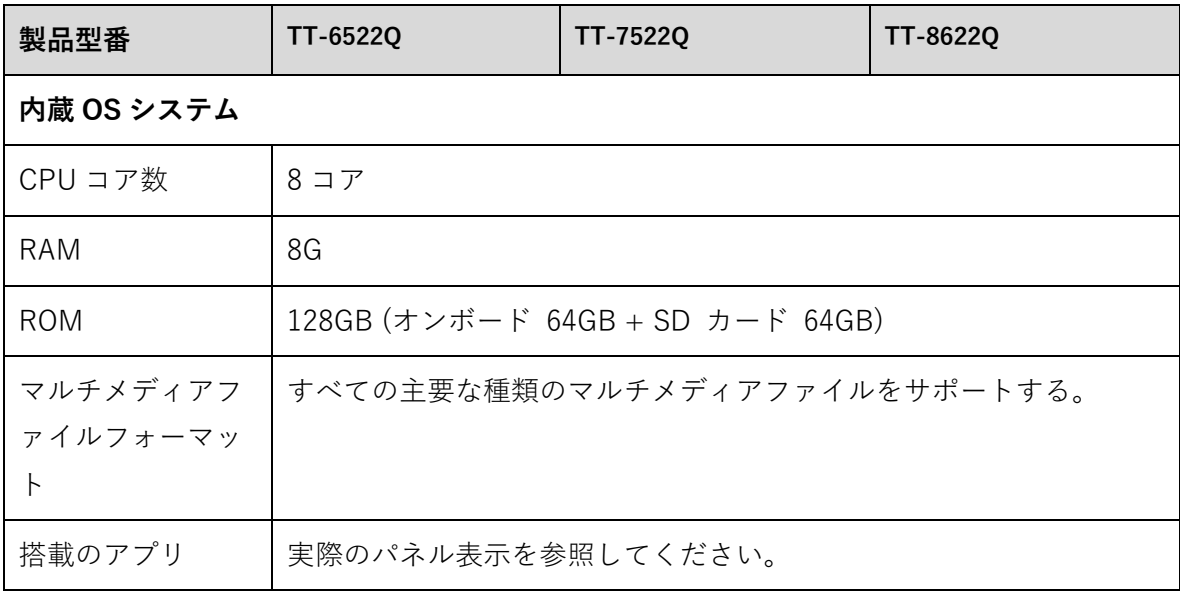

## **10 詳細情報**

## **最新の情報に関して**

Newline 製のその他の製品に関する情報や、最新の情報に関しては、ウェブサイト [\(www.newline-interactive.com\)](http://www.newline-interactive.com/)をご確認ください。

## **製品サポートに関して**

[support@newline-interactive.com](mailto:support@newline-interactive.com). までご連絡ください。

当社は製品改良と技術開発を継続して行っているため、製品の仕様や外観は予告な しに変更される場合があります。本書中のイラストは使用方法の説明のためのもの で、製品を正確に描写したイラストではありません。